**Návod k obsluze**

# AMAz

# **Software ISOBUS ED**

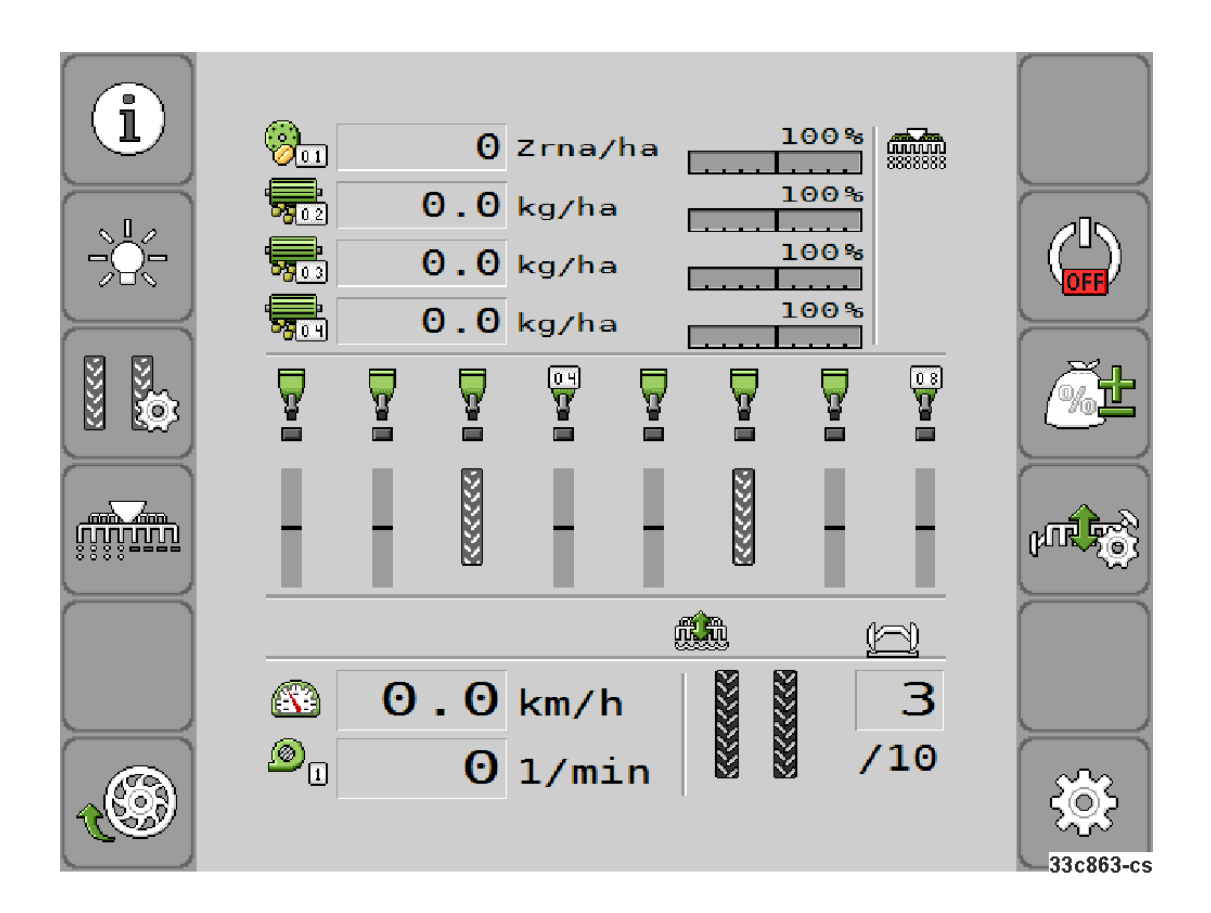

MG5491 BAH0085-4 11.17 Printed in Germany **Před prvním uvedením do provozu si přečtěte tento návod k obsluze a postupujte podle něj! Uschovejte k budoucímu použití!**

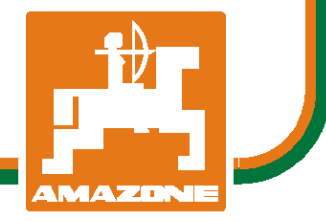

**cs** 

# *NESMÍME*

*shledávat* č*etbu a jednání dle návodu na obsluhu nepohodlným a nadbyte*č*ným; nebo*ť *neposta*č*í pouze vyslechnout si od ostatních, že je ur*č*itý stroj dobrý, nato se zvednout a jít jej koupit a p*ř*itom v*ěř*it, že nyní již bude vše fungovat automaticky. P*ř*íslušný uživatel stroje by pak p*ř*ivodil škodu nejen sám sob*ě*, nýbrž by se také dopustil té chyby, že by p*ř*í*č*inu eventuálního neúsp*ě*chu p*ř*i*č*ítal na vrub stroji namísto na vrub své ned*ů*slednosti. Abychom si byli jisti úsp*ě*chem svého* č*in*ě*ní, musíme zab*ř*ednout do posledních podrobností, pop*ř*. se informovat na ú*č*el konkrétního za*ř*ízení na stroji a získat zru*č*nost p*ř*i manipulaci s ním. Teprve poté nabudeme pocitu spokojenosti jak se strojem tak se sebou samým. A práv*ě *napln*ě*ní tohoto zám*ě*ru je cílem p*ř*edkládaného návodu na obsluhu.* 

*Leipzig-Plagwitz 1872.* 

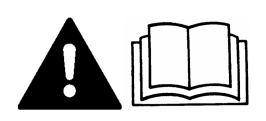

#### **Impressum**

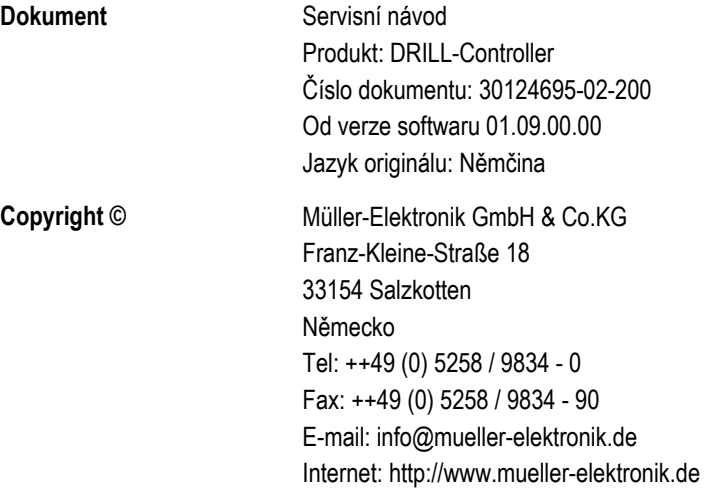

Přečtěte si a dodržujte tento návod k obsluze. Uschovejte tento návod k obsluze k budoucímu použití.

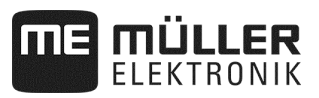

# Obsah

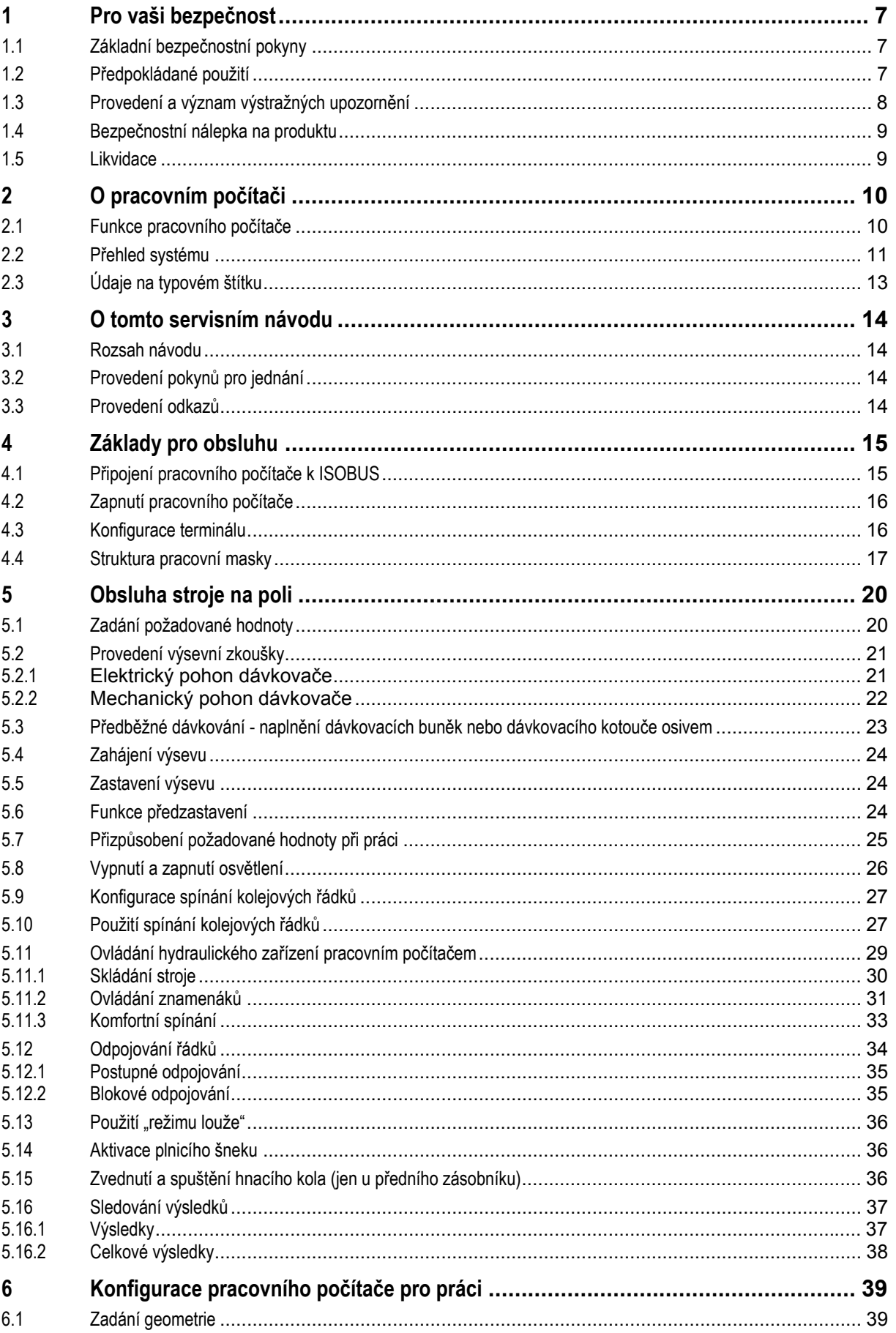

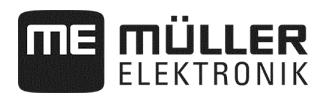

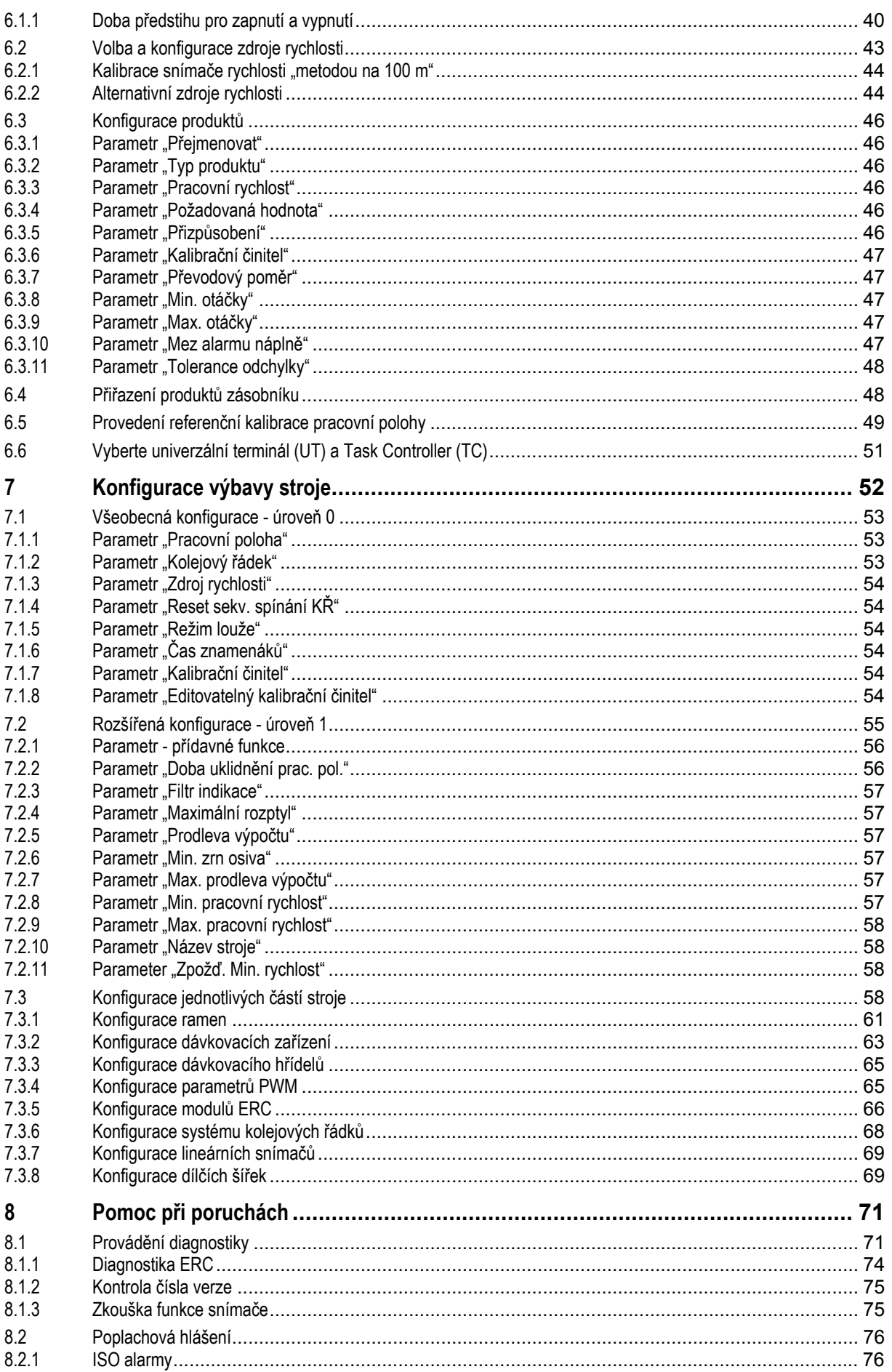

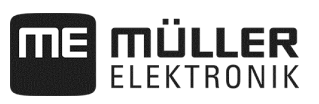

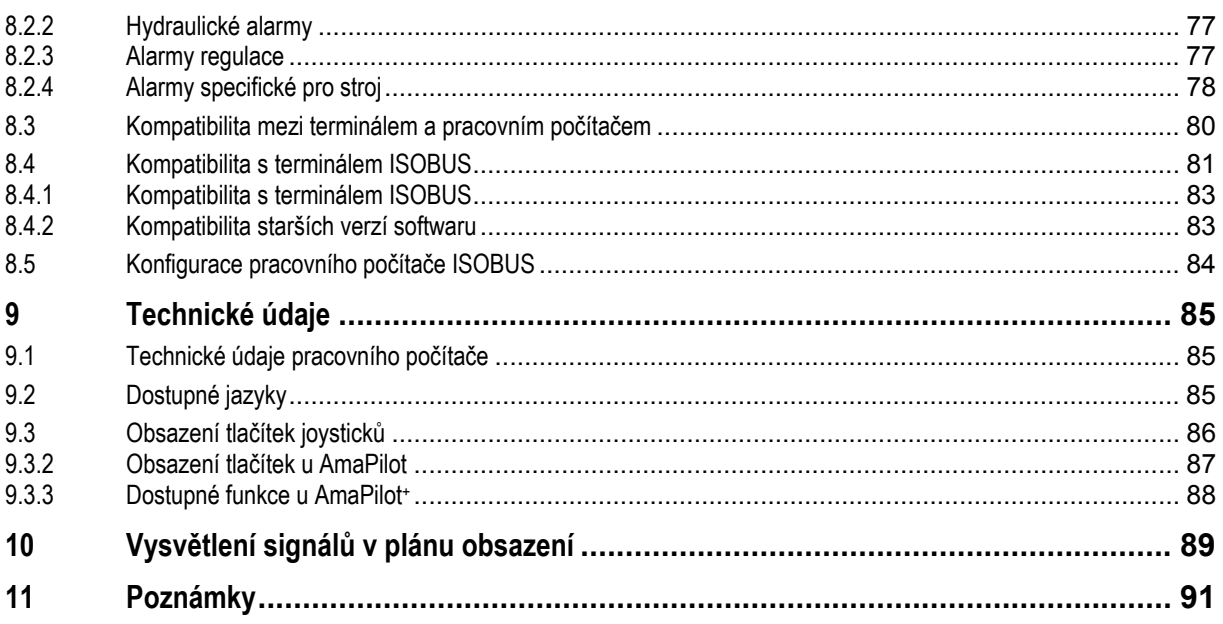

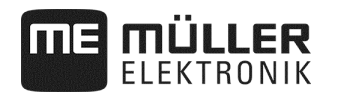

#### **1 Pro vaši bezpečnost**

#### **1.1 Základní bezpečnostní pokyny**

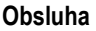

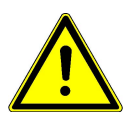

Při práci dodržujte vždy následující pokyny:

- Přečtěte si vždy návod k obsluze zemědělského nářadí, které budete pomocí produktu ovládat.
- · Před opuštěním kabiny vozidla musí být všechny automatické mechanizmy deaktivovány nebo musí být aktivován ruční režim.
- Nedovolte, aby se k závěsnému nářadí a k pracovnímu počítači přibližovaly děti.

#### **Udržování v řádném stavu**

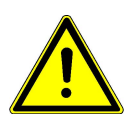

Udržujte systém ve funkčním stavu. K tomu dodržujte následující pokyny:

- Neprovádějte na produktu žádné nepřípustné změny. Nepřípustné změny nebo nepřípustné používání mohou negativně ovlivnit vaši bezpečnost a životnost nebo funkci produktu. Nepřípustné jsou všechny změny, které nejsou popsané v dokumentaci k produktu.
- Neodstraňujte žádné bezpečnostní mechanizmy nebo nálepky z produktu.
- Než začnete nabíjet baterii traktoru, odpojte vždy pracovní počítač od traktoru.
- Produkt neobsahuje žádné díly k opravě. Neotvírejte skříň.

#### **1.2 Předpokládané použití**

Pracovní počítač je určen výlučně k použití v zemědělství. Za jakoukoli instalaci a použití nad tento rámec výrobce nenese odpovědnost.

Za žádné poškození osob nebo věcí v důsledku nedodržení těchto pokynů výrobce neručí. Veškerá rizika za nesprávné používání nese sám uživatel.

Ke správnému používání patří také dodržování výrobcem předepsaných provozních a servisních podmínek.

Musí se dodržovat příslušné předpisy úrazové prevence, jakož i ostatní všeobecně uznávaná bezpečnostně technická, průmyslová, medicínská pravidla a pravidla silničního provozu. Svévolné změny na přístroji vylučují ručení výrobce.

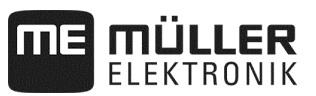

#### **1.3 Provedení a význam výstražných upozornění**

Všechna bezpečnostní upozornění, která naleznete v tomto návodu k obsluze, jsou utvářena podle následujícího vzoru:

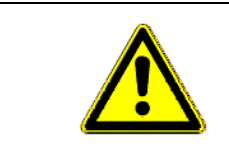

# **VAROVÁNÍ**

Toto signální slovo označuje ohrožení se středním rizikem, které může mít potenciálně za následek smrt nebo těžkou újmu na zdraví osob, když se mu nepředejde.

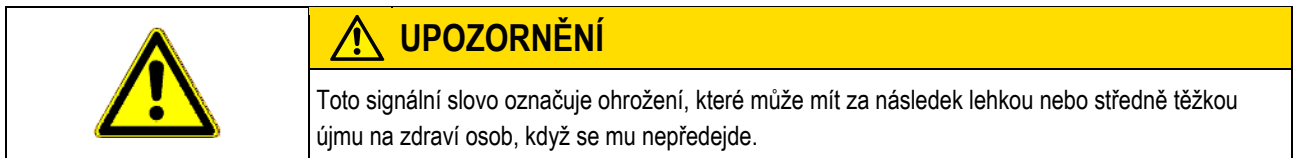

# *OZNÁMENÍ*

Toto signální slovo označuje ohrožení, které může mít za následek škody na majetku, když se mu nepředejde.

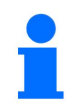

#### **Označuje tipy pro uživatele a obzvláště užitečné informace.**

Tyto pokyny Vám pomáhají optimálně využívat všechny funkce stroje.

Existují činnosti, které se provádějí v několika krocích. Pokud při některém z těchto kroků hrozí riziko, objevuje se bezpečnostní upozornění přímo v pokynu k činnosti.

Bezpečnostní upozornění stojí vždy přímo před riskantním krokem a vyznačují se tučným písmem a signálním slovem.

**Příklad:** 

**1. UPOZORNĚNÍ! Toto je upozornění. Upozornění vás varuje před rizikem, které hrozí při příštím kroku.**

**2.** Riskantní krok.

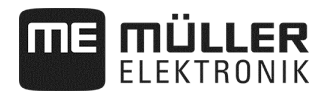

#### **1.4 Bezpečnostní nálepka na produktu**

#### **Nálepka na pracovním počítači**

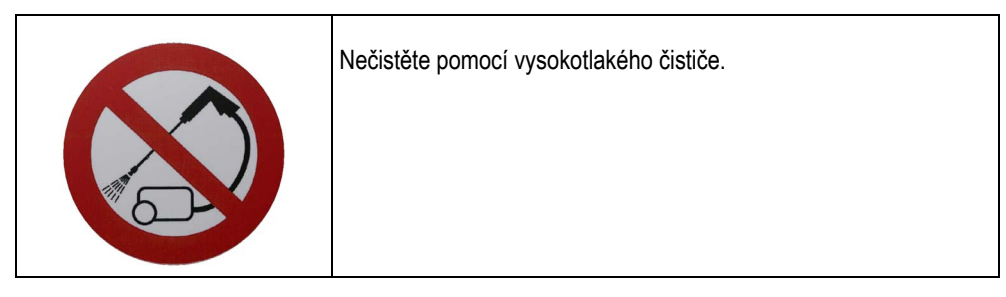

#### **1.5 Likvidace**

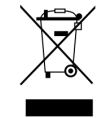

Prosím zlikvidujte tento produkt po jeho použití podle platných předpisů ve vaší zemi jako elektronický odpad.

# **2 O pracovním počítači**

#### **2.1 Funkce pracovního počítače**

Pracovní počítač ISOBUS je řídicí centrum přesného secího stroje. K pracovnímu počítači je připojena řada snímačů, které hlídají důležité části stroje. Podle těchto signálů a zadání uživatele pracovní počítač řídí stroj. K obsluze slouží terminál ISOBUS. Všechna strojní data se ukládají v pracovním počítači a zůstávají tak zachována i při změně terminálu.

Pracovní počítač může mimo jiné provádět následující práce:

- hlídání dávkovacího hřídele
- ovládání znamenáků
- ovládání ventilů kolejových řádků
- spuštění výsevní zkoušky/zkoušky dávkování pomocí tlačítka pro výsevní zkoušku
- snímání rychlosti z různých zdrojů
- hlídání otáček ventilátoru
- · hlídání a odpojování každého jednotlivého řádku u přesných secích strojů s ERC moduly
- seskupování řádků do dílčích záběrů u přesných secích strojů

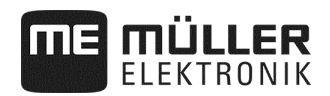

#### **2.2 Přehled systému**

Systém se skládá z jednoho nebo několika pracovních počítačů, které jsou namontované na přesném secím stroji a řídí práci. Každý pracovní počítač je odpovědný za řízení vybraných funkcí přesného secího stroje a přijímá signály od vybraných snímačů.

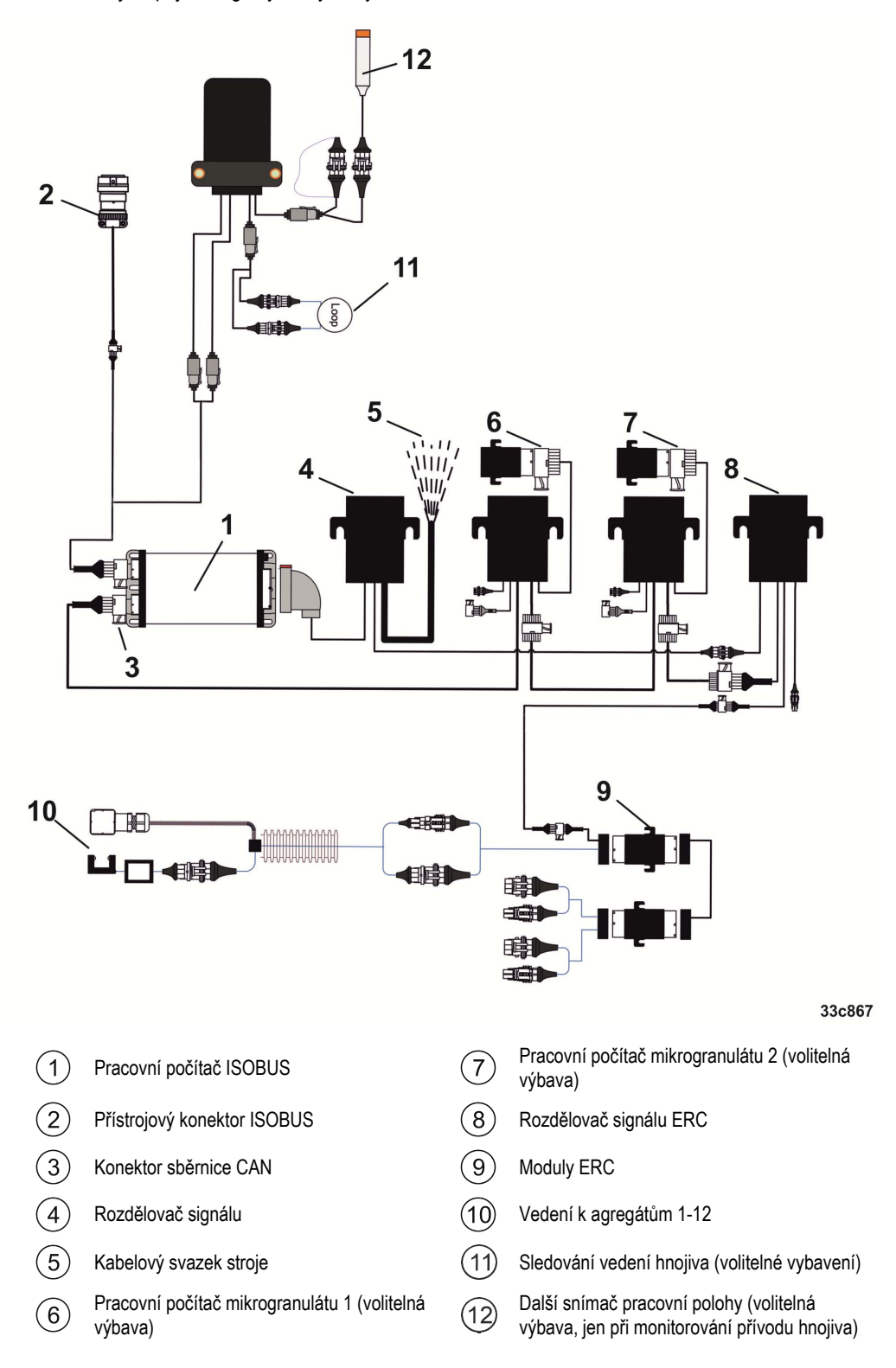

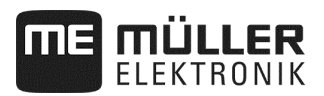

#### **Příklad varianty**

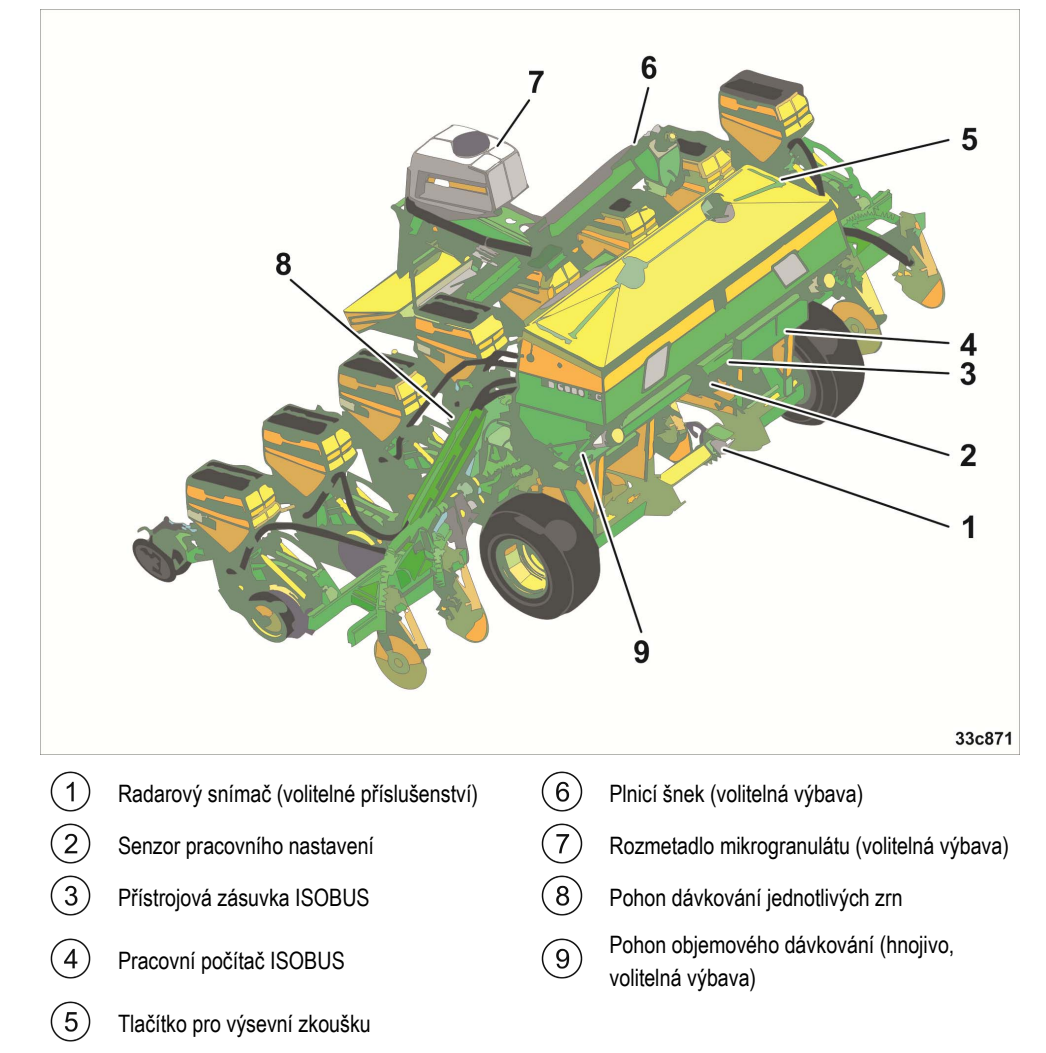

Následující obrázek ilustruje na příkladu, jak může vypadat sestava stroje:

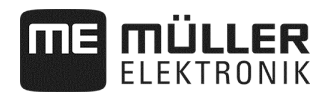

#### **2.3 Údaje na typovém štítku**

Na skříni pracovního počítače se nachází typový štítek. Podle něj můžete pracovní počítač jednoznačně identifikovat.

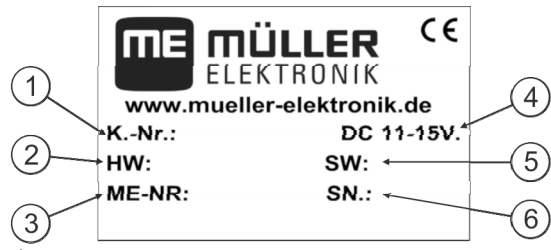

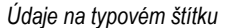

Číslo zboží zákazníka

 $\bigcap$ Jestliže byl produkt vyroben pro výrobce zemědělských strojů, objeví se zde číslo zboží výrobce zemědělských strojů.

 $\left( 2\right)$ Verze hardwaru

- $\left[3\right]$ Číslo zboží u Müller-Elektronik
- Provozní napětí  $\left( \widehat{4}\right)$
- Produkt se smí připojit jen k napětí v tomto rozsahu.
- Verze softwaru v okamžiku expedice.  $(5)$ 
	- Pokud software aktualizujete, není tato verze již aktuální.
- $(6)$ Sériové číslo

# **3 O tomto servisním návodu**

#### **3.1 Rozsah návodu**

V tomto návodu jsou popsané všechny funkce, které můžete pracovním počítačem ovládat. To znamená, že v závislosti na stroji nejsou pro obsluhu všechny kapitoly relevantní.

#### **3.2 Provedení pokynů pro jednání**

Pokyny pro jednání vysvětlují krok za krokem, jak můžete s produktem provádět určité práce.

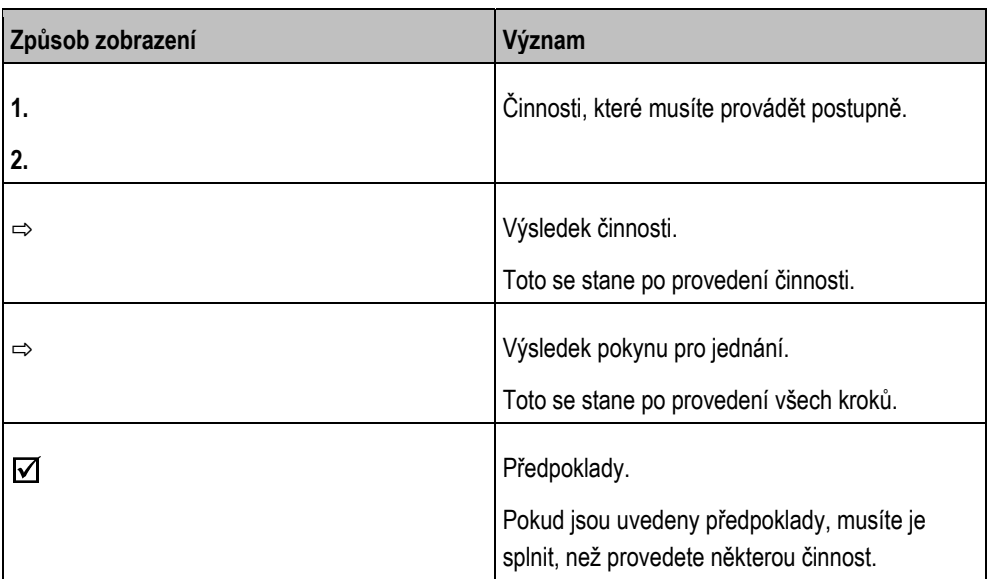

V návodu k obsluze jsme použili následující symboly k označení pokynů pro jednání:

#### **3.3 Provedení odkazů**

Pokud v tomto návodu k obsluze existují odkazy, pak vypadají vždy takto:

Příklad odkazu: viz strana 17

Číslo udává, na které straně začíná kapitola, v níž se dozvíte více.

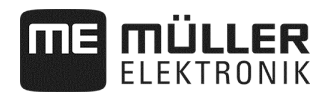

### **4 Základy pro obsluhu**

#### **4.1 Připojení pracovního počítače k ISOBUS**

Pro připojení pracovního počítače k napájení a k terminálu ISOBUS musíte připojit kabel ISOBUS k přípojce ISOBUS na traktoru.

**Postup** 

Pracovní počítač připojíte k ISOBUS následovně:

- **1.** Vezměte ISOBUS kabel pracovního počítače.
- **2.** Odšroubujte ochranné protiprachové víčko.

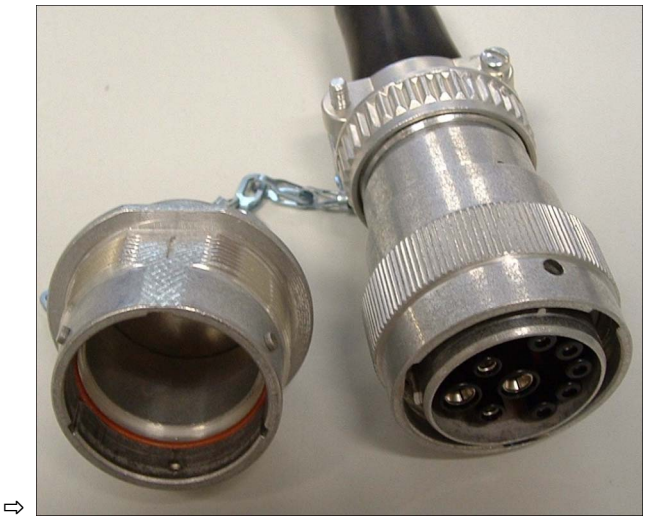

- **3.** Zastrčte konektor ISOBUS do přípojky ISOBUS na traktoru.
- **4.** Zajistěte zástrčku. U základního vybavení Müller-Elektronik otočte za tímto účelem zástrčku ve směru hodinových ručiček. U jiného základního vybavení ISOBUS musíte postupovat jinak v závislosti na konstrukci.
	- ⇨ Zástrčka pevně sedí.
- **5.** Sešroubujte k sobě ochranná protiprachová víčka zástrčky a zásuvky.

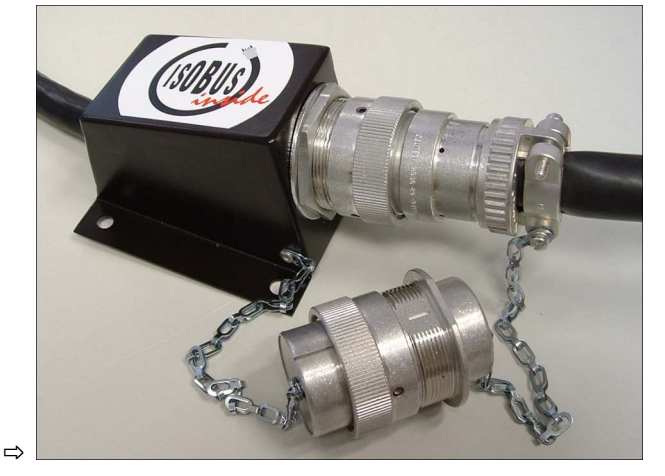

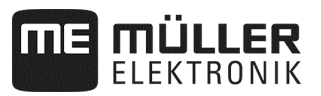

**6.** Po práci odpojte připojení a opět našroubujte ochranné protiprachové víčko.

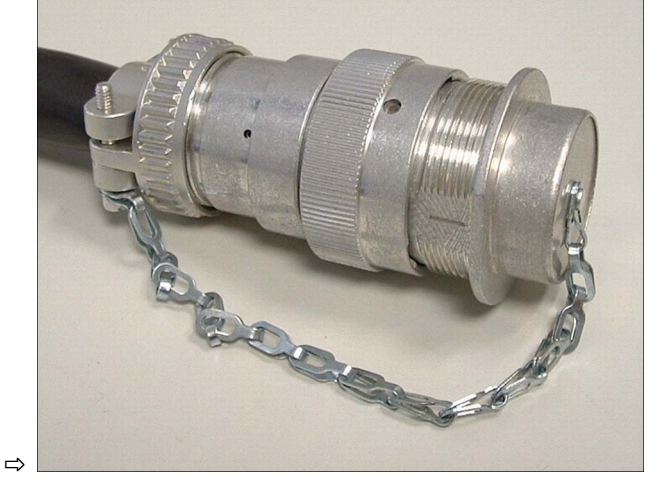

#### **4.2 Zapnutí pracovního počítače**

#### **Postup**

- **1.** Připojte kabel ISOBUS pracovního počítače k přípojce ISOBUS na traktoru.
- **2.** Spusťte terminál ISOBUS.
	- ⇨ Pracovní počítač se spustí společně s terminálem.
	- ⇨ Při prvním uvedení do provozu musí pracovní počítač nejprve přenést mnoho informací do terminálu. To trvá několik minut.
	- ⇨ Po načtení všech dat aplikace pracovního počítače se objeví na terminálu její symbol:

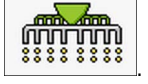

**3.** Otevřete aplikaci pracovního počítače. Přitom postupujte podle návodu terminálu ISOBUS. ⇨ Objeví se pracovní maska pracovního počítače.

#### **4.3 Konfigurace terminálu**

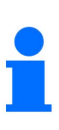

- Když používáte jen jeden terminál jako univerzální terminál (UT) a Task Controller (TC), potvrďte terminál jako standardní terminál.
- Když používáte více než jeden terminál nebo více než jeden Task Controller, můžete si vždy vybrat, který chcete používat (viz Vyberte univerzální terminál (UT) a Task Controller (TC), strana 51).

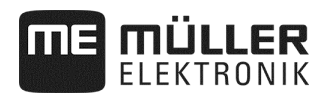

#### **4.4 Struktura pracovní masky**

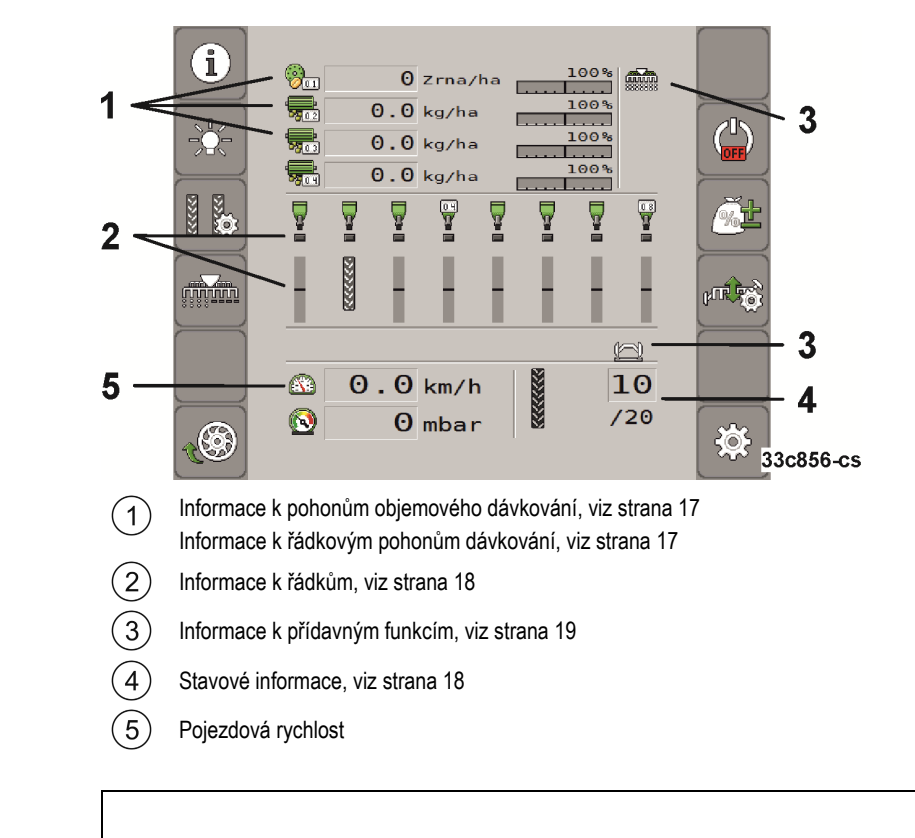

Pracovní maska je část obrazovky, na níž můžete podle zobrazených symbolů zjistit, v jakém stavu se stroj nachází. V závislosti na vybavení stroje se nezobrazují všechny symboly.

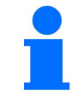

Rozvržení uživatelského rozhraní je závislé na ovládacím terminálu.

**Informace k pohonům objemového dávkování** 

V této oblasti vidíte:

- $\frac{1}{\sqrt{2\pi n}}$  $\frac{1}{\sqrt{n}}$  $\frac{1}{\sqrt{n}}$   $\frac{1}{\sqrt{n}}$  Výsevek pro každý připojený pohon dávkování. Číslo indikuje, o který pohon dávkování se jedná. Zde se objeví vždy aktuální hodnota.<br>
180% Nime je základní zněno požedované hodnoty.
- - Vámi zadaná změna požadované hodnoty.

**Informace k řádkovým pohonům dávkování** 

V této oblasti vidíte:

- - Výsevek pro každý připojený pohon dávkování. Číslo indikuje, o který pohon dávkování se jedná. Zde se objeví vždy aktuální hodnota.
- 100% - Vámi zadaná změna požadované hodnoty.

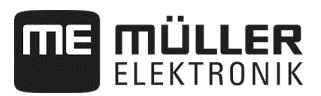

#### **Informace k řádkům**

V této oblasti vidíte:

▪ Co se aplikuje ve kterých řádcích:

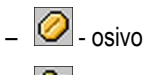

- **්ව** pevné hnojivo
- Aktuální odchylku od požadované hodnoty na řádek.
	- Požadovaná hodnota je dodržena. - Požadovaná hodnota je překročena v rámci povolené odchylky. – - Požadovaná hodnota není dosažena v rámci povolené odchylky. - Požadovaná hodnota překročila povolenou odchylku. Zazní alarm!
		- Požadovaná hodnota je nižší než povolená odchylka. Zazní alarm!
		- Nerozpoznán tok osiva nebo rozpoznán tok osiva v odpojeném řádku.
		- **Zda**<br>- Zda je založen kolejový řádek.
		- **04** Číslování řádků.

#### **Stavové informace**

V této oblasti vidíte:

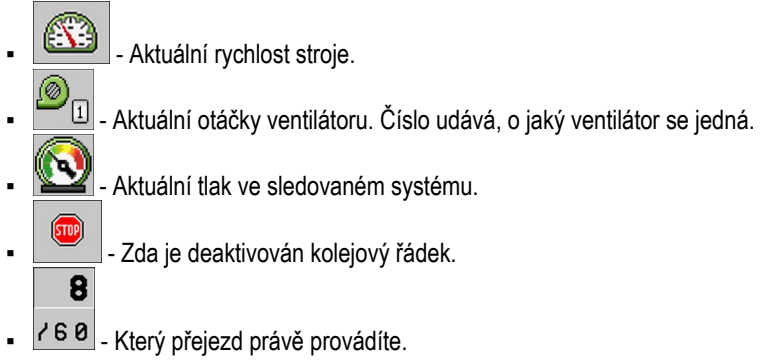

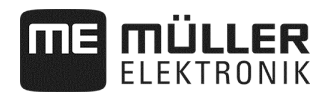

#### **Informace k přídavným funkcím**

V této oblasti vidíte, když jsou aktivované určité funkce.

- ⊆ –<br>■ Světelný maják je aktivní.
- )震 Osvětlení zásobníku je aktivní.
	- Pracovní světlomet je aktivní.
- - Je aktivován "režim louže".
- **Dávkovací kotouče se plní osivem.**
- Používají se oba znamenáky.
- **E Používá se levý znamenák.** 
	- Používá se pravý znamenák.
- Nepoužívá se žádný znamenák.
- Používá se levý znamenák. Režim střídání znamenáků je aktivní.
- Používá se pravý znamenák. Režim střídání znamenáků je aktivní.
- Režim překážek je aktivní.
- Aplikace ISOBUS-TC je aktivní.
- SECTION-Control je aktivní a v automatickém režimu.
- Některý zásobník hlásí poplach.
- ണ്ണി<br>8888888 Stroj je v pracovní poloze.
- Funkce předzastavení je aktivní.

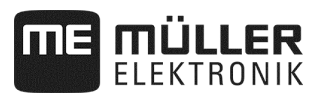

# **5 Obsluha stroje na poli**

#### **5.1 Zadání požadované hodnoty**

V masce "**Nastavení / Dávkovací zařízení**" můžete vidět nebo konfigurovat pro každé dávkovací zařízení následující parametry.

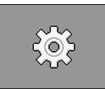

⇨ Objeví se maska "**Nastavení / Dávkovací zařízení**".

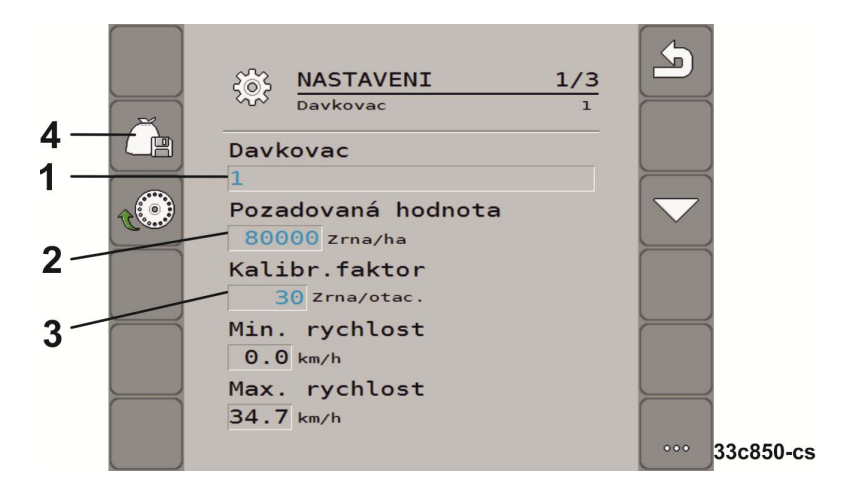

- Definuje aktuálně zvolené dávkovací zařízení.  $(1)$ 
	- 1: Osivo

V pracovní masce stiskněte:

- 2: Hnojivo (volitelně)
- 3: Mikrogranulát (volitelně)
- 4: Mikrogranulát (volitelně)
- Definuje, kolik osiva nebo hnojiva na hektar se má aplikovat.  $\overline{2}$
- Definuje u přesných secích strojů, kolik zrn se má vysít na jednu otáčku dávkovacího kola.
- $\left( 4\right)$ Uloží nastavení pro vybrané dávkovací zařízení.

#### ▪ "**Min. rychlost**"

Ukazuje minimální rychlost, která je pro aplikaci nutná.

▪ "**Max. rychlost**"

Ukazuje maximální možnou rychlost pro aplikaci. Při překročení maximální možné rychlosti se aplikace automaticky zastaví.

▪ "**Přizpůsobení**"

Definuje, o kolik procent se má požadovaná hodnota změnit, když ji měníte ručně v průběhu aplikace. (viz strana 46).

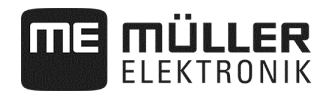

**Postup** 

**1.** V pracovní masce stiskněte:

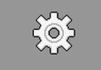

⇨ Objeví se maska "**Nastavení / Dávkovací zařízení**".

**2**. Konfigurujte parametry (viz strana 20)

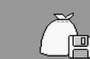

**3. - C**A **- U** přesného secího stroje uložte (viz strana 20) nastavení volitelně pro vybrané dávkovací zařízení. Přitom se navíc převezme parametr "převodový poměr" (viz strana 47) vybraného produktu.

#### **5.2 Provedení výsevní zkoušky**

Přečtěte si v návodu k obsluze stroje, kdy provádět výsevní zkoušku/zkoušku dávkování.

Výsevní zkoušku/zkoušku dávkování můžete provést, když je stroj připraven k práci.

- Připravili jste stroj a jeho pohony dávkování pro výsevní zkoušku/zkoušku dávkování, jak je uvedeno v návodu k obsluze od výrobce stroje.
- $\boxtimes$  Zásobník je naplněný dostatečným množstvím osiva nebo hnojiva. Zásobník neplňte úplně, abyste případně mohli snáze demontovat nebo přestavit dávkovací rotor.
- $\overline{\mathbf{z}}$  Stroi stoií.
- $\overline{\mathbf{y}}$  Aktivujte aplikaci.

Deaktivujte řídicí jednotku pro ventilátor stroje.

#### **5.2.1 Elektrický pohon dávkovače**

**Postup** 

#### **1.**V pracovní masce stiskněte:

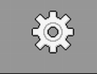

⇨ Objeví se maska "**Nastavení / Dávkovací zařízení**".

**2**. Když používáte více dávkovacích zařízení, zvolte dávkovací zařízení, u něhož chcete provést výsevní zkoušku/zkoušku dávkování (viz strana 20).

⇨ Aktuálně zvolené dávkovací zařízení poznáte podle čísla v horní části masky.

- **3.** Zadejte **"Požadovanou hodnotu** (viz strana 20), s níž chcete později pracovat.
- **4.** Stiskněte funkční tlačítko pohonu dávkování, pro který chcete provést výsevní zkoušku/zkoušku

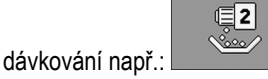

- ⇨ Objeví se maska "**Výsevní zkouška/zkouška dávkování**".
- 5. Ve vstupním poli pod textem "Rychlost správná?" zadejte, jakou rychlostí se chcete později při setí pohybovat.

 $\sqrt[6]{\frac{1}{2}}$ **6.** Naplňte dávkovací buňky dávkovaným materiálem.

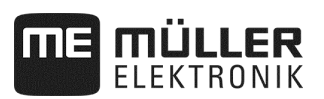

⇨ Dávkovací kola se několik sekund otáčí, dokud není dosažen stanovený úhel v parametru "**Úhel předběžného zaplnění**" (viz strana 64).

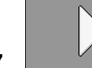

- **7. Spustke výsevní zkoušku/zkoušku dávkování.**
- **8.** Spusťte výsevní zkoušku/zkoušku dávkování na stroji. Postupujte podle návodu k obsluze od výrobce stroje.
- **9.** Počkejte, až je aplikováno požadované množství. Pracovní počítač vypočte podle dostupných údajů hmotnost a zobrazí údaj v poli "**Vypočtená hodnota**".
- **10.** Ukončete výsevní zkoušku/zkoušku dávkování na stroji. Postupujte podle návodu k obsluze od výrobce stroje.
	- ⇨ Na obrazovce se objeví maska s textem: "**3. Výsledek**".
- **11.** Zvažte materiál nadávkovaný během výsevní zkoušky/zkoušky dávkování.
- **12.** Zadejte hmotnost do pole "**Zvážená hodnota**".
	- ⇨ Pracovní počítač vypočítá odchylku v procentech mezi vypočítanou a zváženou hodnotou.
	- $\Rightarrow$  Pracovní počítač vypočítá minimální a maximální rychlost, při níž je možný tento výsevek/dávkované množství při použitém dávkovacím rotoru.
	- ⇨ Při dalším stisknutí tlačítka pro výsevní zkoušku/zkoušku dávkování pokračuje výsevní zkouška při zvážené hodnotě v počítání.

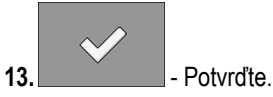

⇨ Pracovní počítač uloží všechny údaje k produktu do databáze produktů.

#### **5.2.2 Mechanický pohon dávkovače**

 Připravili jste stroj a jeho pohony dávkování pro výsevní zkoušku/zkoušku dávkování, jak je uvedeno v návodu k obsluze od výrobce stroje a zjistili nastavení převodovky pro mechanický pohon dávkování.

**Postup** 

**1.** V pracovní masce stiskněte:

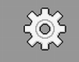

⇨ Objeví se maska "**Nastavení / Dávkovací zařízení**".

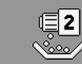

- **2.** Stiskněte funkční tlačítko pro výsevní zkoušku/zkoušku dávkování s mechanickým pohonem dávkování hnojiva.
- **3.** Ve vstupním poli pod textem "**Rychlost správná?**" zadejte, jakou rychlostí se chcete později při setí pohybovat.

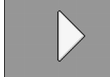

- 4. **4. Spusťte provádění výsevní zkoušky/zkoušky dávkování.**
- **5.** Pokračujte ve výsevní zkoušce/zkoušce dávkování. Postupujte podle popisu v návodu k obsluze od výrobce stroje.
- **6.** Během zkoušky dávkování vypočte pracovní počítač podle dostupných údajů hmotnost a zobrazí údaj v poli "**Vypočtená hodnota**".

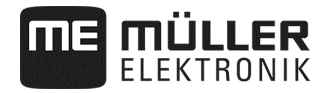

- **7.** Ukončete výsevní zkoušku/zkoušku dávkování na stroji. Postupujte podle návodu k obsluze od výrobce stroje.
	- ⇨ Na obrazovce se objeví maska s textem: "**3. Výsledek**".
- **8.** Zadejte hmotnost do pole "**Zvážená hodnota**".
	- ⇨ Pracovní počítač vypočítá odchylku v procentech mezi vypočítanou a zváženou hodnotou.
	- ⇨ Pracovní počítač vypočítá minimální a maximální rychlost, při níž je možný tento výsevek/dávkované množství při použitém dávkovacím rotoru.

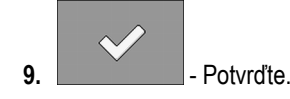

⇨ Pracovní počítač uloží všechny údaje k produktu do databáze produktů.

#### **5.3 Předběžné dávkování - naplnění dávkovacích buněk nebo dávkovacího kotouče osivem**

Abyste mohli sít od samého začátku a zabránili neosetým místům na okraji pole, musíte dávkovací buňky a dávkovací kola naplnit osivem dříve, než se rozjedete. Navíc můžete použít funkci pro předběžné dávkování.

**Postup** 

**1.** V pracovní masce stiskněte

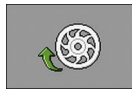

- u objemového dávkování:
- ⇨ Dávkovací buňky se několik sekund otáčí (Parametr "**Předčasný rozběh**" viz strana 64).

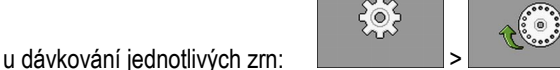

- ⇨ Dávkovací kola se několik sekund otáčí, dokud není dosažen stanovený úhel v parametru "**Úhel předběžného zaplnění**" (viz strana 64).
- ⇨ Po dobu plnění dávkovacích buněk nebo dávkovacího kotouče se objevuje v pracovní

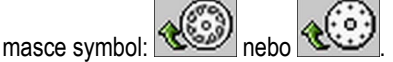

**2.** Rozjeďte se až poté, co symbol zmizí.

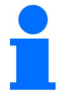

Množství aplikované při předběžném dávkování se uloží.

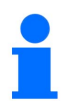

Nemá-li pohon dávkování k dispozici žádný olej, objeví se chybové hlášení. Zkontrolujte správnou polohu řídicích jednotek.<br>Pohon dávkování stojí!

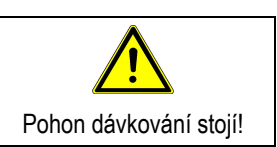

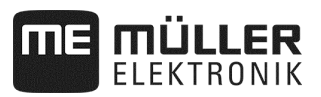

#### **5.4 Zahájení výsevu**

#### **Postup**

 $\boxtimes$  Stroj jede.

- Stroj je spuštěný.
- Dávkovací buňky nebo dávkovací kotouč jsou naplněny osivem.

Ventilátor dosáhl minimálních otáček.

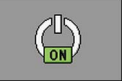

**1.** - Zahajte výsev.

#### **5.5 Zastavení výsevu**

#### **Postup**

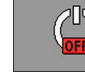

**1. Letter Line 2** - Zastavte výsev.

⇨ V pracovní masce se objeví hlášení: "Aplikace byla zastavena."

⇨ Všechny pohony dávkování se zastaví.

#### **5.6 Funkce předzastavení**

**Postup** 

Zastavte výsev pro vybrané pohony dávkování.

⇨ Všechny vybrané pohony dávkování se zastaví.

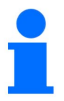

Výběr pohonů dávkování se provádí pomocí parametru "**Předčasný rozběh**" (viz strana 64).

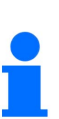

V některých zemích musí být stroje nebo přídavná dávkovací zařízení vybaveny tak, aby určité účinné látky (např. jedovatá mikrohnojiva) neležela na výsevném záhonu! Dávkovací zařízení, která aplikují jedovaté účinné látky, musí být konfigurována s časem předzastavení 0 sekund (viz strana 64). Před vyzvednutím stroje deaktivujte ručně vybraná dávkovací zařízení v dostatečné vzdálenosti od souvrati. O zákonných ustanoveních se informujte u místního dovozce/obchodníka se stroji.

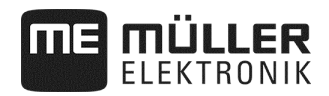

#### **5.7 Přizpůsobení požadované hodnoty při práci**

Při práci můžete upravovat požadovanou hodnotu.

Když pracujete s více produkty, můžete přizpůsobit požadovanou hodnotu pro každý produkt jednotlivě. V masce a na funkčních symbolech se pak objeví pro každý produkt příslušné číslo.

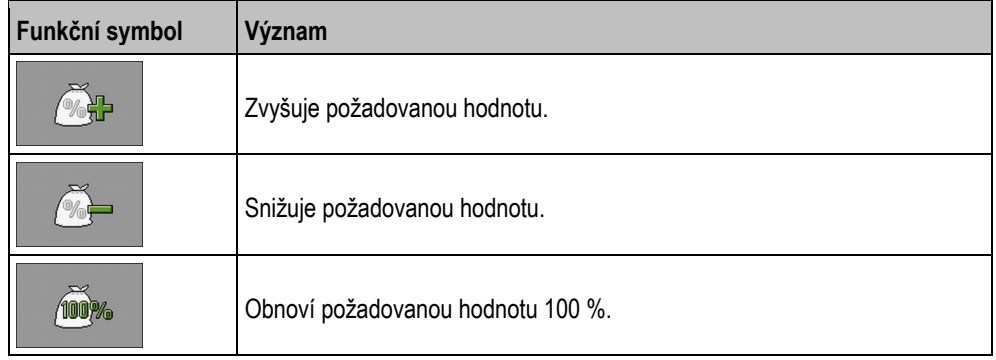

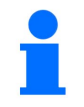

Požadovaná hodnota se změní o hodnotu, kterou jste definovali v masce "DATABÁZE PRODUKTŮ<sup>"</sup> v parametru "Přizpůsobení" (viz strana 46).

**Postup** 

 $\blacksquare$  Máte definované parametry "Požadovaná hodnota" a "Přizpůsobení".

**1.** V pracovní masce stiskněte:

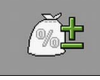

⇨ Objeví se funkční symboly pro přizpůsobení požadované hodnoty.

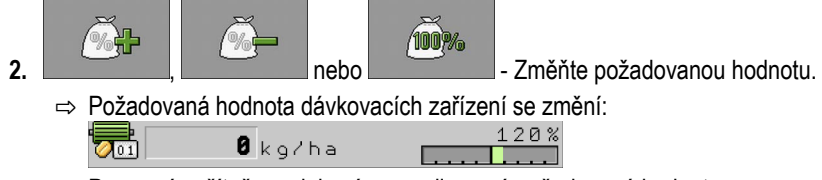

- ⇨ Pracovní počítač reguluje výsev podle nové požadované hodnoty.
- ⇨ Po minutě práce se změněnou požadovanou hodnotou začne indikace blikat.

#### **5.8 Vypnutí a zapnutí osvětlení**

Při práci můžete zapínat a vypínat osvětlení.

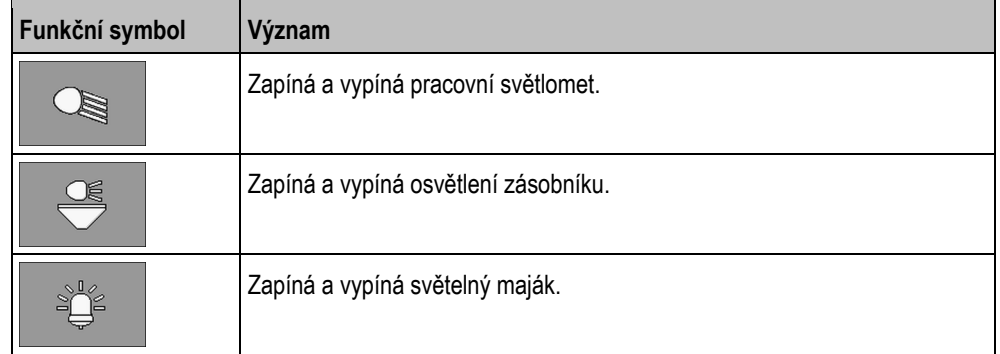

**Postup** 

#### **1.** V pracovní masce stiskněte:

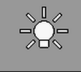

⇨ Objeví se funkční symboly.

**2.** Zvolte osvětlení.

⇨ V pracovní masce se objeví symboly pro zapnuté osvětlení.

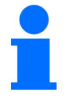

Pro přepravní jízdy zapněte jen k tomu stanovené osvětlovací zařízení.

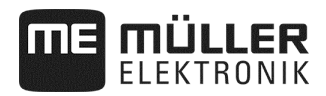

#### **5.9 Konfigurace spínání kolejových řádků**

Když používáte přesný secí stroj, musíte v masce "Nastavení / Kolejové řádky" konfigurovat následující parametry:

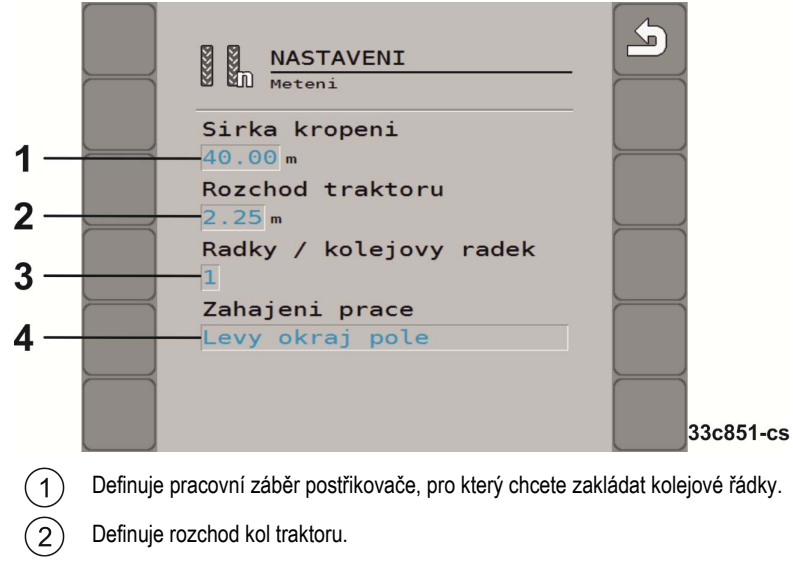

Definuje, kolik řádků na kolo chcete odpojit pro založení kolejového řádku. Na jedno kolo je možné odpojit 1 - 3 řádky.

 $\sqrt{4}$ Definuje, kde chcete začít s prací: **"Okraj pole vlevo" / "Okraj pole vpravo"** 

Když konfigurujete spínání kolejových řádků přesného secího stroje, postupujete takto:

**Postup** 

- Máte aktivované spínání kolejových řádků.
- **1.** V pracovní masce stiskněte:

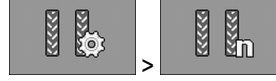

⇨ Objeví se maska "**Nastavení / Kolejové řádky**".

- **2.** Konfigurujte parametry.
- ⇨ Konfigurovali jste spínání kolejových řádků přesného secího stroje.

#### **5.10 Použití spínání kolejových řádků**

Pracovní počítač vám může pomoci při zakládání kolejových řádků pro pneumatiky jiných vozidel, například postřikovače. Kolejový řádek se založí tak, že se uzavřou semenovody k secím botkám. Za strojem tak vznikne oblast, která není oseta. Když je spínání kolejových řádků aktivní, počítají se přejezdy, aby se při stanovém počtu přejezdů založily kolejové řádky. Přejezdy se počítají, jakmile vyzvednete stroj z půdy.

# MÜLLER

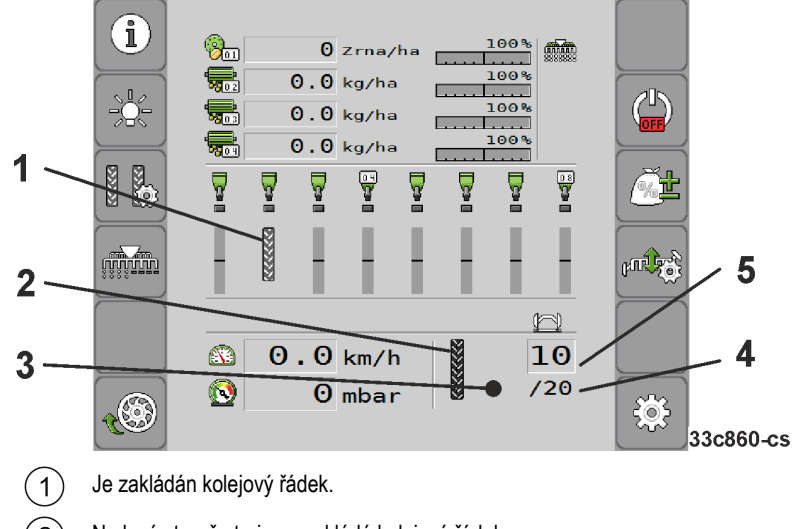

 $\overline{2}$ Na levé straně stroje se zakládá kolejový řádek.

- Na této straně stroje není spínání kolejových řádků aktivní. Při tomto přejezdu tedy není tedy zakládán  $\left(3\right)$ kolejový řádek. Nezobrazí se žádný symbol.
- $\left( 4\right)$ Délka rytmu kolejových řádků Počet přejezdů do opakování rytmu kolejových řádků.
- $(5)$ Číslo aktuálního přejezdu

#### **Postup**

**1.** V pracovní masce stiskněte:

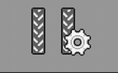

⇨ Můžete změnit počet přejezdů.

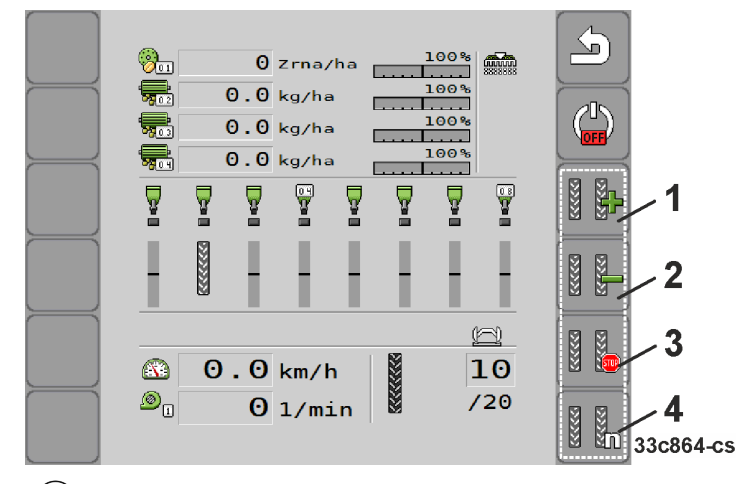

 $(1)$ Zvýší počet přejezdů.

Abyste například po opuštění pole mohli opět pokračovat v práci u stejného přejezdu.

#### $(2)$ Sníží počet přejezdů.

Například když jste stroj během přejezdu vyhloubili a pracovní počítač automaticky aktivoval další přejezd.

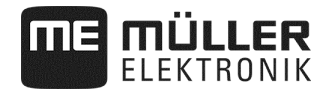

 $(3)$ Deaktivuje spínání kolejových řádků.

> Když deaktivujete spínání kolejových řádků, nejsou již přejezdy počítány. Tak můžete například obdělat souvratě. Zvolený rytmus kolejových řádků pak nehraje žádnou roli. Když je spínání kolejových

 $STOP$ řádků deaktivované, objeví se v pracovní masce symbol: Když se tento symbol objeví, nejsou v automatickém režimu již spínány znamenáky.

Otevře masku ke konfiguraci spínání kolejových řádků u přesného secího stroje.  $\left( 4\right)$ 

#### **5.11 Ovládání hydraulického zařízení pracovním počítačem**

Pracovní počítač slouží k nastavování polohy hydraulických ventilů, aby tlakový olej byl veden k požadovaným částem stroje.

Při ovládání pracovním počítačem si musíte uvědomit, že pracovní počítač nemůže ovládat tlak oleje. K vytvoření tlaku v systému musíte na traktoru sami ovládat řídicí jednotku.

**Příklad:** 

Obsluha u těchto systémů může pak vypadat následovně:

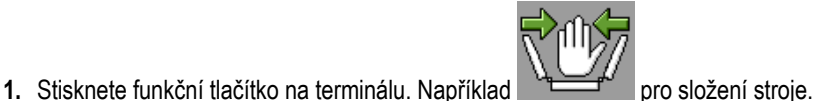

- ⇨ V pracovní masce se objeví symbol funkce. To je potvrzení, že hydraulický ventil je připraven a tuto funkci nyní lze hydraulicky ovládat.
- **2.** Ovládejte řídicí jednotku hydraulického zařízení v traktoru, která je odpovědná za skládání stroje.  $\Rightarrow$  Je vytvářen tlak.
	- ⇨ Stroj se skládá.
- **3.** Když nyní uzavřete tlak k ventilu, stroj se rozkládá.

⇨ Symbol funkce se musí objevit v pracovní masce, když stroj rozkládáte i když ho skládáte.

V následujících podkapitolách se dozvíte, jaké hydraulické funkce můžete pracovním počítačem ovládat.

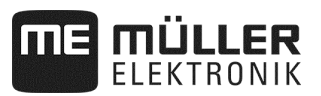

#### **5.11.1 Skládání stroje**

Stroj můžete skládat nebo rozkládat, když je zvednutý a stojí. S prací můžete začít až tehdy, když je stroj rozložený.

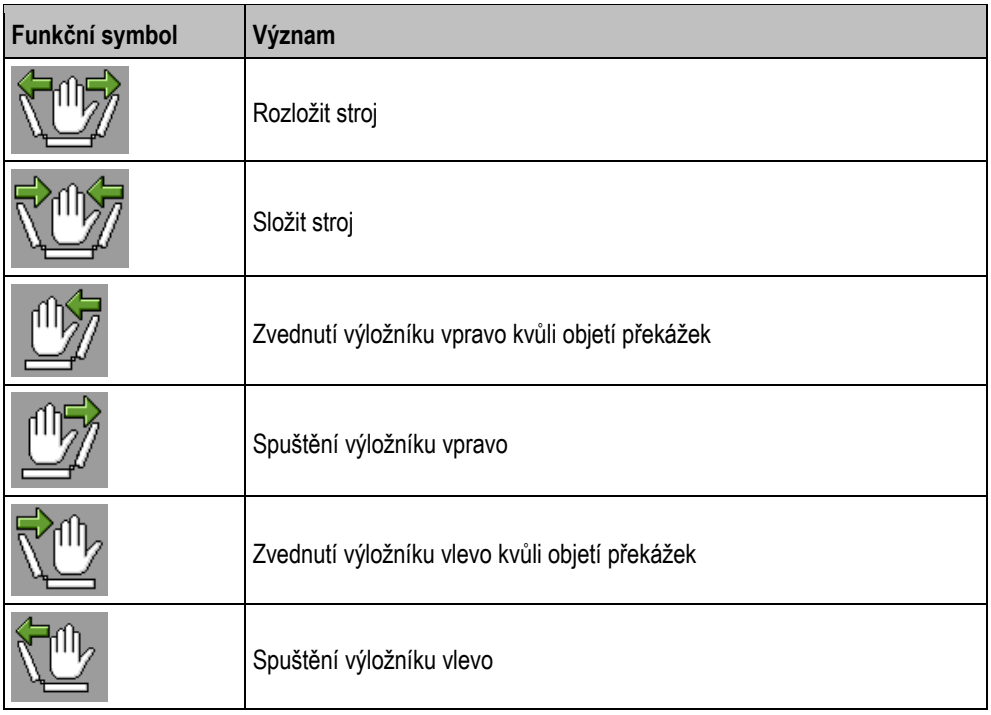

# *OZNÁMENÍ*

Protože terminál nerozpozná polohu výložníků, musí se proces rozkládání provést po každém novém spuštění terminálu.

**Postup** 

**1.** V pracovní masce stiskněte:

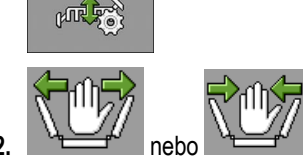

2. **Products** nebo **Alexandrickou funkci.** 

**3.** Stroj složte nebo rozložte.

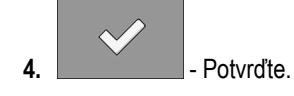

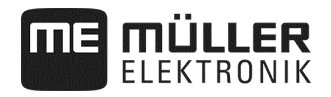

Pokud se během práce vyskytnou překážky:

**Postup** 

**1.** V pracovní masce stiskněte:

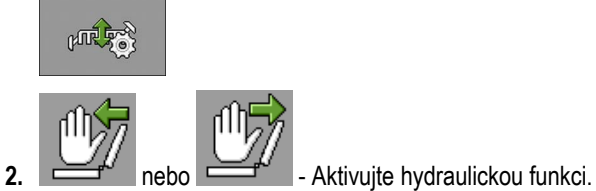

**3.** Zvedněte výložník vpravo kvůli objetí překážek.

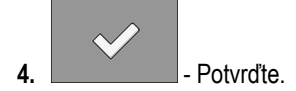

#### **5.11.2 Ovládání znamenáků**

Při práci můžete používat k označení přejezdu znamenáky.

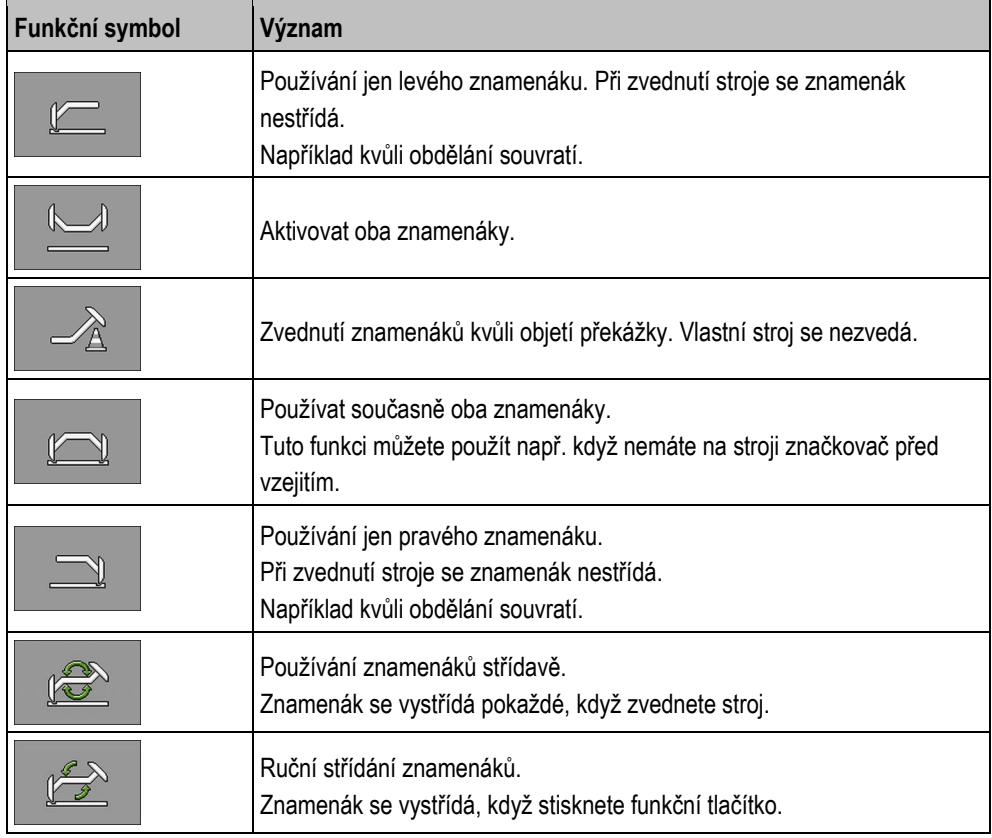

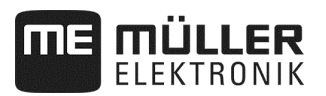

**Postup** 

**1.** V pracovní masce stiskněte:

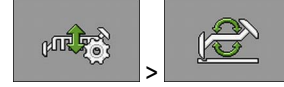

**2.** Zvolte, na které straně se má znamenák spustit nejdříve. K tomu stiskněte: nebo

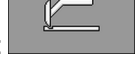

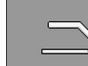

⇨ V pracovní masce vidíte, který znamenák je dole.

**3.** Aktivujte automatické ovládání znamenáků pomocí: ⇨ Levý znamenák se spustí.

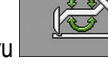

**4.** Stiskněte znovu pro přepnutí mezi levým a pravým znamenákem.

 $\mathbb{R}$  $\overline{\mathbb{G}}$ 

⇨ Podle nastavení se objeví v pracovní masce symbol znamenáku.

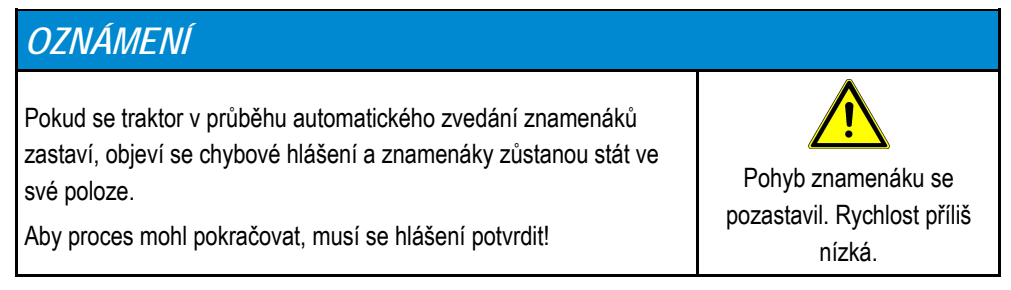

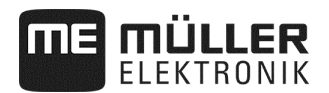

#### **5.11.3 Komfortní spínání**

Je-li k dispozici méně řídicích jednotek traktoru než je potřeba, mohou být jedné řídicí jednotce přiřazeny dvě funkce stroje.

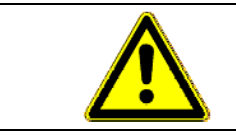

#### $\sqrt{2}$ **Nebezpečí záměny funkcí!**

Před použitím řídicí jednotky traktoru zkontrolujte polohu sepnutí spínací jednotky.

**Postup** 

**1.** V pracovní masce stiskněte:

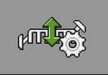

**2**. Aktivujte hydraulickou funkci:

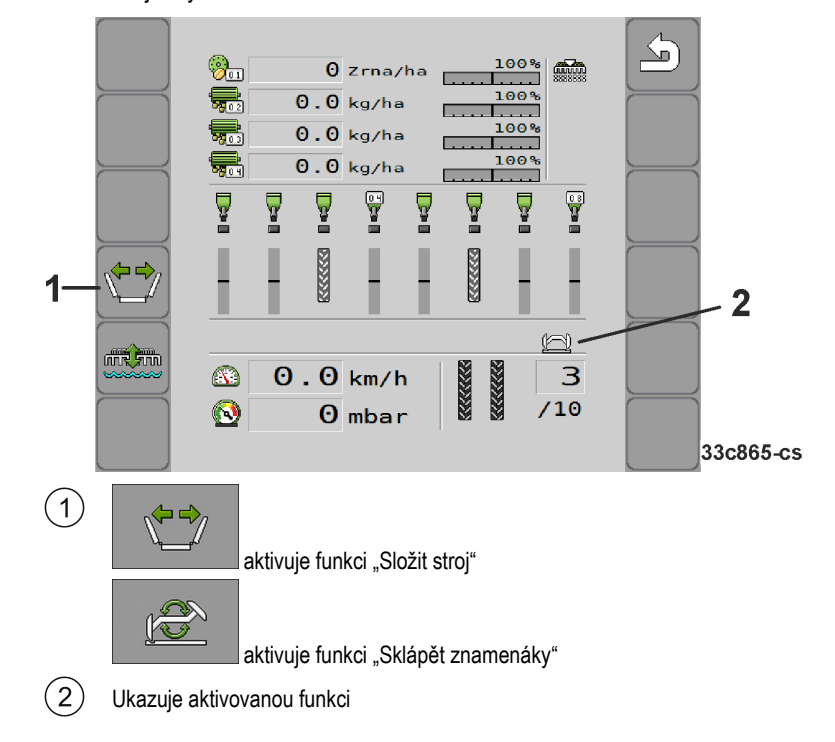

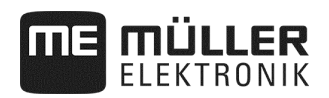

#### **5.12 Odpojování řádků**

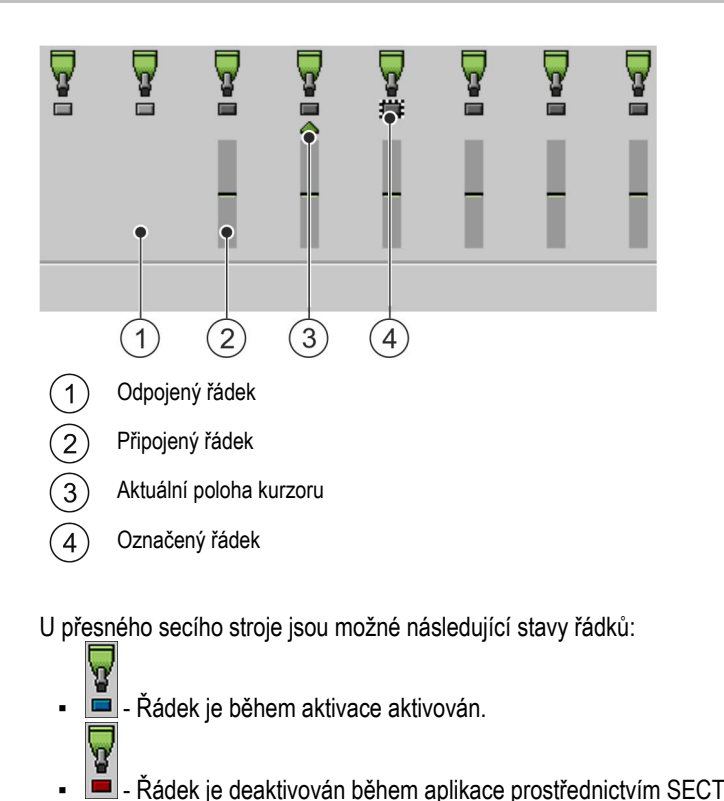

- **·**  $\blacksquare$  Řádek je deaktivován během aplikace prostřednictvím SECTION-Control nebo uživatelem.
- $\bullet \quad \blacksquare$  Řádek se aktivuje, jakmile se spustí aplikace.
- $\bullet \quad \blacksquare$  Frankische spustí aplikace.
- $\sum_{n=1}^{\infty} \frac{1}{n^2}$  → Řádek je označen pro trvalé zapnutí nebo vypnutí.

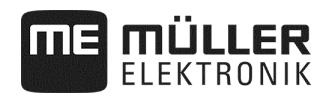

#### **5.12.1 Postupné odpojování**

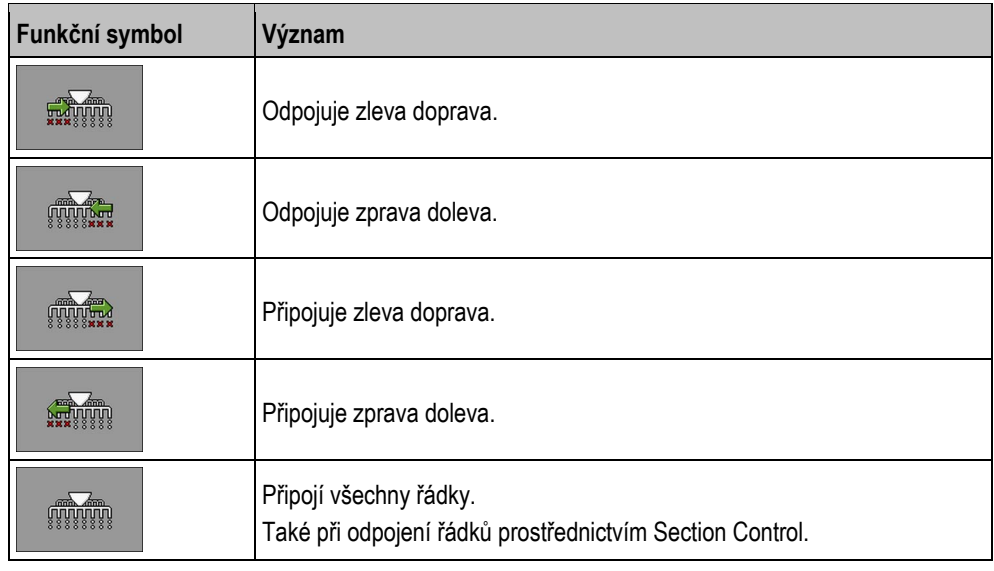

Když používáte přesný secí stroj, můžete řádky postupně připojovat nebo odpojovat.

#### **5.12.2 Blokové odpojování**

Když používáte přesný secí stroj, můžete řádky připojovat nebo odpojovat v blocích.

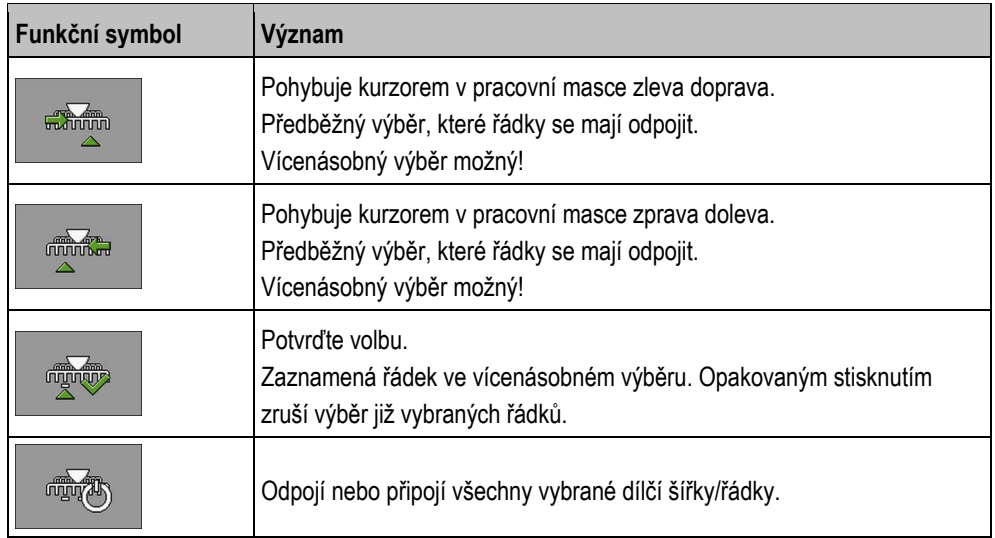

**Postup** 

**1.** V pracovní masce stiskněte:

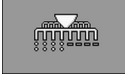

**2.** Proveďte požadovaná zapnutí.

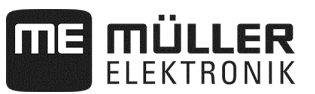

#### 5.13 Použití "režimu louže"

V průběhu práce můžete stroj zvednout nebo spustit bez přerušení práce. Tím zabráníte:

- Aby se stroj ponořil do louže.
- Aby se připočítal další přejezd.
- Aby sepnuly znamenáky.

**Postup** 

 $\boxtimes$  Stroj je spuštěný.

**1.** V pracovní masce stiskněte:

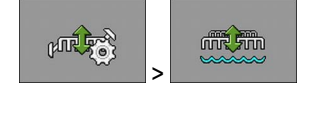

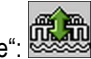

⇨ V pracovní masce se objeví symbol pro "režim louže":

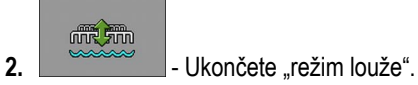

⇨ Symbol pro "režim louže" zmizí.

#### **5.14 Aktivace plnicího šneku**

Při práci můžete aktivovat plnicí šnek.

**Postup** 

**1.** Zastavte výsev:

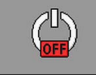

**2.** V pracovní masce stiskněte:

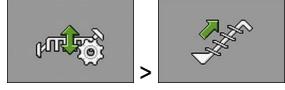

⇨ Plnicí šnek se aktivuje. Na terminálu se nezobrazuje žádné zpětné hlášení.

#### **5.15 Zvednutí a spuštění hnacího kola (jen u předního zásobníku)**

Při práci můžete zvedat a spouštět hnací kolo.

**Postup** 

**1.** V pracovní masce stiskněte:

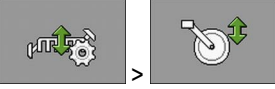

⇨ Hnací kolo se zvedne nebo spustí. Na terminálu se nezobrazuje žádné zpětné hlášení.
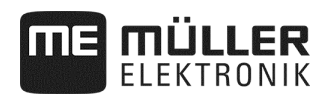

# **5.16 Sledování výsledků**

### **5.16.1 Výsledky**

V masce "Výsledky" vidíte, kolik jste z kterého produktu aplikovali a na jakou plochu.

V této masce můžete vynulovat počitadla před zahájením práce.

Navíc můžete v masce "DATABÁZE PRODUKTŮ" (viz strana 46) také sledovat výsledky pro každý produkt.

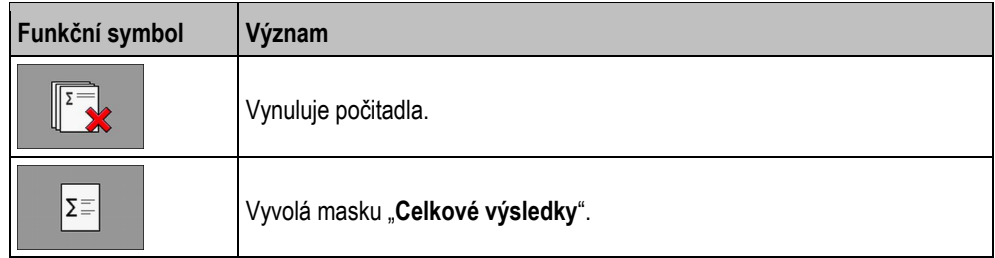

Existují následující počitadla:

- **"Plocha"** Plocha, kdy byl stroj v pracovní poloze.
- **"Množství"** Aplikované množství.
- "**Plošný výkon**" Zpracovaná plocha za hodinu.

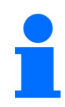

Množství aplikované při předběžném dávkování se uloží.

**Postup** 

**1.** V pracovní masce stiskněte:

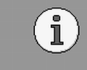

⇨ Objeví se maska "**Výsledky**".

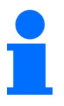

Navíc můžete v masce "DATABÁZE PRODUKTŮ také sledovat výsledky každého produktu (viz strana 46).

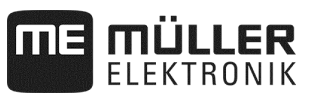

# **5.16.2 Celkové výsledky**

V masce "**Celkové výsledky**" vidíte počitadla, která dokumentují práci od prvního uvedení pracovního počítače do provozu.

Existují následující počitadla:

- **"Provozní hodiny"** Čas, po který je pracovní počítač zapnutý.
- **"Celkový čas"** Čas, po který pracovní počítač prováděl aplikaci.
- **"Celková dráha"** Obdělaný úsek.
- **"Celková plocha"** Obdělaná plocha.
- "**Plošný výkon**" Zpracovaná plocha za hodinu.
- **"Celkové množství"** Pro každý pohon dávkování.

**Postup** 

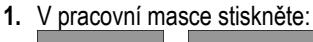

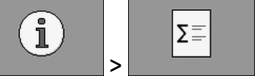

⇨ Objeví se maska "**Celkové výsledky pracovního nářadí**".

**2.** V masce "**Celkové výsledky pracovního nářadí**" stiskněte:

 $000$ 

⇨ Objeví se maska "**Celkové výsledky dávkovacího zařízení**".

Existují následující počitadla:

- 1: Osivo
- 2: Hnojivo (volitelně)
- 3: Mikrogranulát (volitelně)

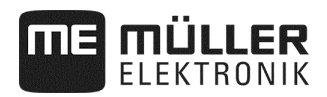

# **6 Konfigurace pracovního počítače pro práci**

# **6.1 Zadání geometrie**

Jako geometrie zemědělského nářadí se označuje řada parametrů, které popisují jeho rozměry. Geometrie je důležitá zvláště pro všechny systémy, které jsou řízené pomocí GPS.

Jaké vzdálenosti zadáte, závisí na tom, zda je zemědělské nářadí tažené, nesené na traktoru nebo samochodné.

Musíte zadat následující vzdálenosti stroje:

- Rameno 1: Odkládání osiva
- Rameno 2/3: Odkládání hnojiva/mikrogranulátu (volitelně)
- Konektor: **Nesený stroj = 0**

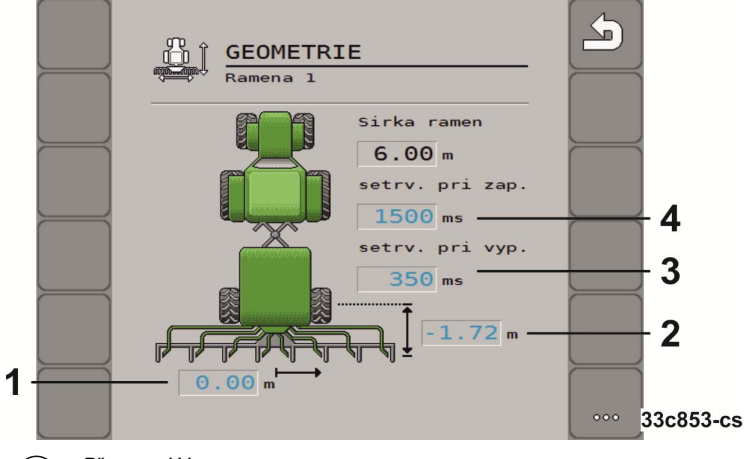

#### Přesazení Y  $(1)$

Vzdálenost od středového bodu stroje ke středovému bodu odkládání dávkovaného materiálu.

- Kladná hodnota: Středový bod secí lišty je vpravo od středového bodu stroje.
- Záporná hodnota: Středový bod secí lišty je vlevo od středového bodu stroje.
- Přesazení X  $\mathcal{L}$

Vzdálenost přípojného bodu (uchycení v dolních ramenech) stroje od odkládání dávkovaného materiálu.

- Kladná hodnota: Secí lišta je před přípojným bodem (uchycení v dolních ramenech).
- Záporná hodnota: Secí lišta je za přípojným bodem (uchycení v dolních ramenech).
- Doba předstihu pro vypnutí (viz strana 40) 3
- Doba předstihu pro zapnutí (viz strana 40)

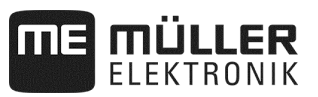

#### **6.1.1 Doba předstihu pro zapnutí a vypnutí**

Kromě toho můžete pro příslušné rameno zadat setrvačnost při zapnutí a vypnutí stroje.

Pokud by se vyskytla vynechaná místa, může zákazník nastavení kdykoli optimalizovat – toto není případ pro reklamaci!

- Ruční kontrola umístění osiva na poli jakož i přizpůsobení doby předstihu podle individuálních podmínek nasazení je nezbytně nutná.
- Doba předstihu slouží pouze k nastavení nepřerušeného obdělávání pole
	- při přechodu z neobdělané na obdělanou plochu.
	- při přechodu z neobdělané na obdělanou plochu.
- Velikost překrytí/nedokrytí mimo jiné závisí na pojezdové rychlosti.
- Předstih je časový údaj v milisekundách.
- Dlouhé doby předstihu a vysoké rychlosti mohou vést k nežádoucímu chování při přepínání.

Pro přesné spínání na souvrati – zejména u secích strojů – jsou nezbytně nutné následující body:

- Přesnost RTK přijímače GPS (obnovovací frekvence min 10 Hz)
- Rovnoměrná rychlosti na souvrati při vjíždění/vyjíždění

#### **6.1.1.1 Optimální obdělávání pole**

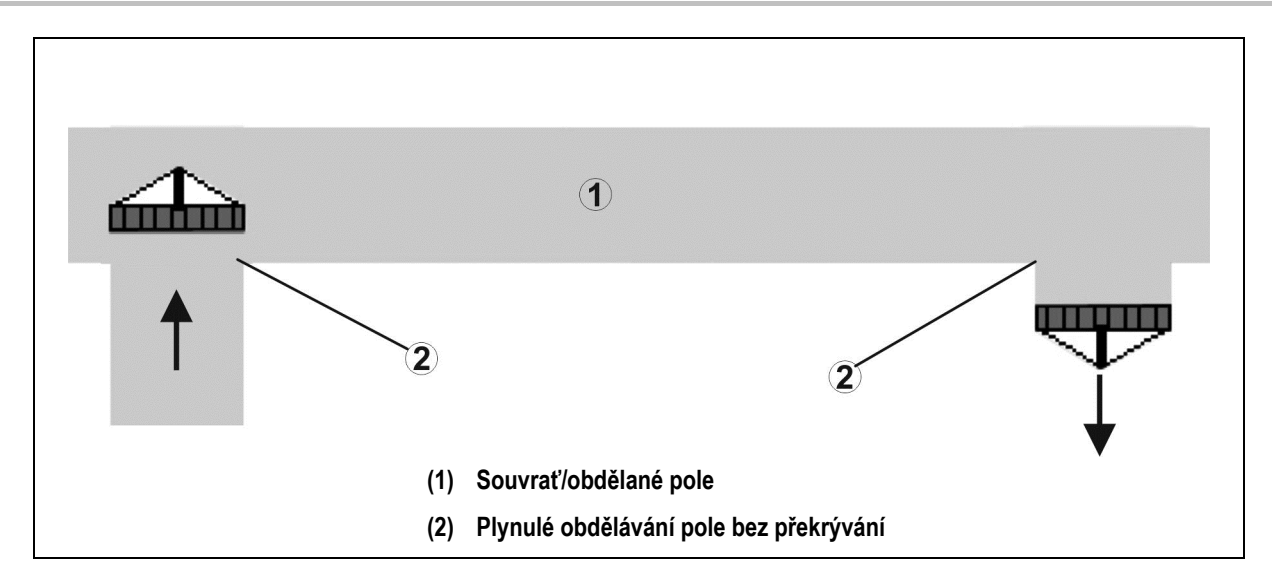

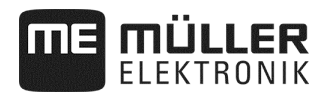

#### **6.1.1.2 Překrývání obdělaných ploch**

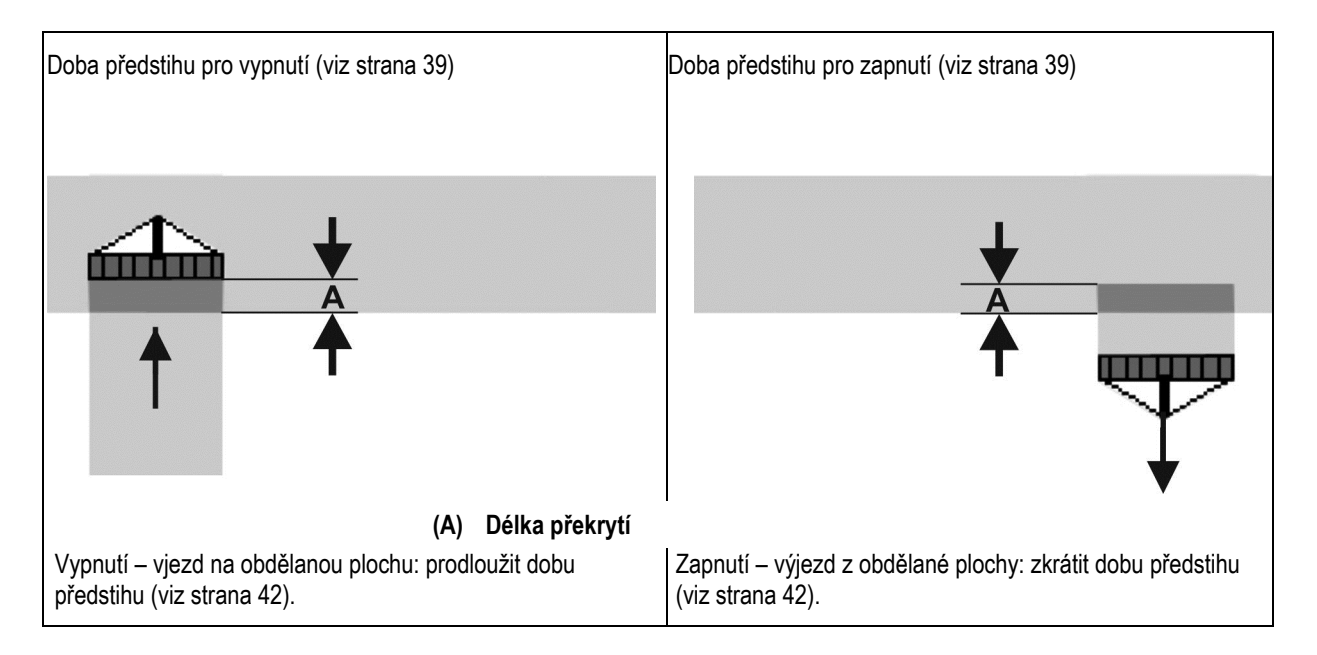

#### **6.1.1.3 Nezpracovaná oblast**

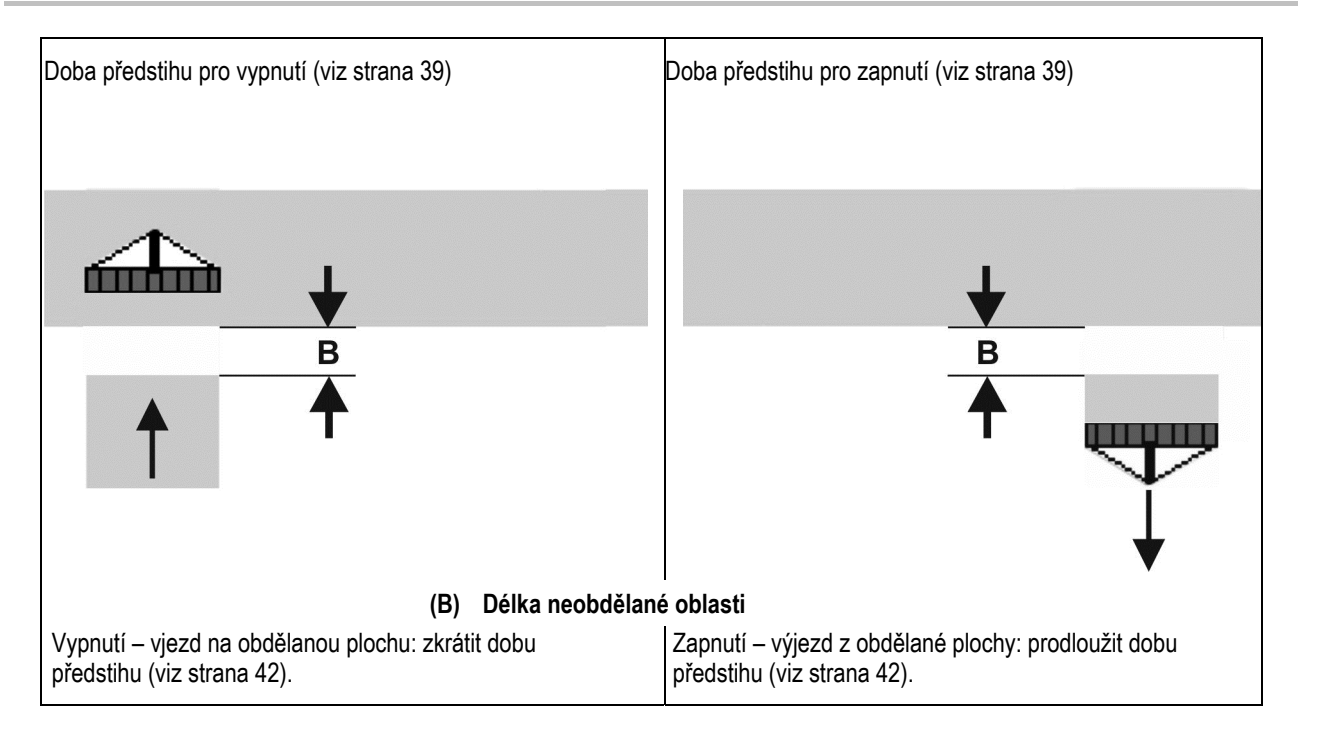

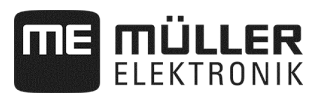

#### **6.1.1.4 Korekční časy dob předstihu při překrývání / neobdělaných plochách**

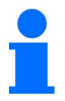

Korekční časy nejsou kompatibilní s každým ovládacím terminálem.

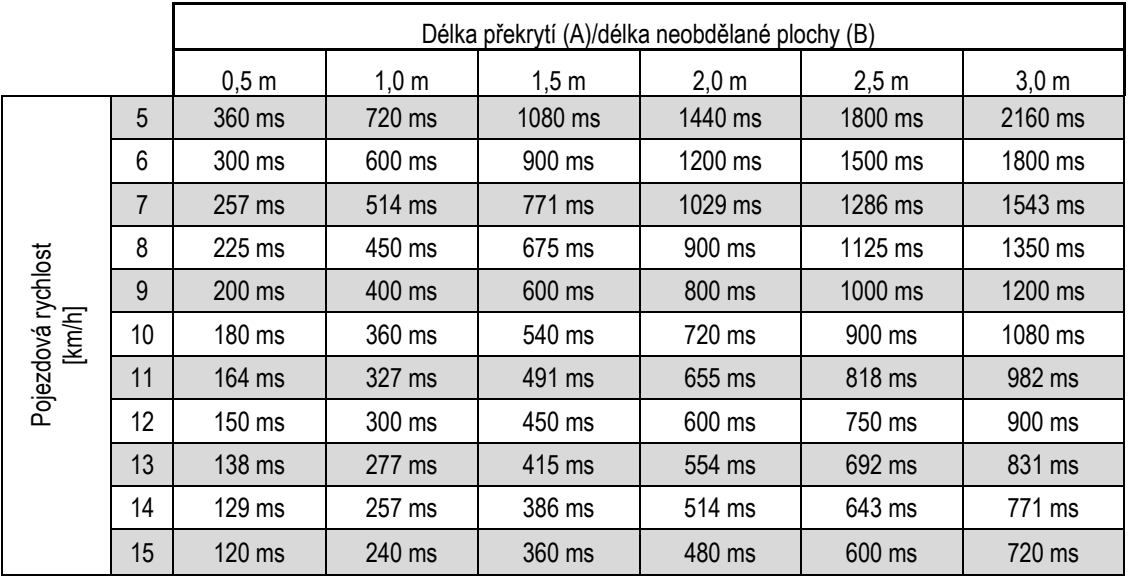

Korekční časy pro neuvedené rychlosti a vzdálenosti (A, B) je možné interpolovat/extrapolovat nebo vypočítat podle následujícího vzorce:

Korekční časy dob předstihu  $[ms] = \frac{Délka [m]}{Pojezdová rychlost [km/h]}$  x 3600

Doba přesahu v technice setí pro zapínání a vypínání je ovlivněna následujícími faktory:

- dopravními časy v závislosti na
	- druhu osiva
	- dopravní vzdálenosti
	- otáčkách ventilátoru
- jízdními vlastnostmi v závislosti na
	- rychlosti
	- zrychlení
	- brzdění
- přesností GPS v závislosti na
	- korekčním signálu
- obnovovací frekvenci přijímače GPS

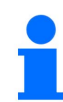

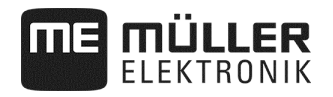

#### **Postup**

Výsev je zastavený.

 $502$ 

**1.** V pracovní masce stiskněte:

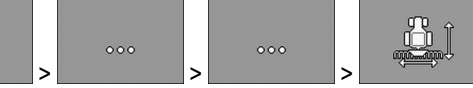

- ⇨ Objeví se maska "**Geometrie**".
- ⇨ Na obrazovce vidíte, které rozměry musíte změřit a kam je můžete zadat.
- **2.** Zadejte změřené hodnoty.
- ⇨ Geometrii máte zadanou.

# **6.2 Volba a konfigurace zdroje rychlosti**

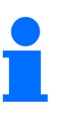

- Při překročení rychlosti 20 km/h se aplikace automaticky zastaví.
- Pro optimální kvalitu odkládání se má přednostně na stroji používat snímač rychlosti. Kalibrace snímače rychlosti "metodou na 100 m" (viz strana 44).

**Postup** 

Výsev je zastavený.

**1.** V pracovní masce stiskněte:

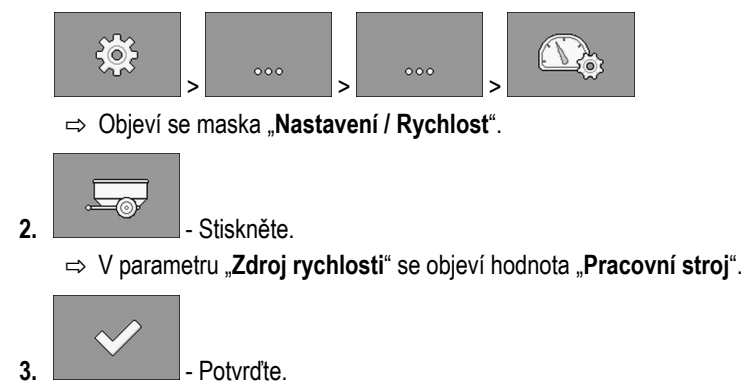

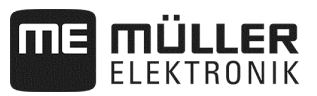

#### **6.2.1 Kalibrace snímače rychlosti "metodou na 100 m"**

Při kalibrování snímače rychlosti metodou na 100 m zjistíte počet impulzů, které snímač rychlosti přijme na dráze 100 m. Snímač rychlosti "**Pracovního stroje**" může být proveden jako počitadlo impulzů od pojezdového kola nebo jako radarový snímač. Když je počet impulzů znám, může pracovní počítat vypočítat aktuální rychlost.

Po první kalibraci můžete počet impulzu ručně zadat jako hodnotu parametru "Kalibrační činitel".

**Postup** 

- Výsev je zastavený.
- **1.** Vyjeďte se strojem na pole.
- **2.** Označte na zemi polohu pneumatiky. Například kamenem.
- **3.** Změřte přímý, 100 m dlouhý úsek a označte jeho konec.
- **4.** V pracovní masce stiskněte:

**5. -** Stiskněte.

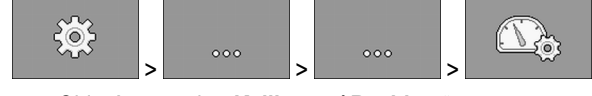

⇨ Objeví se maska "**Kalibrace / Rychlost**".

⇨ V parametru "**Zdroj rychlosti**" se objeví hodnota "**Pracovní stroj**".

**6.**  $\frac{6.0}{1000}$  - Vyvolejte masku **"Kalibrace"**. ⇨ Objeví se maska "**Kalibrace**".

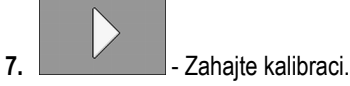

.<br>Pol

**8.** Projeďte označený úsek.

⇨ Během jízdy se zobrazují počítané impulzy v poli "**Počet impulzů**".

**9. - Stiskněte při dosažení cíle.** ⇨ Kalibrace se ukončí.

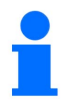

Při změně půdních podmínek kalibraci opakujte.

# **6.2.2 Alternativní zdroje rychlosti**

Pokud snímač rychlosti "Pracovního stroje" neposkytuje žádný použitelný signál, je možné ve výjimečných případech přejít na signál rychlosti z traktoru (viz strana 45) nebo simulovanou rychlost (viz strana 45).

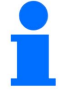

Alternativní zdroje rychlosti mohou mít negativní dopad na kvalitu odkládání!

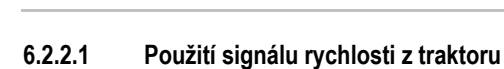

Místo snímače rychlosti stroje je signál rychlosti přenášen ISOBUS kabelem z traktoru do pracovního počítače stroje.

**Postup** 

Výsev je zastavený.

**1.** V pracovní masce stiskněte:

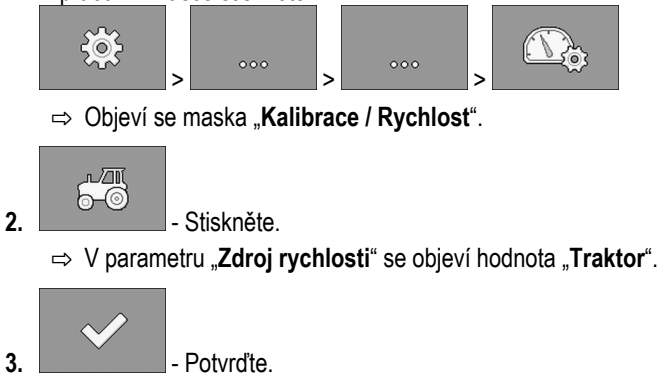

#### **6.2.2.2 Zadání simulované rychlosti**

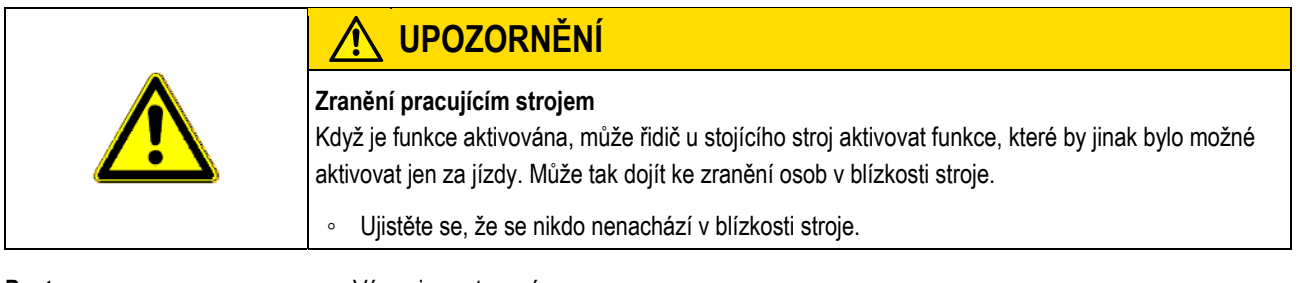

**Postup** 

Výsev je zastavený.

**1.** V pracovní masce stiskněte:

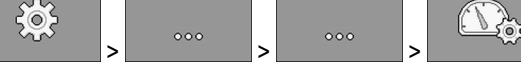

⇨ Objeví se maska "**Kalibrace / Rychlost**".

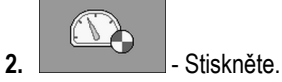

⇨ V parametru "**Zdroj rychlosti**" se objeví hodnota "**Simulace**".

**3.** Zadejte v parametru "**Sim. rychlost**", jaká rychlost se má simulovat.

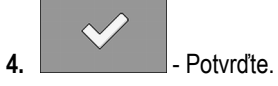

- ⇨ Požadovaná rychlost je simulována.
- ⇨ Když znovu spustíte pracovní počítač, nastaví se simulovaná rychlost automaticky na hodnotu "0".

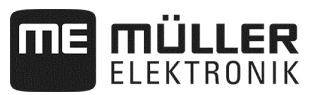

# **6.3 Konfigurace produktů**

Všechny produkty, s nimiž pracujete, můžete konfigurovat v databázi produktů.

### **Postup**

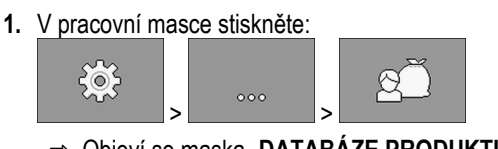

- ⇨ Objeví se maska "**DATABÁZE PRODUKTŮ**".
- **2.** Zvolte produkt, který chcete konfigurovat.
- **3.** Konfigurujte parametry.  $\Rightarrow$  Produkt jste nakonfigurovali.

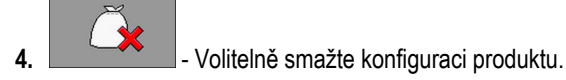

Navíc můžete v masce "DATABÁZE PRODUKTŮ" také sledovat výsledky pro každý produkt.

#### **6.3.1 Parametr "Přejmenovat"**

Zadejte název nebo číslo k identifikaci produktu.

# **6.3.2 Parametr** "Typ produktu"

Zadejte typ produktu. Na zvoleném typu produktu závisí, jaké symboly se zobrazují v pracovní masce. Musíte vždy vybrat typ produktu:

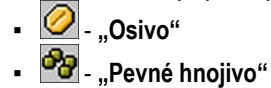

#### **6.3.3 Parametr** "Pracovní rychlost"

Ukazuje hodnotu zjištěnou při výsevní zkoušce/zkoušce dávkování.

### **6.3.4 Parametr "Požadovaná hodnota"**

Ukazuje hodnotu zjištěnou při výsevní zkoušce/zkoušce dávkování.

#### **6.3.5 Parametr "Přizpůsobení"**

Zadejte, o kolik procent se má požadovaná hodnota změnit, když ji měníte ručně v průběhu aplikace.

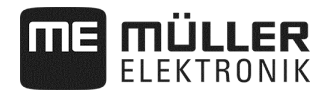

#### **6.3.6 Parametr "Kalibrační činitel"**

U přesného secího stroje zadejte, kolik zrn se má vysévat na otáčku dávkovacího kotouče. Ukazuje hodnotu zjištěnou při výsevní zkoušce/zkoušce dávkování.

#### **6.3.7 Parametr "Převodový poměr"**

Zadejte převodový poměr mezi dávkovacím zařízením a produktem.

Např.: Převodový poměr 50/1 znamená, že dávkovací hřídel se musí otočit 50krát, aby se hřídel motoru otočil jedenkrát.

#### **6.3.8 Parametr "Min. otáčky"**

Zadejte minimální otáčky ventilátoru, které jsou nezbytné pro aplikaci daného produktu. Pokud při práci dojde k poklesu pod minimální otáčky, objeví se poplachové hlášení.

Otáčky se berou v úvahu jen tehdy, pokud jste zásobníku, v němž se nachází produkt, přiřadili ventilátor.

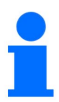

Při otáčkách ventilátoru nižších než 200 ot/min se zastaví hnací elektromotor dávkovacího válce v dávkovači.

#### **6.3.9 Parametr "Max. otáčky"**

Zadejte maximální otáčky, po které se má produkt aplikovat. Pokud dojde k překročení maximálních otáček, objeví se poplachové hlášení.

Otáčky se berou v úvahu jen tehdy, pokud jste zásobníku, v němž se nachází produkt, přiřadili ventilátor.

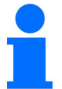

Při překročení maximálních otáček ventilátoru zazní upozornění.

#### **6.3.10 Parametr "Mez alarmu náplně"**

Zvolte, od jaké hranice stavu náplně v zásobníku se mají zobrazovat alarmy.

Následující meze alarmu jsou možné:

- "**nízký**"
	- Alarmy "**V zásobníku je nízký stav náplně.**" a "**Zásobník je prázdný.**" jsou aktivovány.
- "**prázdný**"
- Alarm "**Zásobník je prázdný.**" je aktivován.
- "**deaktivováno**"

Všechny alarmy stavu náplně jsou deaktivované.

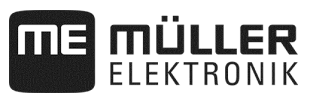

#### **6.3.11** Parametr "Tolerance odchylky"

Zadejte pro každý produkt, od jak velké odchylky od požadované hodnoty se má spustit alarm. U přesného secího stroje platí tolerance odchylky pro každý řádek.

Hodnota vlevo platí pro odchylku směrem nahoru, hodnota vpravo pro odchylku směrem dolů.

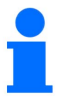

#### **Dávkování hnojiva s mechanickým pohonem dávkování:**

U strojů s mechanickým pohonem dávkování hnojiva je tolerance odchylky přednastavená tak, aby se alarm spustil až při kolísání větším než ± 25 %.

#### **6.4 Přiřazení produktů zásobníku**

V masce "**Nastavení / Zásobník**" musíte každému zásobníku přiřadit jeden produkt. Existují následující parametry:

- "**Zásobník**" Definuje aktuálně vybraný zásobník.
- "**Přiřazený produkt**"
	- Definuje, jaký produkt se má přiřadit zásobníku.
- "**Stav**" Indikuje, zda je přiřazený produkt právě aktivován.

**Postup** 

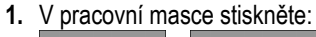

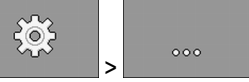

- ⇨ Objeví se maska "**Nastavení / Zásobník**".
- **2.** Konfigurujte parametry.

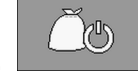

**3.** - Změňte případně stav zvoleného produktu.

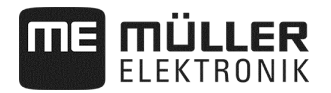

# **6.5 Provedení referenční kalibrace pracovní polohy**

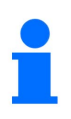

Aby pracovní počítač správně rozeznal, kdy je stroj v pracovní poloze, musíte provést kalibraci. Ruční kontrola umístění osiva na poli je nezbytně nutná.

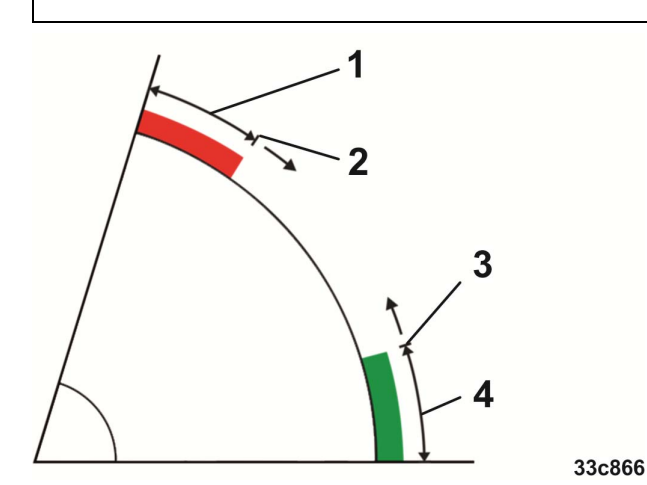

*Stavy při referenčním kalibrování* 

- Stroj **není** pracovní poloze  $\left(1\right)$
- Spínací bod: Při poklesu pod tuto výšku stroje se dávkovače zapnou (zapínací výška)  $\mathbf{2}^{\mathbf{2}}$
- Spínací bod: Při překročení této výšky stroje se dávkovače vypnou (vypínací výška)  $\left|3\right\rangle$

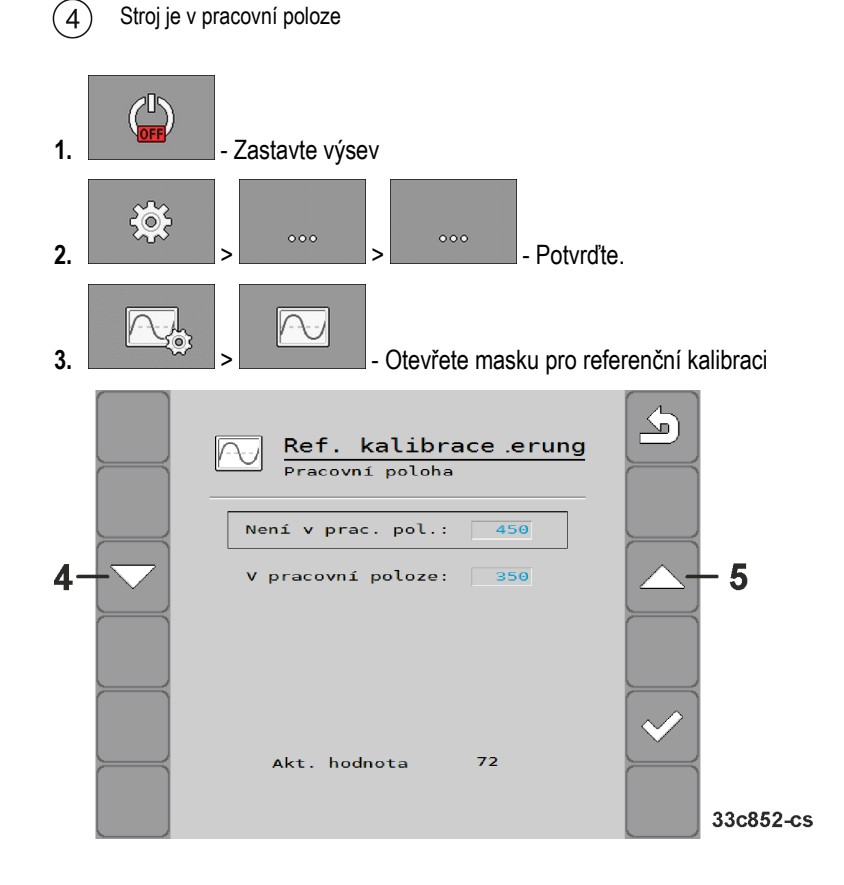

**Postup** 

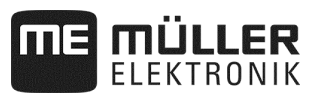

**4.** V masce referenční kalibrace rolujte k nastavení pracovní polohy.

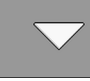

- ⇨ Stroj spusťte dolů a poté ho zvedejte, dokud se bod odkládání osiva nenachází 1 cm nad zemí.
- ⇨ Při překročení této výšky stroje se dávkovače vypnou (vypínací výška).

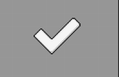

- Potvrďte.

Když osivo leží na výsevném záhonu, vypínací výšku postupně snižujte.

Pozor: Nenastavujte vypínací výšku příliš nízko! Pokud stroj krátkodobě vyskočí nad vypínací výšku, dávkovače se poté znovu nerozběhnou.

- ⇨ V takovém případě se musí stroj zcela vyzvednout a opět spustit.
- **5.** V masce referenční kalibrace posouvejte k nastavení ne pracovní polohy.

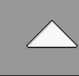

- ⇨ Stroj zvedněte a poté ho spouštějte dolů, dokud se bod odkládání osiva nenachází 11 cm nad zemí.
- ⇨ Při poklesu pod tuto výšku se dávkovače zapnou (zapínací výška).

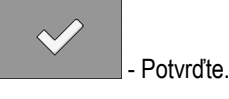

Když osivo leží na výsevném záhonu, zapínací výšku postupně snižujte.

Pozor: Nenastavujte zapínací výšku příliš nízko! V takovém případě se dávkovače rozběhnou příliš pozdě. Pokud by se vyskytla vynechaná místa, může zákazník nastavení kdykoli optimalizovat – toto není případ pro reklamaci!

⇨ Dokončili jste kalibraci.

⇨ Volitelně můžete pro nové kalibrování pracovní polohy znovu použít zjištěné hodnoty a ručně je zadat do masky.

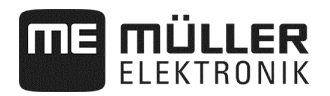

# **6.6 Vyberte univerzální terminál (UT) a Task Controller (TC)**

Když používáte více než jeden terminál nebo více než jeden Task Controller, můžete si vždy vybrat, který chcete používat.

**1.** V pracovní masce stiskněte:

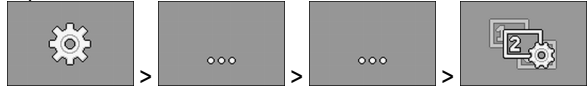

- **2.** Vyberte, který univerzální terminál (UT) chcete používat.
- **3.** Vyberte, který Task Controller (TC) chcete používat.

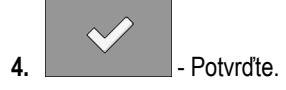

⇨ Zvolili jste univerzální terminál a Task Controller.

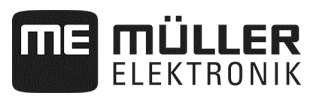

# **7 Konfigurace výbavy stroje**

Výbava stroje se konfiguruje v samostatné oblasti aplikace. V oblasti naleznete různé parametry. Pro každý parametr existují nezávisle na sobě přístupové úrovně:

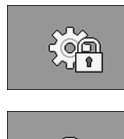

Úroveň 0 - Konfiguraci může změnit kdokoliv.

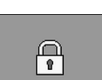

Úroveň 1 - Konfiguraci lze změnit jen pomocí hesla.

#### **Postup**

Postup provedení konfigurace:

- **1.** Zastavte výsev:
- **2.** V pracovní masce stiskněte:

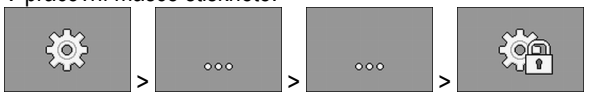

- ⇨ Objeví se maska "**Nastavení**".
- ⇨ Za každým funkčním symbolem naleznete parametr k některé části stroje. Jaký funkční symbol přísluší k jaké části stroje, se dozvíte v následující kapitole.
- ⇨ Můžete konfigurovat jen parametry, které mají nastavenou přístupovou úroveň 0.
- **3.** Konfigurujte parametry.

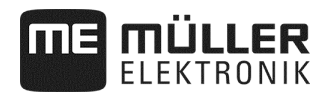

# **7.1 Všeobecná konfigurace - úroveň 0**

Při konfigurace pracovního nářadí musíte nastavit základní výbavu stroje. Pracovní nářadí musíte vždy konfigurovat nejdříve.

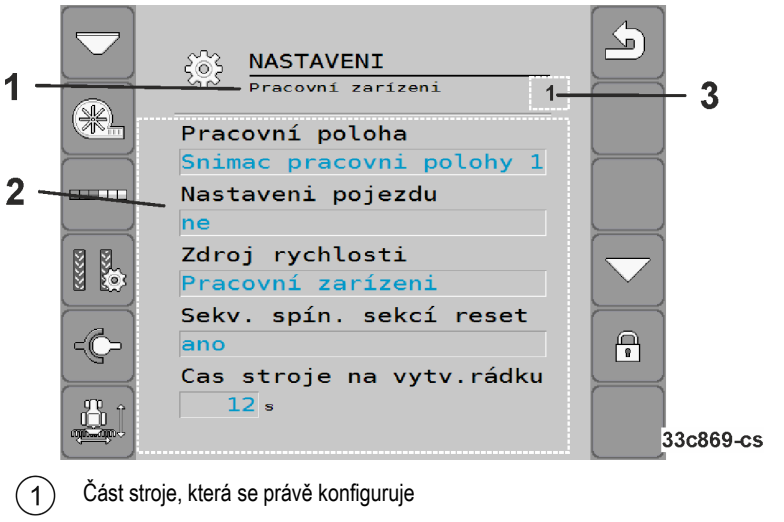

Seznam parametrů

Zde se objeví číslo, když existuje více stejných konfigurovatelných částí stroje. Číslo ukazuje část stroje, která se právě konfiguruje (dávkovací zařízení 1…3).

# **7.1.1** Parametr "Pracovní poloha"

Zvolte, odkud pracovní počítač dostává informace o pracovní poloze:

- Od snímače pracovní polohy na stroji (viz "**Provedení referenční kalibrace pracovní polohy**", strana 49) Snímač, který chcete vybrat, dále spíná určité komponenty stroje (např. kolejové řádky nebo znamenáky).
- **"Traktor"**

#### **7.1.2 Parametr "Kolejový řádek"**

Zvolte, zda stroj disponuje spínáním kolejových řádků.

Pro aktivaci spínání kolejových řádků proveďte následující konfiguraci:

**Postup** 

- V masce zvolte "**Nastavení / Pracovní stroj**": Systém kolejových řádků: **ANO**
- ⇨ Nyní můžete konfigurovat spínání kolejových řádků (viz "**Konfigurace spínání kolejových řádků**", strana 27).

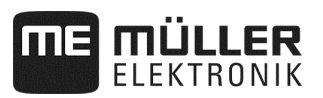

### **7.1.3 Parametr "Zdroj rychlosti"**

Zvolte zdroj, odkud pracovní počítač získává aktuální rychlost.

Zdroj rychlosti musíte konfigurovat (viz Volba a konfigurace zdroje rychlosti, strana 43).

#### **7.1.4 Parametr "Reset sekv. spínání KŘ"**

Tento parametr potřebujete jen při používání přesného secího stroje.

Zvolte, zda se má automaticky znovu aktivovat spínání kolejových řádků po práci na souvrati. Znovu se aktivují jen dílčí šířky, které jste ve spínání kolejových řádků ručně vypnuli.

#### 7.1.5 Parametr "Režim louže"

Zvolte, zda stroj disponuje "režimem louže".

# **7.1.6 Parametr "Čas znamenáků"**

Zadejte čas, během něhož je přiváděn proud do ventilu znamenáku. Zadání neplatí pro konfiguraci všech znamenáků.

#### **7.1.7 Parametr "Kalibrační činitel"**

U objemového dávkování zadejte, kolik hnojiva se aplikuje na otáčku dávkovacího hřídele.

U přesného secího stroje zadejte, kolik zrn se má vysévat na otáčku dávkovacího kotouče.

#### **7.1.8 Parametr "Editovatelný kalibrační činitel"**

Zvolte, zda stroj disponuje editovatelným kalibračním činitelem.

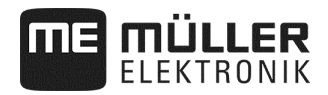

# **7.2 Rozšířená konfigurace - úroveň 1**

**1.** Zastavte výsev:

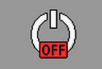

**2.** V pracovní masce stiskněte:

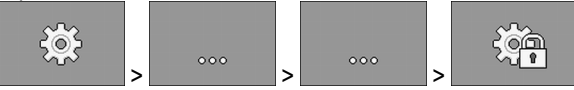

- ⇨ Objeví se maska "**Nastavení**".
- ⇨ Za každým funkčním symbolem naleznete parametr k některé části stroje. Jaký funkční symbol přísluší k jaké části stroje, se dozvíte v následující kapitole.

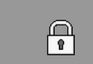

- **3. Lette Stup pro zadání hesla** Otevřete vstup pro zadání hesla
- **4.** Zadejte heslo. Heslo zní "456123".
	- $\Rightarrow$  Nyní se nacházíte v úrovni 1 a vidíte další parametry.
- **5.** Konfigurujte parametry.

Během rozšířené konfigurace uvidíte následující masku:

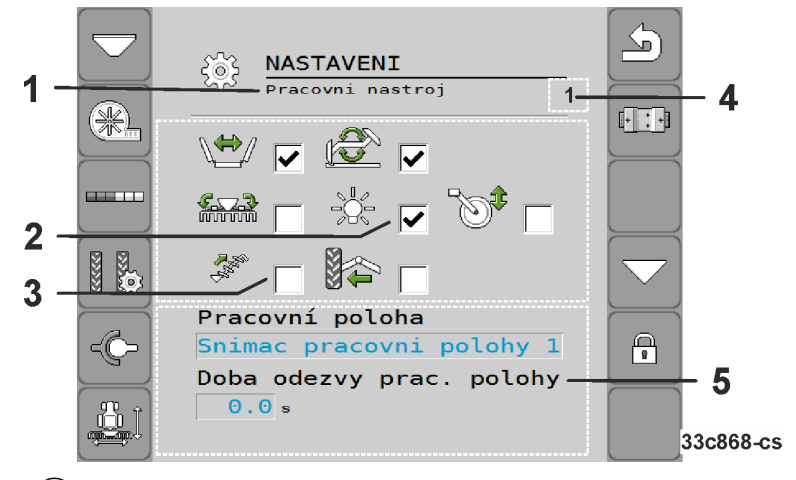

- Část stroje, která se právě konfiguruje  $\mathbf{1}$
- 2 Aktivovaná přídavná funkce
- Disponibilní přídavné funkce 3
- Zde se objeví číslo, když existuje více stejných konfigurovatelných částí stroje. Číslo ukazuje část stroje, která se právě konfiguruje (dávkovací zařízení 1…3).
- $(5)$ Seznam rozšířených parametrů

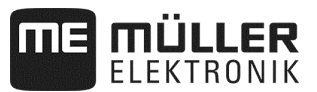

#### **7.2.1 Parametr - přídavné funkce**

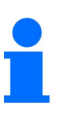

V závislosti na výbavě *nejsou* uvedené funkce podporovány pracovním počítačem.

■ Nacházíte se v úrovni 1.

Zvolte, jaké funkce jsou na stroji k dispozici.

Následující přídavné funkce jsou podporovány pracovním počítačem:

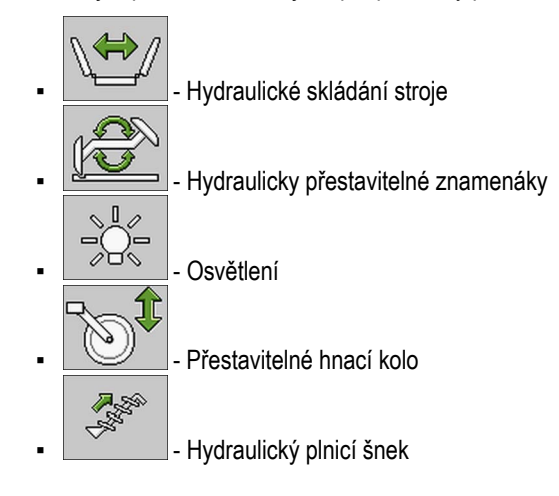

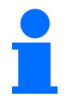

Další přídavné funkce *nejsou* pracovním počítačem podporovány.

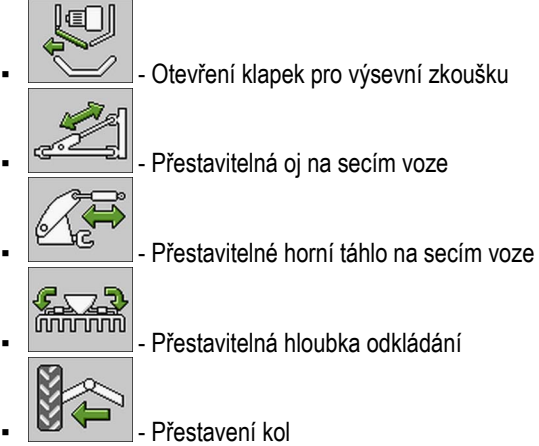

#### **7.2.2 Parametr "Doba uklidnění prac. pol."**

■ Nacházíte se v úrovni 1.

Zadejte časový úsek, v němž stroj musí být v pracovní poloze nebo nikoli v pracovní poloze, než může být tento stav systémem rozpoznán a dále zpracován.

Prahové hodnoty zjistíte v referenční kalibraci pracovní polohy.

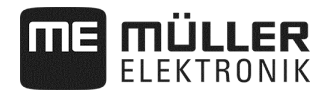

#### **7.2.3 Parametr** "Filtr indikace"

 $\nabla$  Nacházíte se v úrovni 1.

Zadejte čas, po jehož uplynutí se má aktualizovat indikace rychlosti v pracovní masce. Tento parametr nemá vliv na dávkování.

Když snímač rychlosti vysílající impulzy na stroji poskytuje méně impulzů, dosáhnete pomocí filtru vyhlazení zobrazované rychlosti.

#### **7.2.4 Parametr "Maximální rozptyl"**

 $\overline{\mathbf{y}}$  Nacházíte se v úrovni 1.

Když používáte přesný secí stroj, nastavte, jak se mají pruhy v pracovní masce při práci pohybovat.

Čím je hodnota vyšší, tím citlivěji reagují pruhy při zrychlení nebo zbrzdění přesného secího stroje. Pruhy se silněji vychylují.

#### **7.2.5 Parametr "Prodleva výpočtu"**

■ Nacházíte se v úrovni 1.

Když používáte přesný secí stroj, nastavte časové období, které musí uplynout, než pracovní počítač provede výpočet chyb. Minimální doba čekání činí 0,1 sekundy. Prodleva se uplatňuje pro každý řádek samostatně.

#### **7.2.6 Parametr "Min. zrn osiva"**

Nacházíte se v úrovni 1.

Když používáte přesný secí stroj, zadejte zde pro každý řádek samostatně počet zrn, která se musí spočítat, než je proveden výpočet chyb. Výpočet chyb vede k aktualizaci pruhů v pracovní masce.

Vyšší hodnota vede k tomu, že pruhy tak silně nevskakují.

#### **7.2.7 Parametr "Max. prodleva výpočtu"**

Nacházíte se v úrovni 1.

Když používáte přesný secí stroj, nastavte čas, jehož uplynutí nezávisle na parametrech "Maximální **rozptyl**" a/nebo "**Min. zrn osiva**" se provede výpočet chyb. Nejpozději po této době se aktualizují pruhy v pracovní masce.

# **7.2.8 Parametr "Min. pracovní rychlost"**

Nacházíte se v úrovni 1.

Zadejte minimální pracovní rychlost, která je pro aplikaci nutná.

# **7.2.9 Parametr "Max. pracovní rychlost"**

 $\nabla$  Nacházíte se v úrovni 1.

Zadejte maximální možnou pracovní rychlost pro aplikaci.

#### **7.2.10 Parametr** "Název stroje"

■ Nacházíte se v úrovni 1.

Zadejte název pro stroj. Tento název se např. zobrazuje v aplikaci ISOBUS-TC.

#### **7.2.11 Parameter "Zpožď. Min. rychlost"**

 $\triangledown$  Nacházíte se v úrovni 1.

Ve spojení s mechanickým pohonem dávkování zadejte, jak dlouho musí rychlost stroje být nižší než minimální, než se znamenák přepne.

# **7.3 Konfigurace jednotlivých částí stroje**

Když chcete konfigurovat jednotlivé části stroje, naleznete v kapitolách k jednotlivým částem stroje způsob, jak se dostanete k příslušné masce konfigurace. U některých částí stroje je možné více způsobů. Zde je uveden vždy jen jeden způsob.

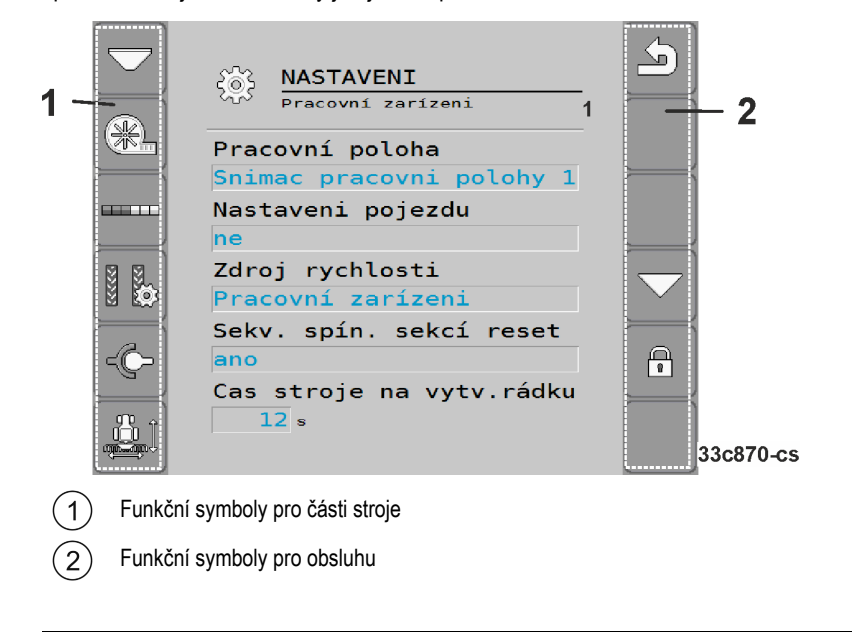

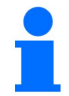

Nacházíte se v úrovni 1.

⇨ Parametry s tímto upozorněním uvidíte jen v rozšířené konfiguraci.

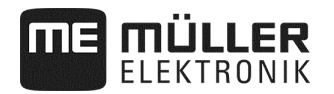

#### **Funkční symboly pro části stroje**

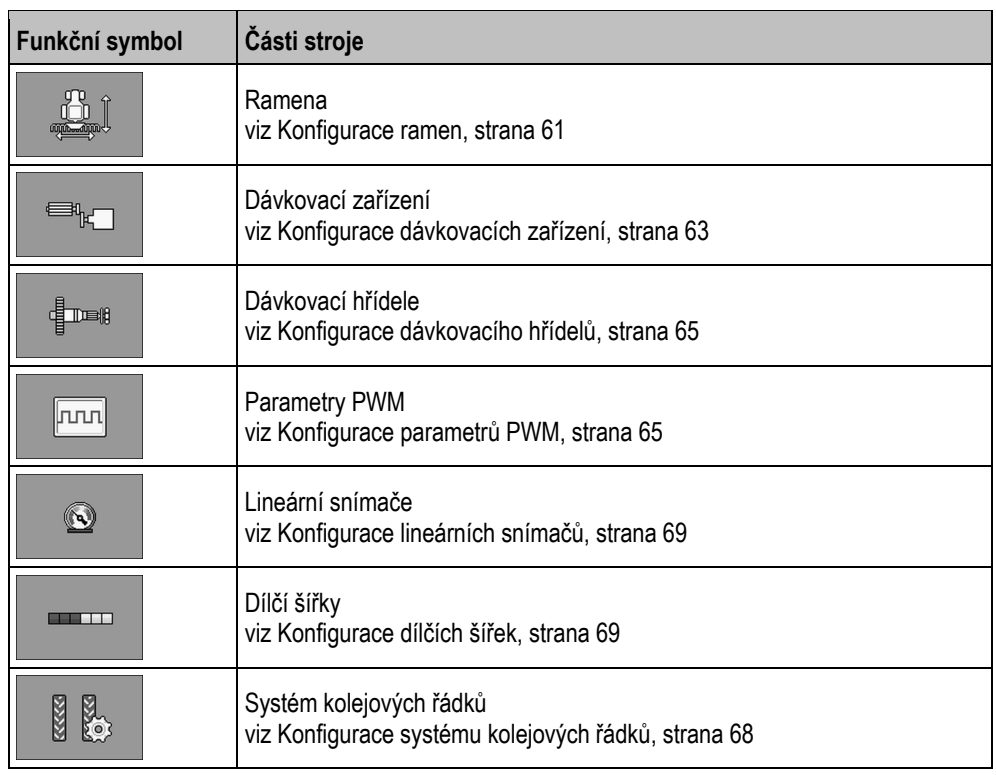

# **Funkční symboly pro obsluhu**

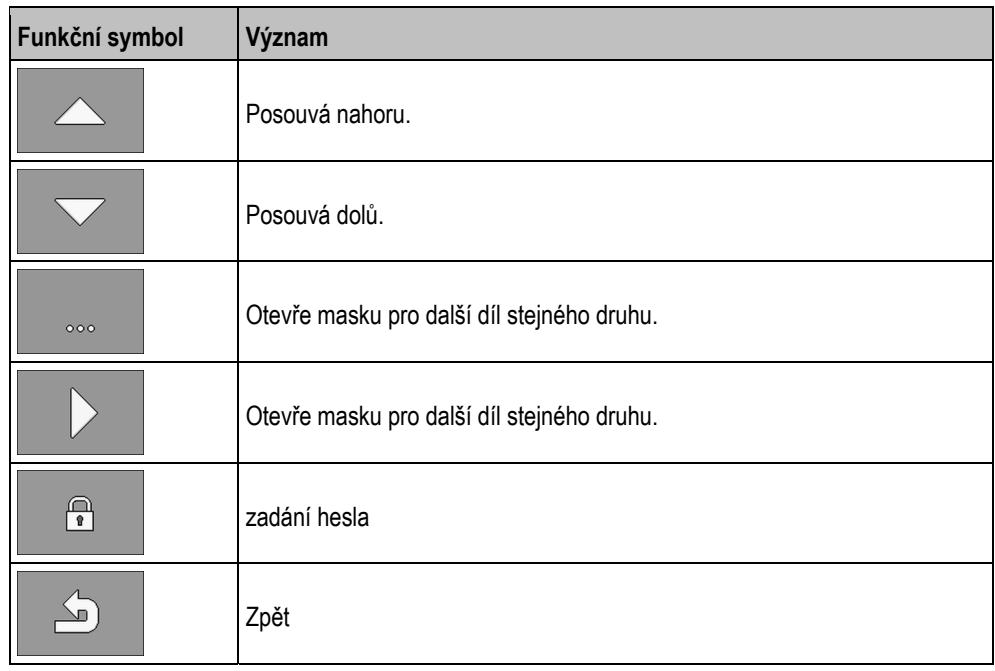

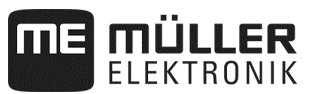

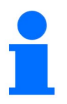

Konfigurace následujících částí stroje *není* podporována pracovním počítačem.

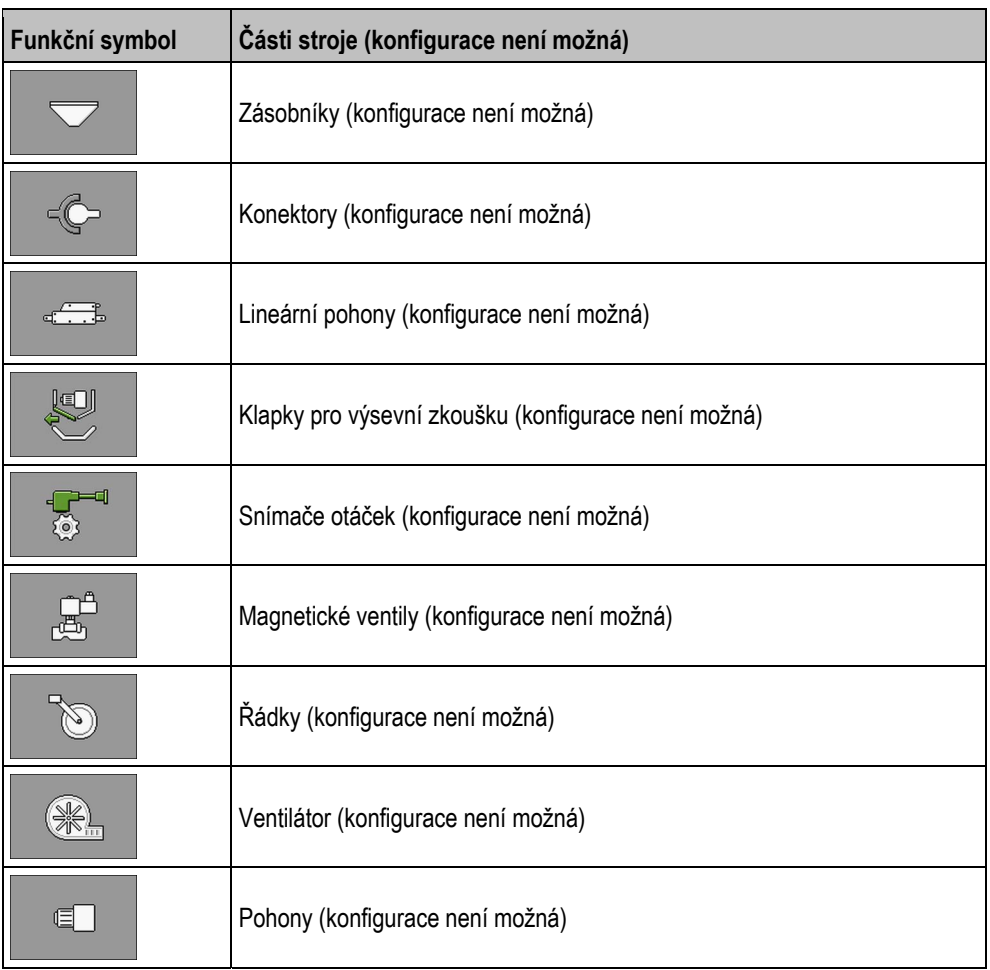

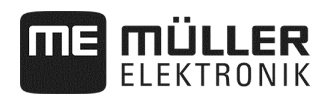

#### **7.3.1 Konfigurace ramen**

#### **Postup**

**1.** Zastavte výsev:

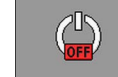

**2.** V pracovní masce stiskněte:

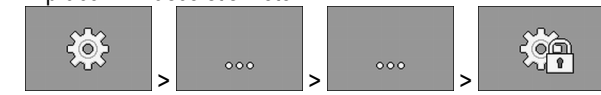

⇨ Objeví se maska "**Nastavení**".

 $\triangledown$  Vyvolali jste masku pro konfiguraci.

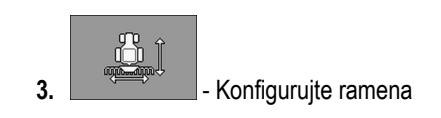

#### 7.3.1.1 **Parametr** "Funkcionalita ISOBUS-TC"

Zvolte, zda a které funkcionality ISOBUS-TC podporují ramena.

- "**Ne**"
- "**TC-BAS**"
	- Jsou přijímány stavy počitadel.
- "**TC-BAS/TC-GEO**"
	- Jsou přijímány stavy počitadel.
	- Jsou vysílány stavy počitadel a zakázky lze plánovat s aplikačními mapami.
- "**TC-BAS/TC-SC**"
	- Jsou přijímány stavy počitadel.
	- Je podporováno spínání dílčích šířek.
- "**TC-BAS/TC-GEO/TC-SC**"
	- Jsou přijímány stavy počitadel.
	- Jsou vysílány stavy počitadel a zakázky lze plánovat s aplikačními mapami.
	- Je podporováno spínání dílčích šířek.

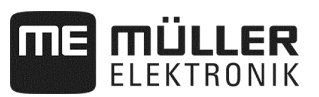

#### **7.3.1.2 Parametr** "Pracovní poloha"

Zvolte, z jakého zdroje pracovní počítač dostává informace o pracovní poloze. Když pracujete s několika pracovními polohami, je možné také zvolit více snímačů.

#### **7.3.1.3 Parametr "Setrvačnost při Zap"**

Zadejte pro příslušné rameno setrvačnost při zapnutí stroje. Když stroj spíná příliš pozdě, zvyšte setrvačnost. Když stroj spíná příliš brzy, snižte setrvačnost.

#### **7.3.1.4 Parametr "Setrvačnost při Vyp"**

Zadejte pro příslušné rameno setrvačnost při vypnutí stroje. Když stroj spíná příliš pozdě, zvyšte setrvačnost. Když stroj spíná příliš brzy, snižte setrvačnost.

#### **7.3.1.5 Parametr "Přesazení Y"**

■ Nacházíte se v úrovni 1.

Zadejte pro každý konektor přesazení Y.

Jakou vzdálenost musíte k tomu změřit, se dozvíte v kapitole "Zadání geometrie" (viz strana 39).

#### 7.3.1.6 Parametr "Přesazení X"

■ Nacházíte se v úrovni 1.

Zadejte pro každé rameno přesazení X.

Jakou vzdálenost musíte k tomu změřit, se dozvíte v kapitole "Zadání geometrie" (viz strana 39).

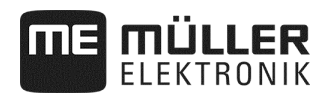

#### **7.3.2 Konfigurace dávkovacích zařízení**

#### **Postup**

**1.** Zastavte výsev:

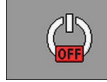

**2.** V pracovní masce stiskněte:

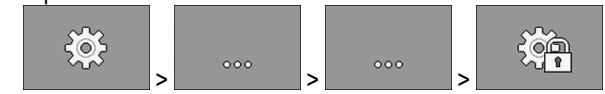

- ⇨ Objeví se maska "**Nastavení**".
- $\triangledown$  Vyvolali jste masku pro konfiguraci.
- **3.** V masce "**Nastavení / Pracovní nářadí**" stiskněte:

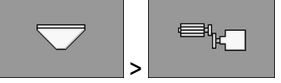

⇨ Můžete konfigurovat dávkovací zařízení.

#### **7.3.2.1 Parametr "Požadovaná hodnota"**

Zadejte pro každé dávkovací zařízení požadovanou hodnotu. Požadovaná hodnota definuje, kolik osiva nebo hnojiva na hektar se má aplikovat.

#### **7.3.2.2 Parametr "Kalibrační činitel"**

U řádkového secího stroje zadejte, kolik osiva nebo hnojiva se aplikuje na otáčku dávkovacího hřídele.

U přesného secího stroje zadejte, kolik zrn se má vysévat na otáčku dávkovacího kotouče.

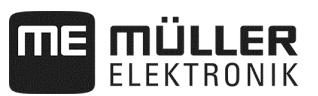

#### **7.3.2.3 Parametr "Předčasný rozběh"**

■ Nacházíte se v úrovni 1.

Zadejte čas, kdy se má dávkovací zařízení předčasně rozběhnout, pokud je aktivovaná funkce předčasného rozběhu. Pokud během této doby zahájíte práci, přebírá regulaci pracovní počítač. Pokdu v této době nezačnete s prací, pohon dávkování se po této době vypne.

#### **7.3.2.4 Parametr "Předčasné zastavení"**

 $\nabla$  Nacházíte se v úrovni 1.

Zadejte čas, po jehož uplynutí se má dávkovací zařízení zastavit, když je funkce předzastavení aktivní. Po aktivaci funkce trvá zadaný čas, než se dávkovací zařízení zastavní.

⇒ Všechna dávkovací zařízení s hodnotou 0 se při stisknutí tlačítka "Funkce předzastavení" zastaví ihned.

#### **7.3.2.5 Parametr "Úhel předběžného zaplnění"**

Nacházíte se v úrovni 1.

Zadejte úhel, o který se má dávkovací zařízení otočit, když spustíte ve výsevní zkoušce/zkoušce dávkování předběžné zaplnění.

#### **7.3.2.6 Parametr "Prodleva alarmu klidového stavu"**

Nacházíte se v úrovni 1.

Zadejte dobu, po kterou se má čekat, než se objeví poplachové hlášení, pokud od dávkovacího hřídele nepřichází žádné impulzy.

Tento parametr potřebujete jen tehdy, když dávkovací zařízení je poháněné mechanickým hnacím kolem.

Není-li dávkovací zařízení poháněné mechanicky, počítá se čas alarmu dynamicky. Nastavený čas se pak připočítá k času dynamického alarmu.

#### **7.3.2.7** Parametr "Filtr aktuální hodnoty"

 $\overline{\mathbf{y}}$  Nacházíte se v úrovni 1.

Vyberte pro každé dávkovací zařízení, zda chcete používat filtr aktuální hodnoty.

Můžete použít filtr aktuální hodnoty, abyste zabránili silnému kolísání zobrazované aktuální hodnoty během aplikace.

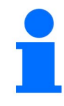

#### **Dávkování hnojiva s mechanickým pohonem dávkování:**

U strojů s mechanickým pohonem dávkování hnojiva je filtr aktuální hodnoty přednastaven tak, aby se zobrazování aktuální hodnoty aktualizovalo při kolísání větším než ± 25 %.

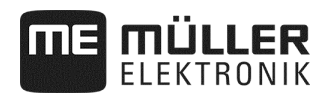

### **7.3.3 Konfigurace dávkovacího hřídelů**

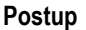

K vyvolání masky konfigurace postupujte takto:

**1.** Zastavte výsev:

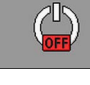

**2.** V pracovní masce stiskněte:

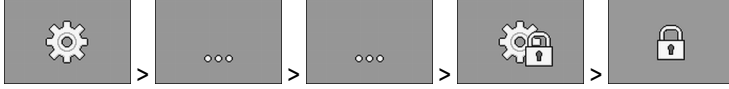

### **3.** Zadejte heslo

⇨ Objeví se maska "**Nastavení**".

Vyvolali jste masku pro konfiguraci.

**4.** V masce "**Nastavení / Pracovní nářadí**" stiskněte:

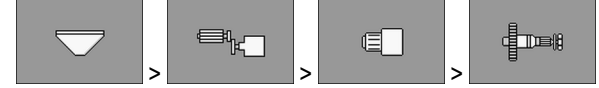

⇨ Můžete konfigurovat dávkovací hřídele.

#### **7.3.4 Konfigurace parametrů PWM**

**Postup** 

K vyvolání masky konfigurace postupujte takto:

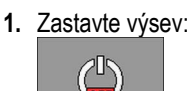

**2.** V pracovní masce stiskněte:

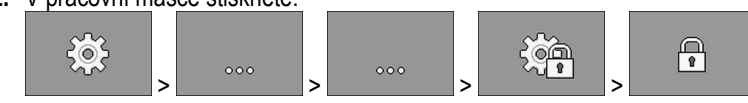

**3.** Zadejte heslo

⇨ Objeví se maska "**Nastavení**".

**4.** V masce "**Nastavení / Pracovní stroj**" stiskněte:

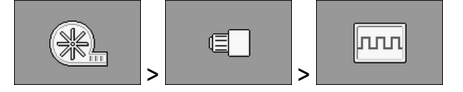

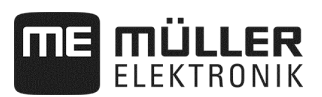

#### **7.3.4.1 Parametr "Minimum PWM"**

# *OZNÁMENÍ*

S parametrem "Minimum PWM" se definuje bod rozběhu dávkovacích agregátů.

■ Nacházíte se v úrovni 1.

Zadejte minimální hodnotu PWM. Nastavená hodnota udává procento maximálních otáček pohonu nebo lineárního pohonu.

Můžete zadat více parametrů PWM pro různé pohony a lineární pohony.

#### **7.3.4.2** Parametr "Maximum PWM"

 $\triangledown$  Nacházíte se v úrovni 1.

Zadejte maximální hodnotu PWM. Nastavená hodnota udává procento maximálních otáček pohonu nebo lineárního pohonu.

Můžete zadat více parametrů PWM pro různé pohony a lineární pohony.

#### **7.3.5 Konfigurace modulů ERC**

Když u přesného secího stroje používáte ERC moduly, musíte je konfigurovat:

▪ **"Zapínací napětí"** Napájení, jímž je napájena odpojovací spojka při zapnutí. ▪ **"Přidržovací napětí"**

Napájení, jímž je napájena odpojovací spojka po zapnutí.

- **"Doba zapnutí"** Doba, během níž je napájena odpojovací spojka napájecím napětím.
- **"Prodleva modulů"**

Doba mezi zapnutím jednotlivých modulů.

#### **Postup**

**1.** V pracovní masce stiskněte:

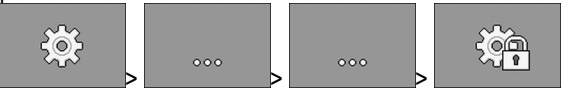

⇨ Objeví se maska "**Nastavení**".

■ Nacházíte se v úrovni 1.

**2.** - Otevřete masku konfigurace pro ERC moduly.

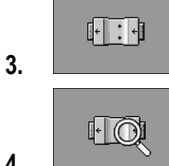

**4. I** - Zjistěte stav.

- ⇨ Během zjišťování stavu se objeví přesýpací hodiny.
- ⇨ V řádcích **"Indik. rozpoznaných modulů"** a **"Nalezené řádky"** vidíte stav. Tento stav je přenášen do pracovního počítače.

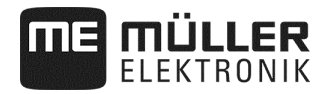

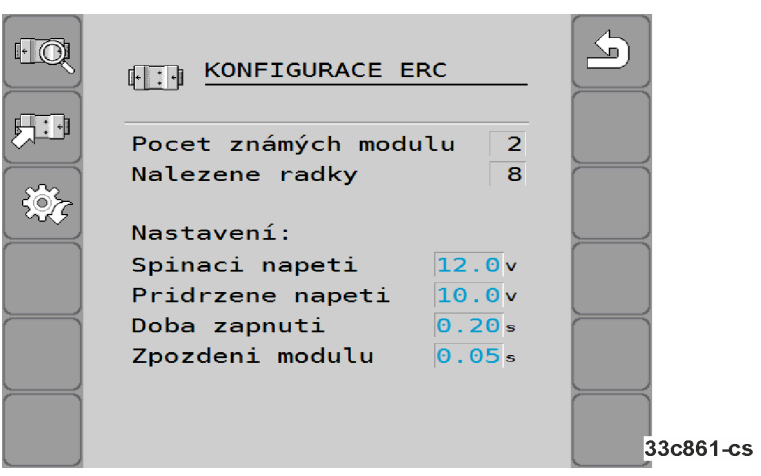

- **5.** Konfigurace továrního nastavení:
	- **"Zapínací napětí": 12,0 V** ▪ **"Přidržovací napětí": 10,0 V**
	- **"Doba zapnutí": 0,20 s**
	- **"Prodleva modulů": 0,05 s**
- 
- 3.  **S**<br>**3.** S opuštěním masky konfigurace odešlete konfiguraci do ERC modulů.

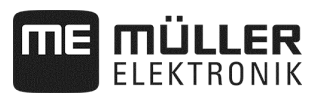

#### **7.3.6 Konfigurace systému kolejových řádků**

**Postup** 

K vyvolání masky konfigurace postupujte takto:

- **1.** Zastavte výsev:  $\mathbb{C}^{\mathbb{D}}$
- **2.** V pracovní masce stiskněte:

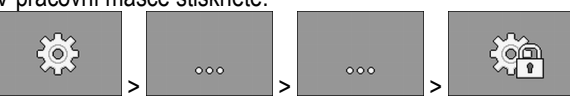

⇨ Objeví se maska "**Nastavení**".

**3.** V masce **"Nastavení / Pracovní nářadí"** stiskněte:

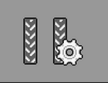

⇨ Můžete konfigurovat systém kolejových řádků.

# **7.3.6.1 Parametr "Přiřazený kolejový řádek"**

■ Nacházíte se v úrovni 1.

Zvolte pro každý kolejový řádek, zda je přiřazen systému kolejových řádků.

#### **7.3.6.2 Parametr "Záběr postřiku"**

Zadejte pracovní záběr postřikovače, pro který chcete zakládat kolejové řádky.

# **7.3.6.3 Parametr "Řádky/Kolejové řádky"**

Zadejte, kolik řádků chcete odpojit pro založení kolejového řádku.

# 7.3.6.4 **Parametr** "Rozchod kol traktoru"

Zadejte rozchod kol traktoru.

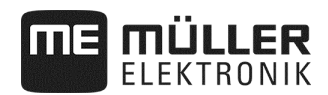

#### **7.3.7 Konfigurace lineárních snímačů**

Hodnoty, které musíte zadat při konfiguraci lineárního snímače, naleznete v datovém listu výrobce snímače.

**Postup** 

K vyvolání masky konfigurace postupujte takto:

**1.** Zastavte výsev:

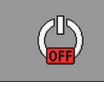

**2.** V pracovní masce stiskněte:

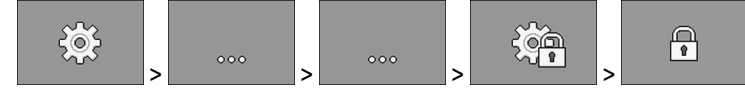

**3.** Zadejte heslo

⇨ Objeví se maska "**Nastavení**".

Vyvolali jste masku pro konfiguraci.

**4.** V masce "**Nastavení / Pracovní nářadí**" stiskněte:

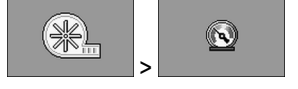

⇨ Můžete konfigurovat lineární snímače.

#### **7.3.7.1 Parametr "Počáteční hodnota"**

Zadejte, kterou hodnotu změří lineární snímač vždy na začátku.

### **7.3.8 Konfigurace dílčích šířek**

**Postup** 

- K vyvolání masky konfigurace postupujte takto:
- **1.** Zastavte výsev:

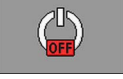

 $50<$ 

**2.** V pracovní masce stiskněte:

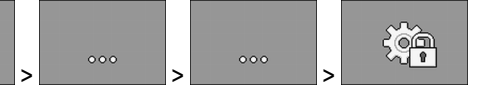

⇨ Objeví se maska "**Nastavení**".

Vyvolali jste masku pro konfiguraci.

**3.** V masce **"Nastavení / Pracovní nářadí"** stiskněte:

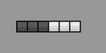

- ⇨ Můžete konfigurovat dílčí šířky.
- **4.**  $\begin{bmatrix} 0 & 0 \\ 0 & 1 \end{bmatrix}$  Otevře masku pro další díl stejného druhu.

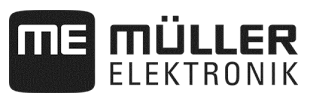

#### **7.3.8.1 Parametr "Přiřazené dávkovací zařízení"**

Zadejte, které dávkovací zařízení spíná dílčí šířku. Když žádné dávkovací zařízení nespíná dílčí šířku, zvolte "Ne".

#### **7.3.8.2 Parametr "Pracovní záběr"**

■ Nacházíte se v úrovni 1.

Zadejte pro každou dílčí šířku příslušný pracovní záběr.

Při každé změně pracovního záběru se musí pro každý řádek konfigurovat nová hodnota.

#### **7.3.8.3 Parametr "Autom. spínání DŠ"**

 $\triangledown$  Nacházíte se v úrovni 1.

Zvolte pro každou dílčí šířku, zda tato disponuje automatickým spínáním dílčí šířky.

#### **7.3.8.4 Parametr "Selek. spínání DŠ"**

Nacházíte se v úrovni 1.

Zvolte pro každou dílčí šířku, zda tato disponuje selektivním spínáním dílčí šířky. Se selektivním spínáním dílčí šířky můžete spínat všechny dílčí šířky nezávisle na sobě.

#### **7.3.8.5 Parametr "Sekv. spínání DŠ L"**

 $\triangledown$  Nacházíte se v úrovni 1.

Zvolte pro každou dílčí šířku, zda tato disponuje sekvenčním spínáním dílčí šířky na levé straně.

#### 7.3.8.6 **Parametr** "Sekv. spínání DŠ R"

■ Nacházíte se v úrovni 1.

Zvolte pro každou dílčí šířku, zda tato disponuje sekvenčním spínáním dílčí šířky na pravé straně.

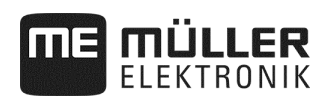

# **8 Pomoc při poruchách**

# **8.1 Provádění diagnostiky**

V diagnostice můžete odečítat naměřené hodnoty všech pinů, které jsou v rozdělovači signálu připojené. Kromě toho můžete testovat, zda funkce pracovního počítače fungují tak, jak je požadováno.

**Postup** 

Výsev je zastavený.

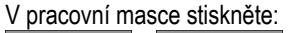

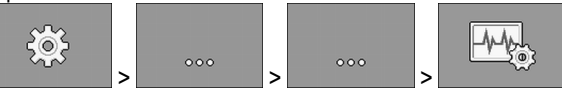

⇨ Objeví se maska "**Diagnostika**".

V rozšířené diagnostice vidíte následující masku:

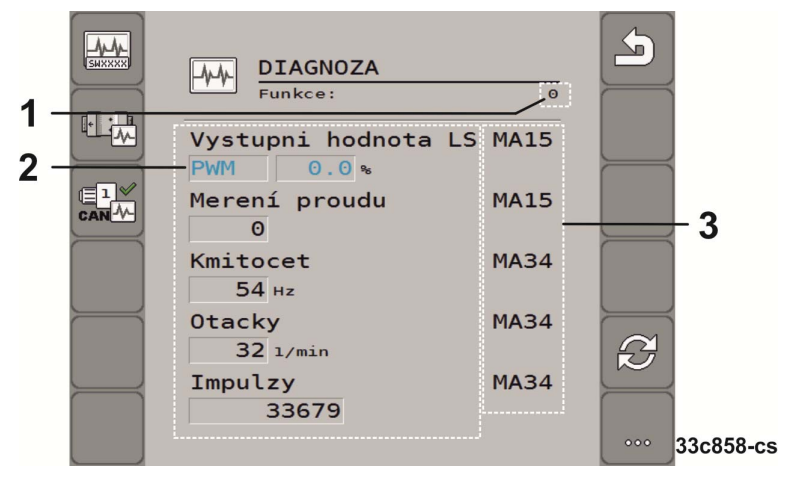

- Číslo, které vyjadřuje určitou funkci.  $\boxed{1}$
- Parametry a naměřené hodnoty
- Připojené jednotlivé vodiče kabelu.  $\left(3\right)$

Význam zkratek je uveden v této kapitole.

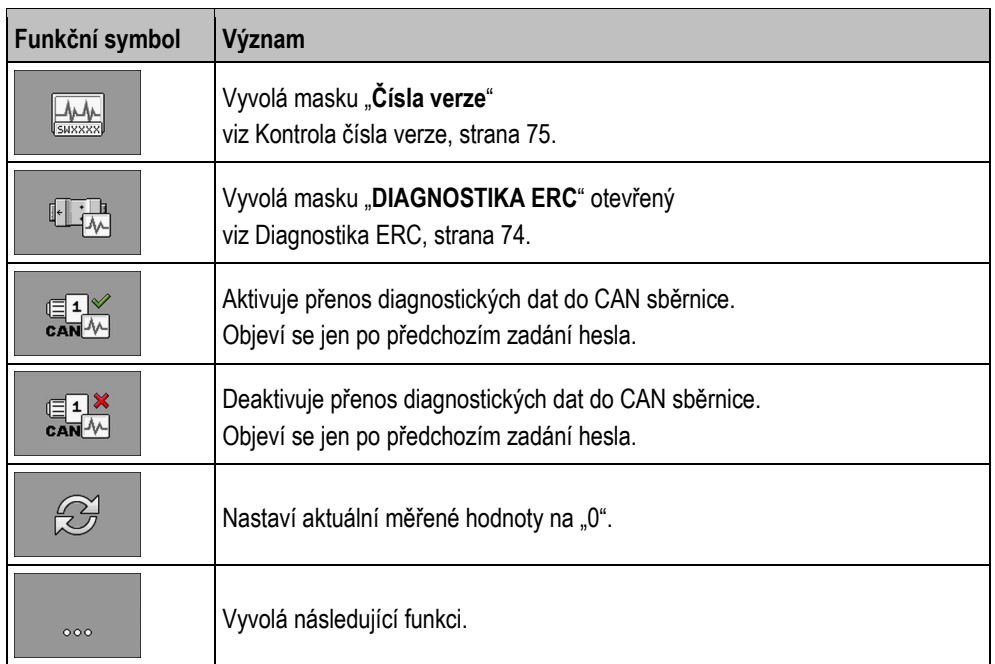

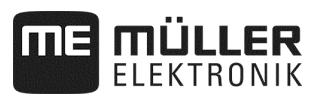

#### **Pro jednotlivé vodiče kabelu jsou možné následující zkratky:**

▪ "**MA**"

MA znamená hlavní (master) pracovní počítač.

Např.: MA28 znamená hlavní pracovní počítač, pin 28

▪ "**1S**"... "**4S**"

1S až 4S označuje příslušný podřízený (slave) pracovní počítač.

Např.: 1S14 znamená první podřízený pracovní počítač, pin 14

- V závislosti na funkci jednotlivých komponent je možné měřit následující hodnoty:
- "**Frekvence**"

Aktuálně měřená frekvence funkce.

▪ "**Otáčky**"

Aktuálně měřené otáčky funkce.

▪ "**Impulzy**"

Aktuálně měřený počet impulzů funkce.

▪ "**Analogová hodnota**"

Aktuálně měřená analogová hodnota funkce. Analogová hodnota stoupá nebo klesá vždy proporcionálně.

Např.: Čím vyšší je poloha analogového snímače pracovní polohy, tím vyšší je analogová hodnota.

▪ "**Měření proudu**"

Aktuálně měřený průtok proudu funkce. Hodnota měřeného proudu stoupá nebo klesá vždy proporcionálně.

Např.: Čím rychleji se elektromotor otáčí, tím vyšší je hodnota měřeného proudu.

- "**Vstup**"
	- "**low**"
		- Funkce je deaktivovaná. Na vstupu není přiložené napětí.
	- "**high**"
		- Funkce je aktivovaná. Na vstupu je přiložené napětí.
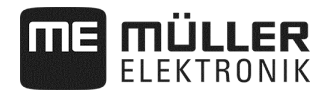

#### **Můžete provádět následující nastavení:**

#### ▪ "**Výstupní hodnota LS**"

– "**PWM**"

Podle zadaná hodnoty PWM můžete testovat, zda se elektro- nebo hydromotor při zadané hodnotě PWM otáčí.

– "**Ot.**"

Podle otáček můžete testovat, jakou dobu elektro- nebo hydromotor potřebuje k dosažení stanovených otáček.

- "**Výstupní hodnota HS**"
	- "**low**"
		- Funkce je deaktivovaná. Na vstupu není přiložené napětí.
	- "**high**"
		- Funkce je aktivovaná. Na vstupu je přiložené napětí.
- "**Výstupní hodnota HS/LS**"
	- "**low**"
		- Funkce je aktivovaná nebo deaktivovaná. Podle toho, jak je funkce zapnutá, je nebo není přiložené napětí.
	- "**high"**
	- Funkce je aktivovaná nebo deaktivovaná. Podle toho, jak je funkce zapnutá, je nebo není přiložené napětí.
- "**Plný můstek**"

S příslušným výběrem můžete testovat lineární pohony.

– "**Stop**"

Funkce je deaktivovaná. Lineární pohon se nepohybuje.

 $+/-$ 

Lineární pohon se pohybuje jedním směrem. Jakým směrem se lineární pohon pohybuje, závisí na příslušném připojení.

– "**-/+**"

Lineární pohon se pohybuje jedním směrem. Jakým směrem se lineární pohon pohybuje, závisí na příslušném připojení.

## **8.1.1 Diagnostika ERC**

■ Výsev je zastavený.

ERC moduly jsou konfigurované (viz strana 66).

#### **Postup**

**1.** V pracovní masce stiskněte:

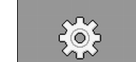

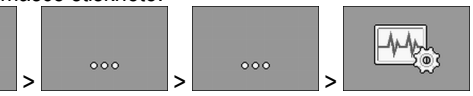

- ⇨ Objeví se maska "**Diagnostika**".
- **2.** V masce Diagnostika stiskněte:

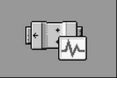

⇨ Vyvolejte zobrazenou masku. V masce vidíte měřené hodnoty a možná nastavení jednotlivých funkcí.

Když používáte přesný secí stroj, musíte navíc dát pozor na následující masku:

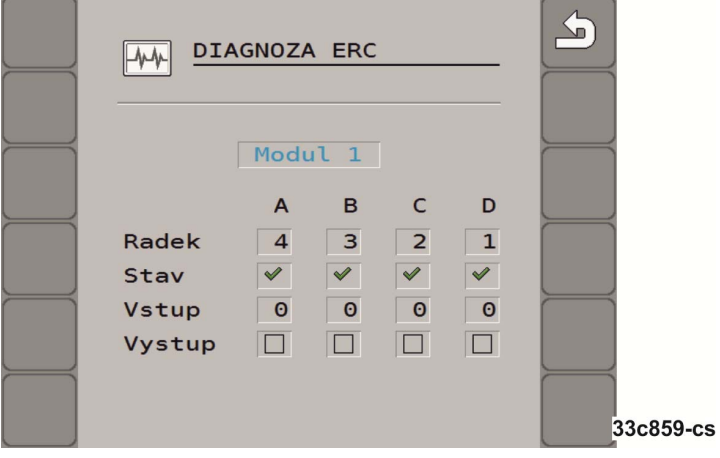

▪ **"Řádek"**

Zde vidíte, jaký výstup je přiřazený jakému řádku.

▪ **"Stav"**

Zde vidíte stav jednotlivých řádků.

▪ **"Vstup"**

Zde vidíte impulzy, které byly spočítány pro každý řádek.

▪ **"Výstup"**

V tomto řádku můžete aktivovat nebo deaktivovat jednotlivé řádky, které chcete testovat.

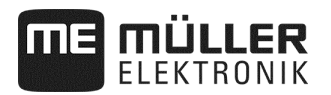

#### **8.1.2 Kontrola čísla verze**

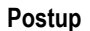

Při kontrole čísla verze postupujte takto:

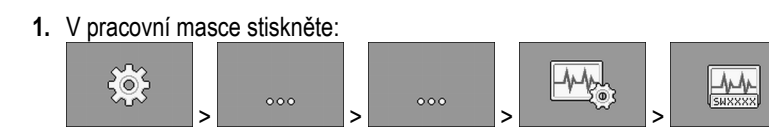

⇨ Objeví se maska "**Čísla verze**".

⇨ Zobrazí se všechna čísla verze.

Existují následující čísla verze:

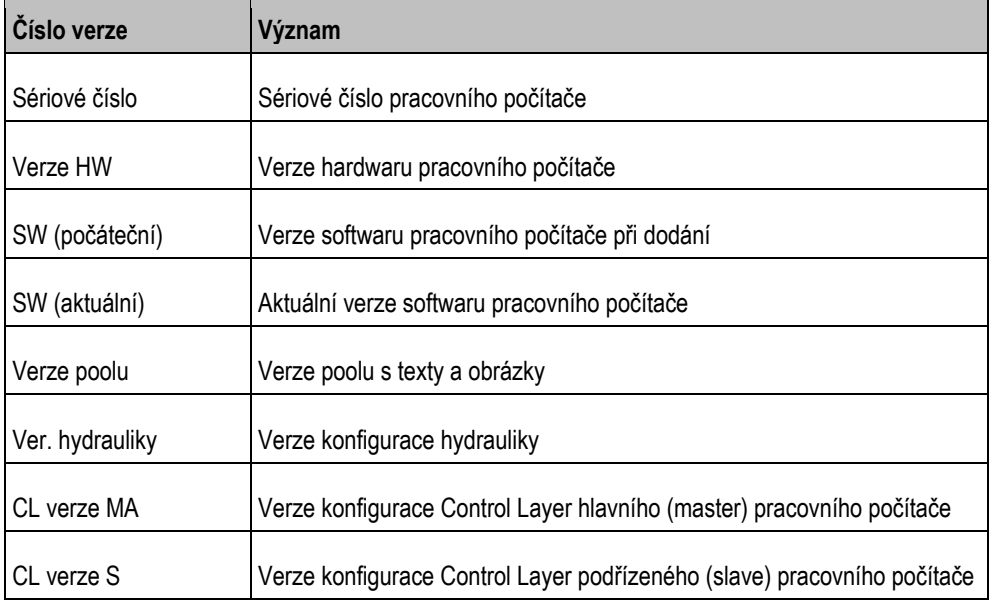

## **8.1.3 Zkouška funkce snímače**

Chcete-li zkontrolovat správnou funkci snímače, můžete simulovat rychlost (viz Zadání simulované rychlosti, strana 45).

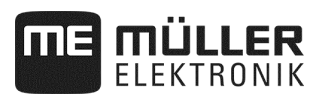

## **8.2 Poplachová hlášení**

## **8.2.1 ISO alarmy**

## **Přehled poplachových hlášení**

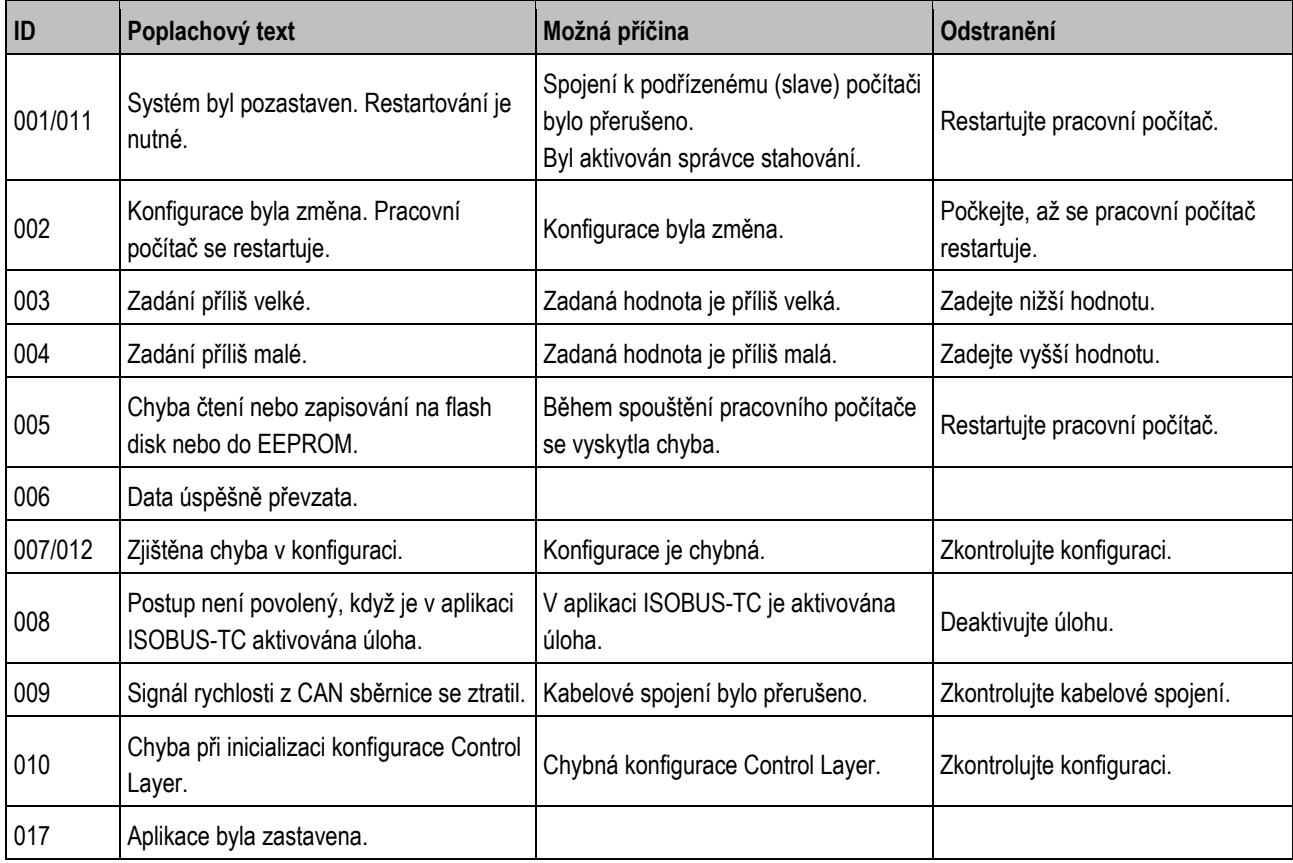

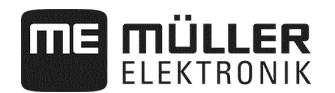

## **8.2.2 Hydraulické alarmy**

## **Přehled poplachových hlášení**

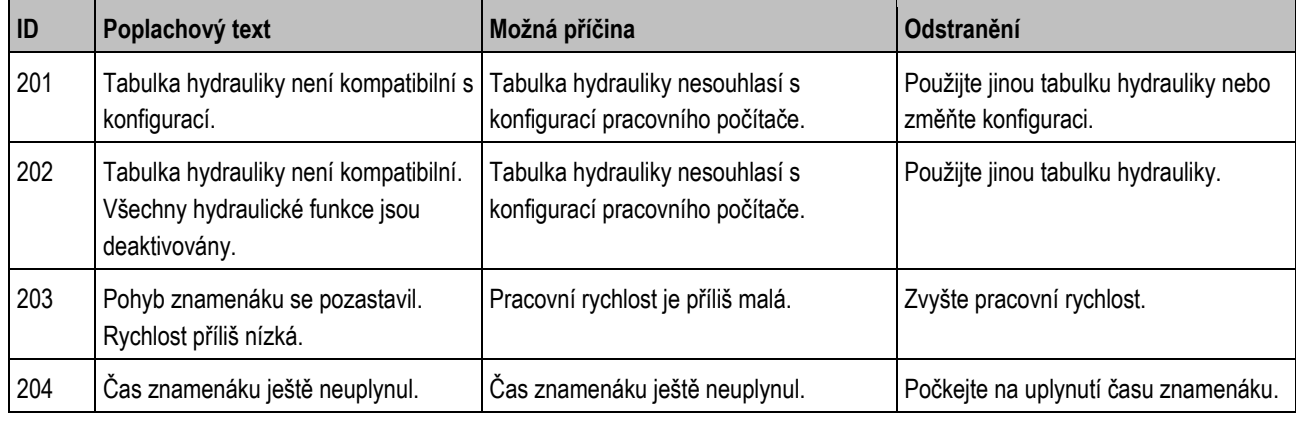

## **8.2.3 Alarmy regulace**

### **Přehled poplachových hlášení**

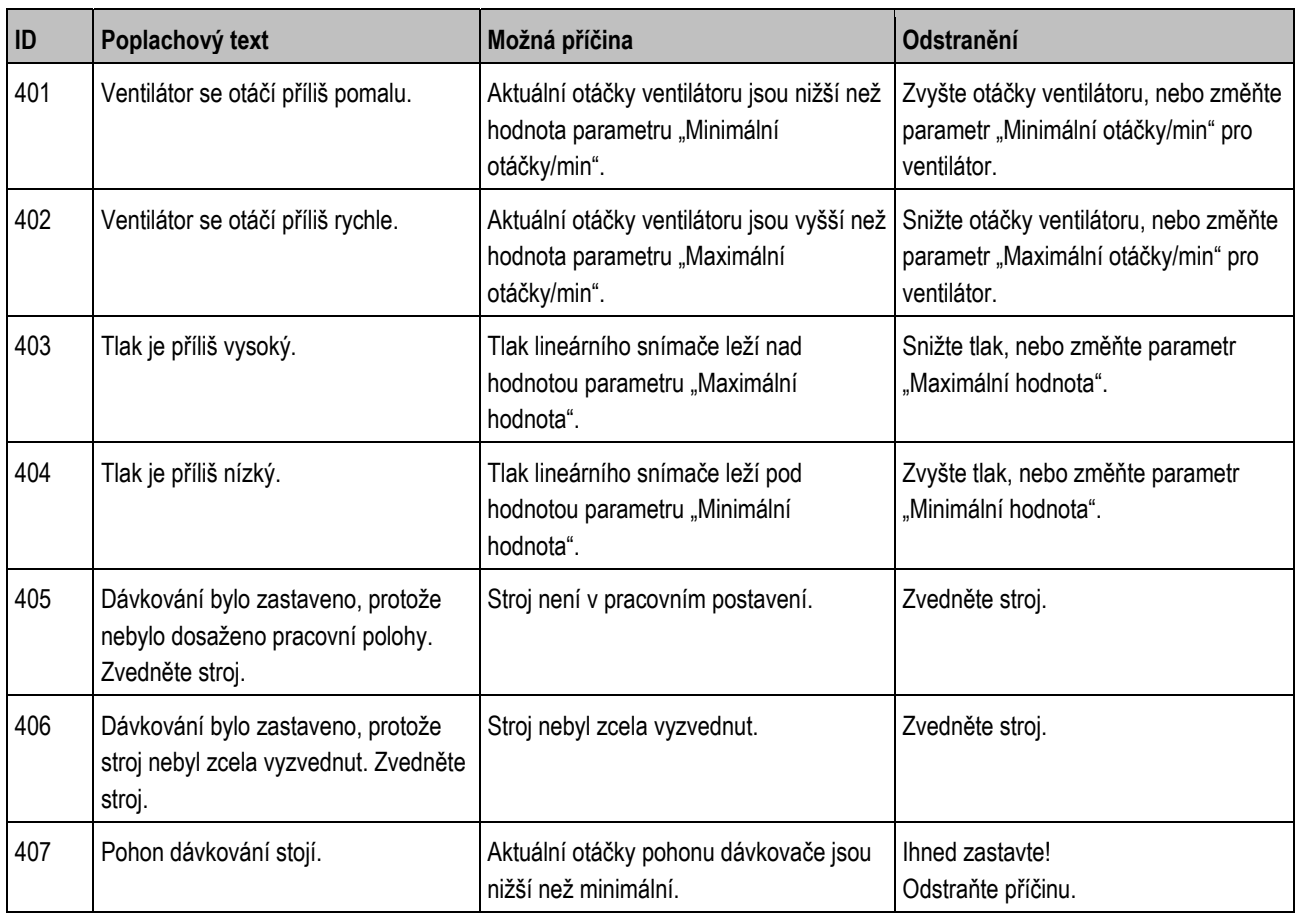

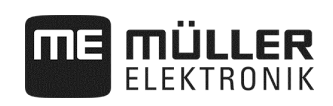

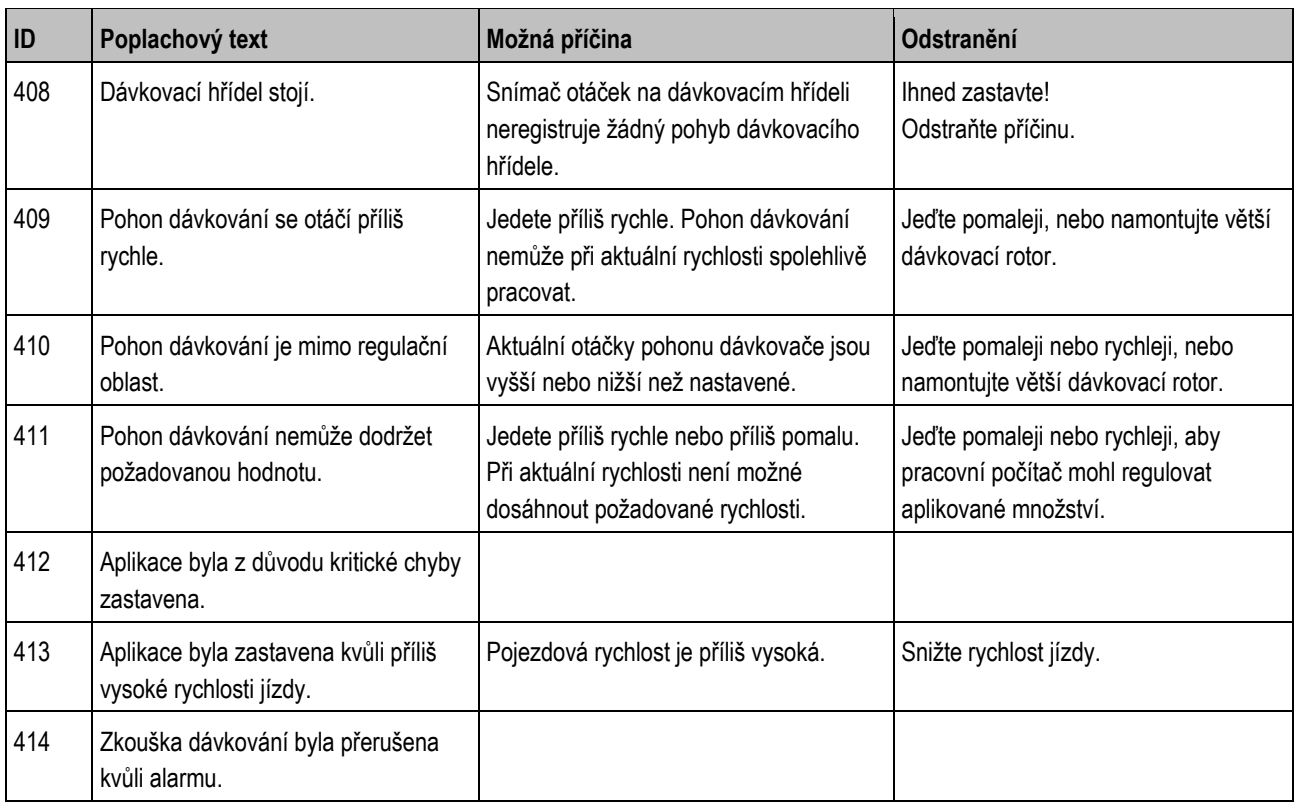

## **8.2.4 Alarmy specifické pro stroj**

## **Přehled poplachových hlášení**

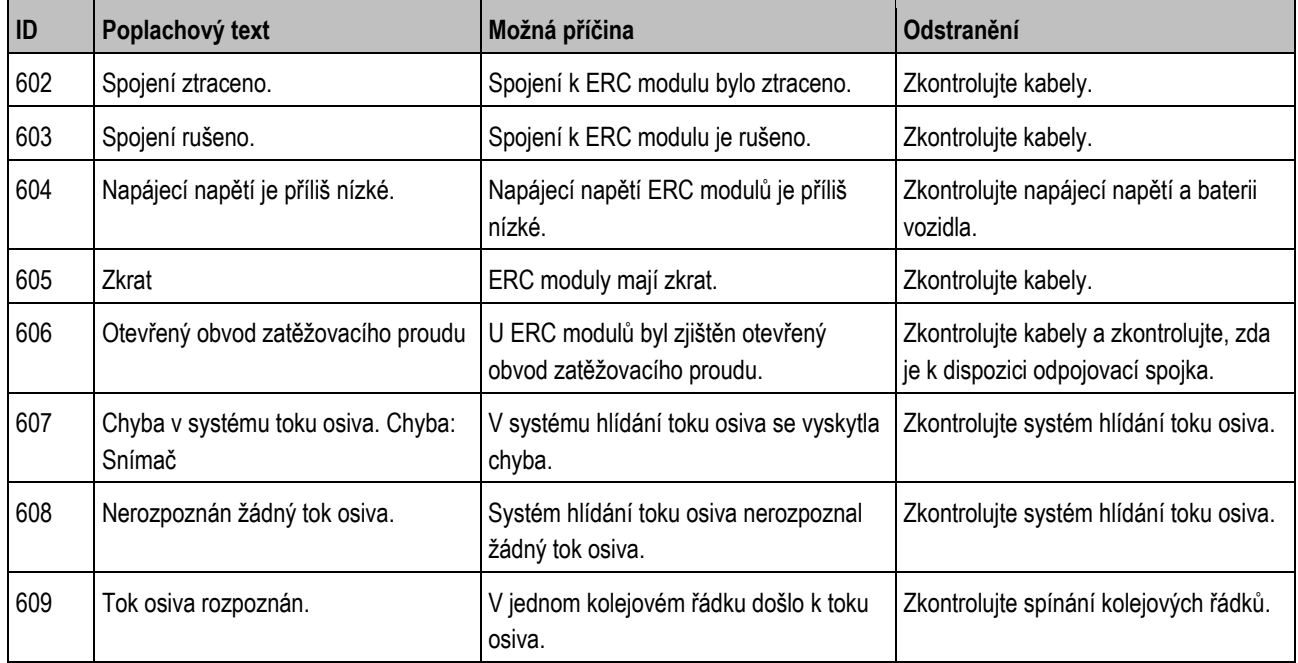

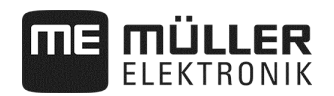

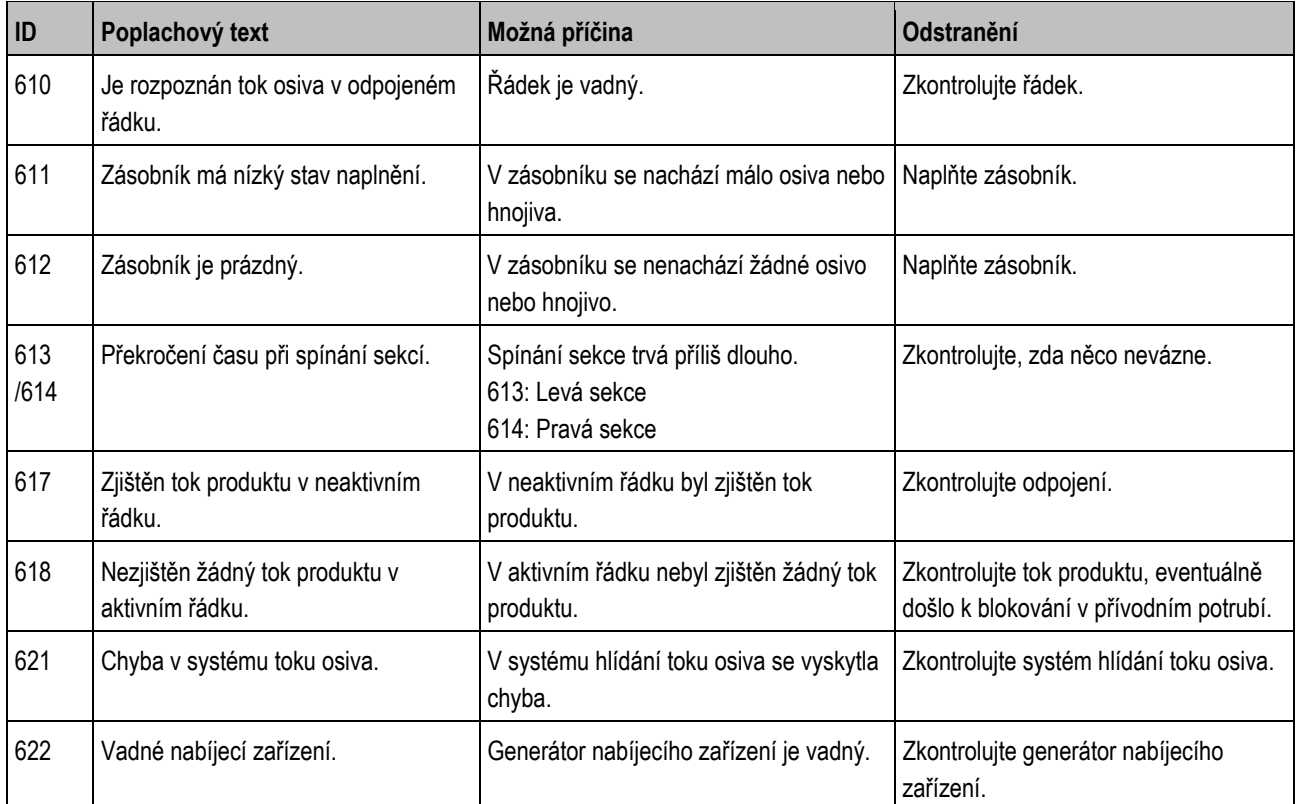

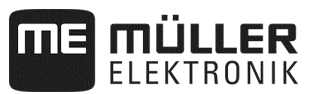

## **8.3 Kompatibilita mezi terminálem a pracovním počítačem**

Když se po spuštění aplikace objeví následující symbol, není váš terminál kompatibilní s pracovním počítačem. Potřebujete jiný terminál, aby bylo možné pracovat s pracovním počítačem.

ME ISO Seeder Planter

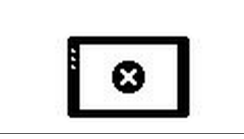

Terminál může být s pracovním počítačem nekompatibilní z následujících důvodů:

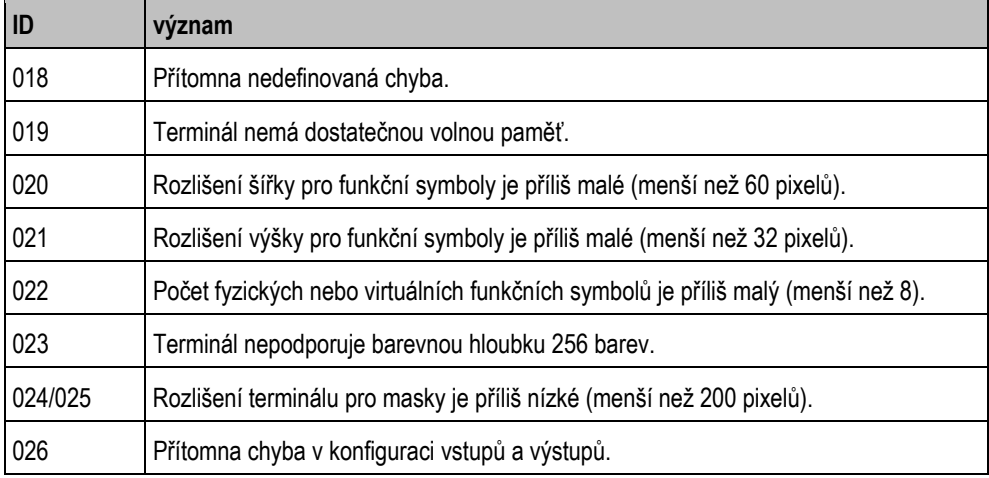

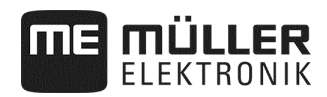

## **8.4 Kompatibilita s terminálem ISOBUS**

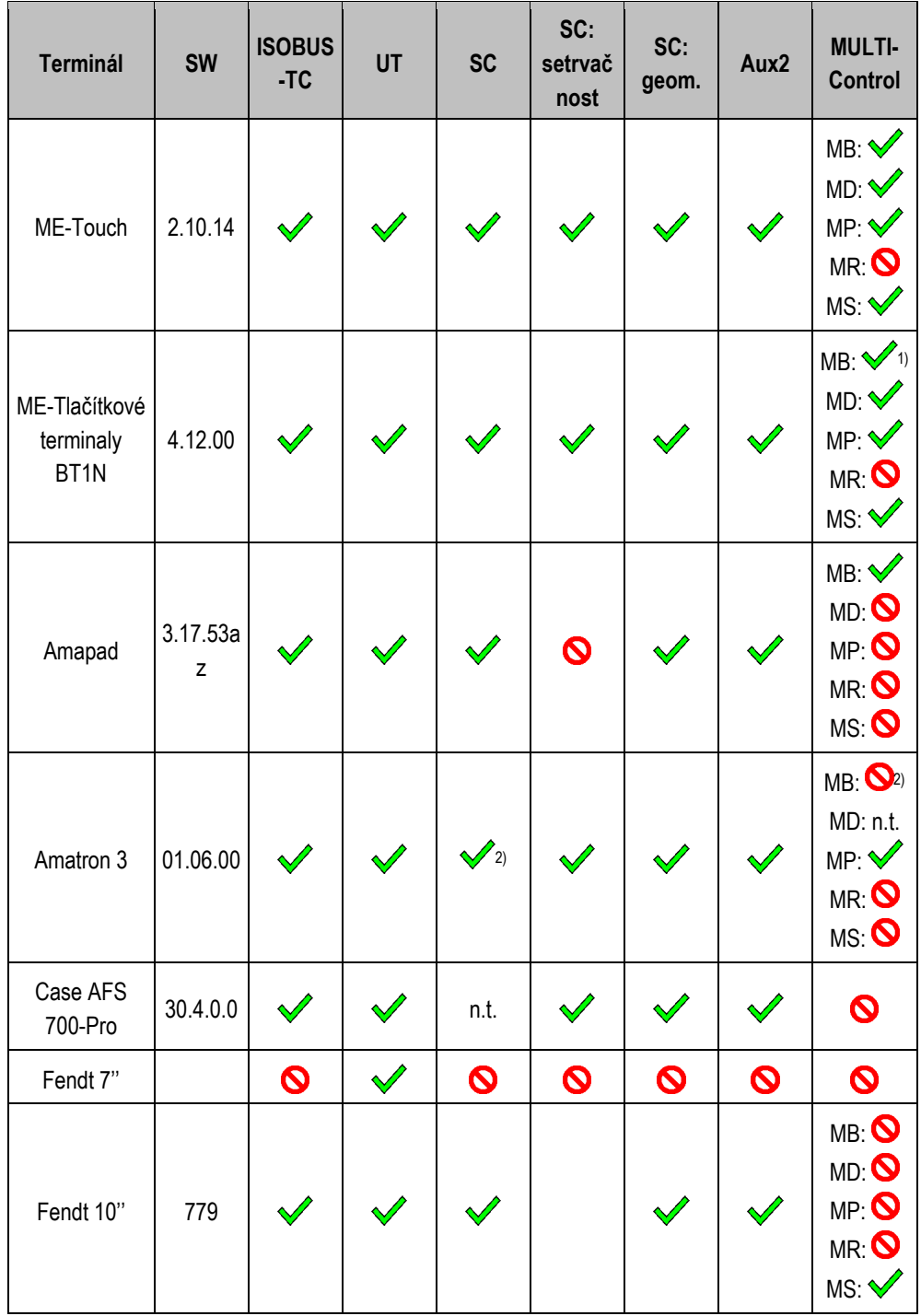

**Pracovní počítač DRILL-Controller MIDI, verze softwaru: V01.09.00** 

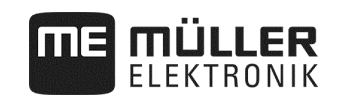

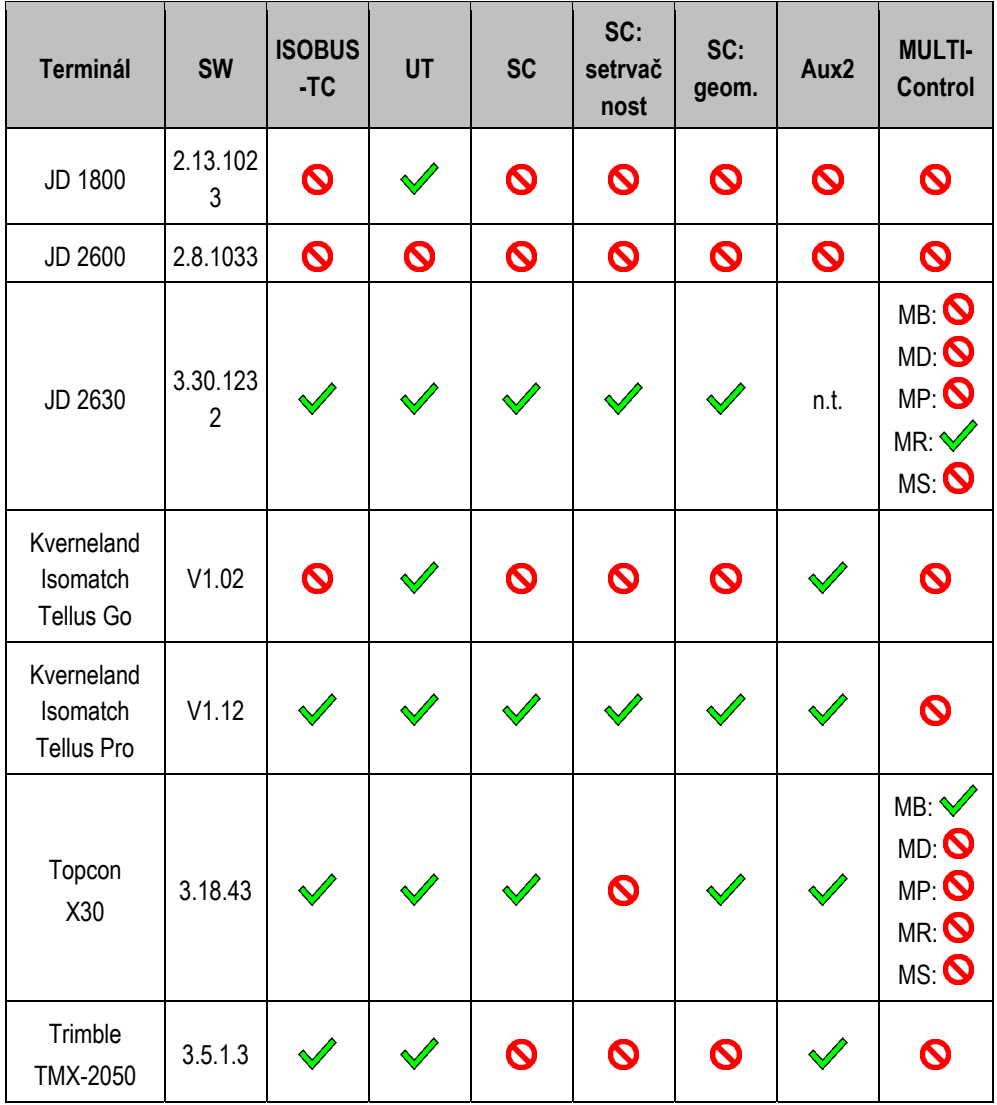

Poznámky:

1) V případě více ramen může být rameno zvoleno pro SECTION-Control v aplikaci ISOBUS-TC.

2) Pokud má stroj MULTI-Boom, tak se používá pro SECTION-Control jen první rameno.

**Legenda:** viz Kompatibilita s terminálem ISOBUS, strana 83

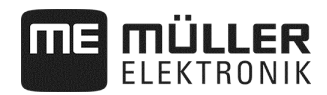

### **8.4.1 Kompatibilita s terminálem ISOBUS**

#### **Legenda L3:**

- Terminál = S tímto terminálem byl testován pracovní počítač.
- SW = Verze softwaru testovaného terminálu.
- ISOBUS-TC nebo TC = Byla přenesena požadovaná hodnota z Task-Controller terminálu správně do pracovního počítače?
- ISOBUS UT nebo UT = Přihlašuje se pracovní počítač k terminálu? Je možné obsluhovat pracovní počítač přes terminál?
- SECTION-Control nebo SC = Dokáže SECTION-Control spínat sekce (dílčí šířky) pracovního počítače?
- SC: Setrvačnost = Je setrvačnost správně zadána v pracovním počítači? Pokud ano, je správně přenášena do terminálu?
- SC: Geom. = Je geometrie zadaná v pracovním počítači správně načtena terminálem?
- Aux1 = Lze pracovní počítač ovládat ovladačem-joystickem v režimu Aux1?
- Aux2 = Lze pracovní počítač ovládat ovladačem-joystickem v režimu Aux2?
- Číst FS = Může pracovní počítač využívat ke čtení funkci Fileserver terminálu?
- Zapisovat FS = Může pracovní počítač využívat k zapisování funkci Fileserver terminálu?
- MULTI-Control = Je pracovní počítač schopen spolu s Task-Controller terminálu používat následující funkce? Když se žádná nehodí, stačí háček.
	- MB MULTI-Boom Pro pracovní počítače ISOBUS, které řídí více dávkovacích zařízení a mají více aplikačních bodů (pracovní záběr). Příklad: Secí stroj s dávkováním tekutého hnojiva a osiva.
	- MD MULTI-Device Pro systémy, které se skládají z několika pracovních počítačů. Každý pracovní počítač řídí přitom nejméně jedno dávkovací zařízení. Příklad: Postřikovač se dvěma armaturami. Jeden pracovní počítač na armaturu a rameno.
	- MP MULTI-Product Pro pracovní počítače, které dokážou aplikovat více než jeden produkt. Každý produkt může přitom mít vlastní zásobník a vlastní dávkovací zařízení. Příklad: Rozmetadla hnojiv s více než jedním zásobníkem a dávkovacím zařízením.
	- MR MULTI-Rate Pro pracovní počítače, které nejen řídí několik dávkovacích zařízení, ale navíc dokážou každému dávkovacímu zařízení přiřadit individuální hodnotu z aplikační mapy.
	- MS MULTI SECTION-Control Pro pracovní počítače, které podporují "MULTI-Device" nebo "MULTI-Boom" a přitom umožňují u každého pracovního bodu automatické spínání sekcí. Pro každý pracovní bod je uložena samostatná stopa ošetřování. Příklad: Postřikovač se dvěma rameny a dvěma armaturami. Automatické spínání sekcí funguje pro obě armatury.

#### **8.4.2 Kompatibilita starších verzí softwaru**

Tabulky s kompatibilitou starších verzí softwaru naleznete v seznamu kompatibility na naší webové stránce.

## **8.5 Konfigurace pracovního počítače ISOBUS**

Pracovní počítač je při dodání standardně nastaven.

Po každé výměně se musí před prvním uvedením počítače do provozu provést nastavení odpovídající danému stroji.

- Tato nastavení nelze provádět přes nastavení stroje!
- Nastavení se provádí v konfiguračním souboru, který je instalován se softwarovým balíkem.

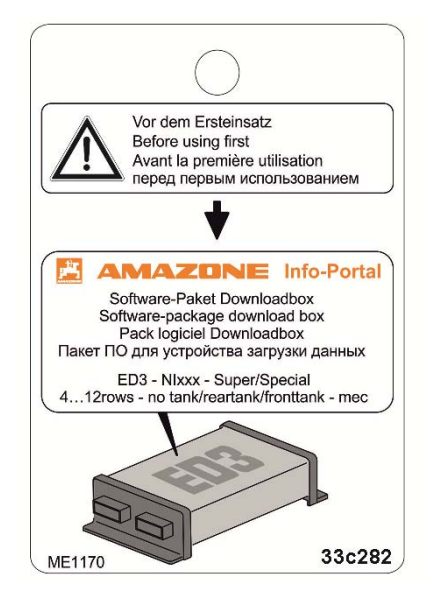

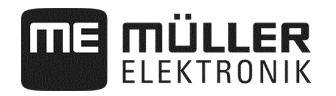

## **9 Technické údaje**

## **9.1 Technické údaje pracovního počítače**

### **Pracovní počítač ECU-Midi HW 1.5.0, 1.5.3, 1.5.4, 1.6.0, 1.7**

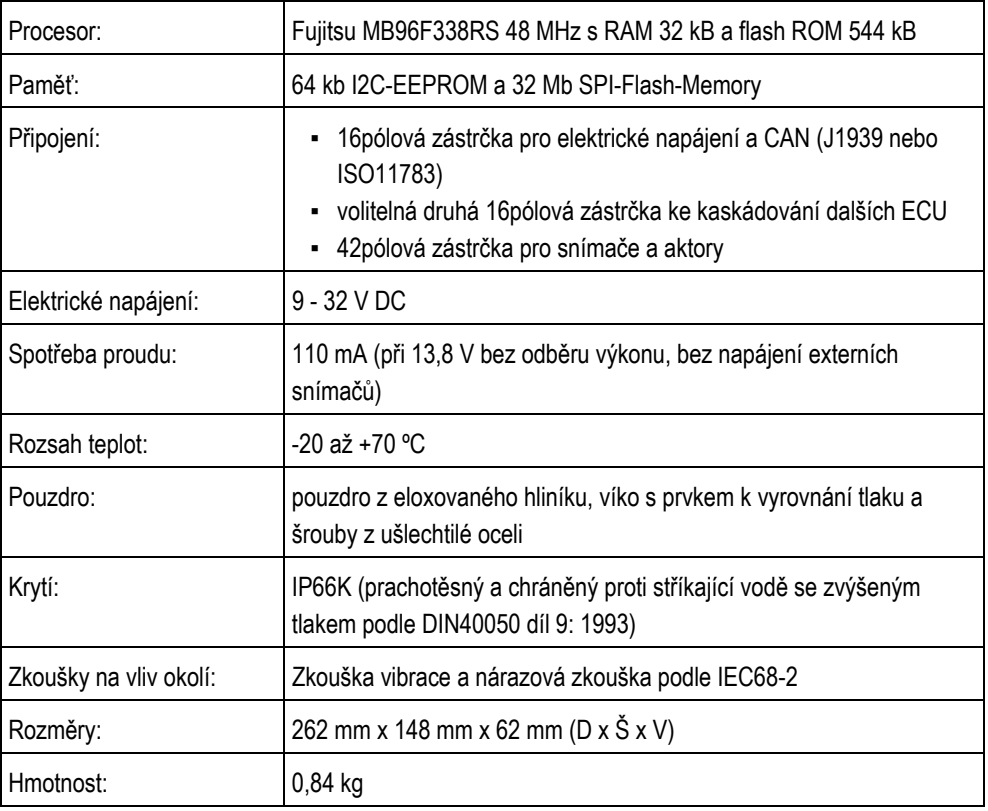

## **9.2 Dostupné jazyky**

Pro obsluhu stroje můžete v softwaru nastavit následující jazyky:

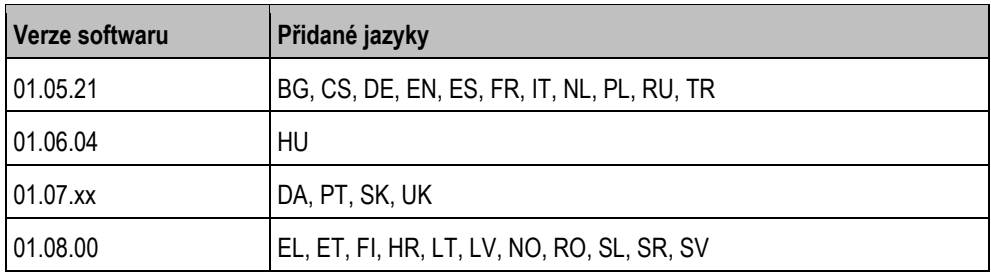

## **9.3 Obsazení tlačítek joysticků**

### **9.3.1.1 Standardní obsazení tlačítek u AmaStick**

Když používáte AmaStick, aktivují se následující funkce, když stisknete určité tlačítko na joysticku. Na výkresech také uvidíte, v jaké poloze se musí nacházet postranní spínač.

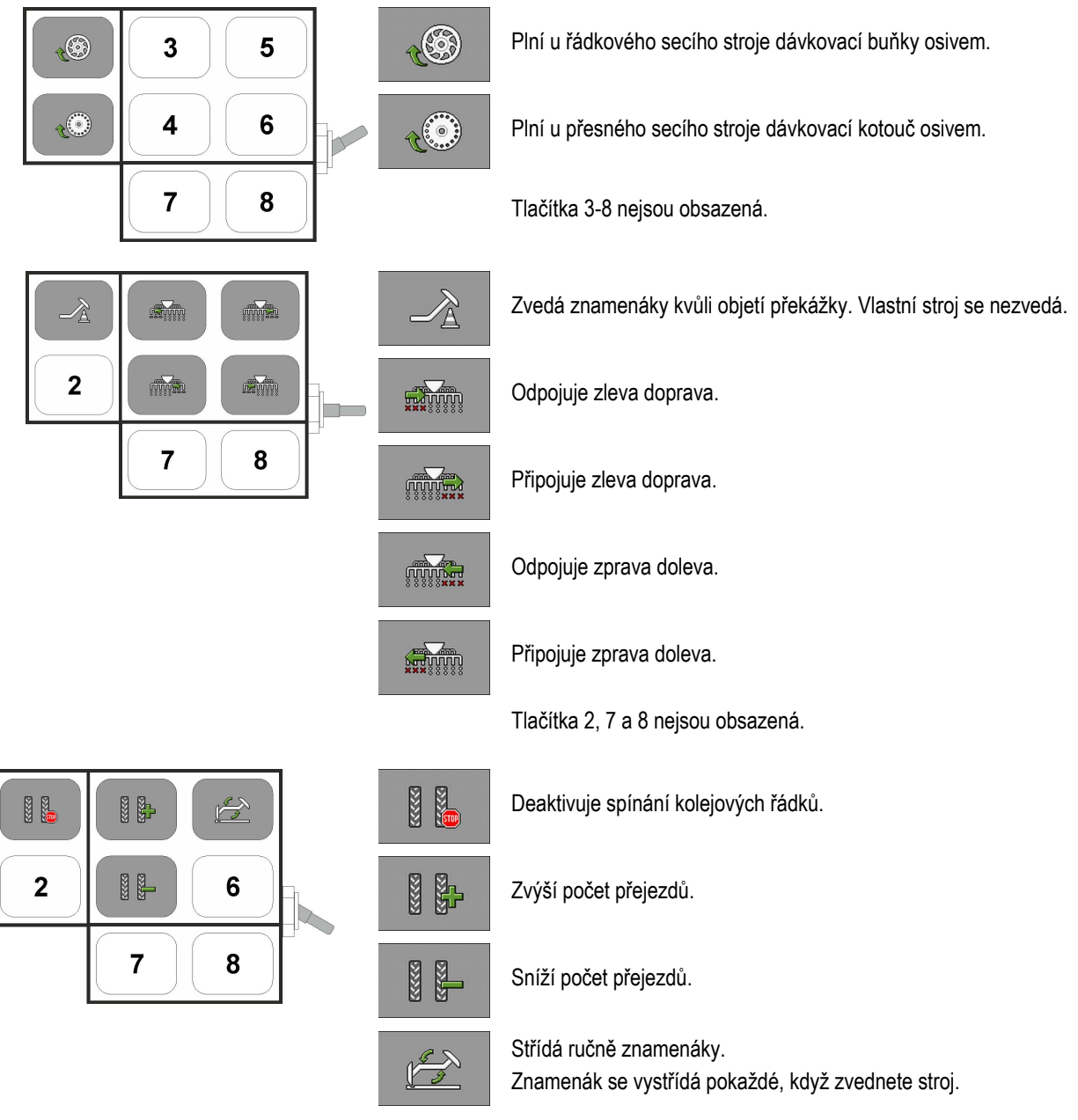

Tlačítka 2 a 6-8 nejsou obsazená.

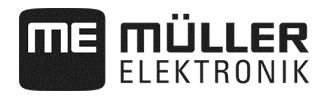

#### **9.3.2 Obsazení tlačítek u AmaPilot**

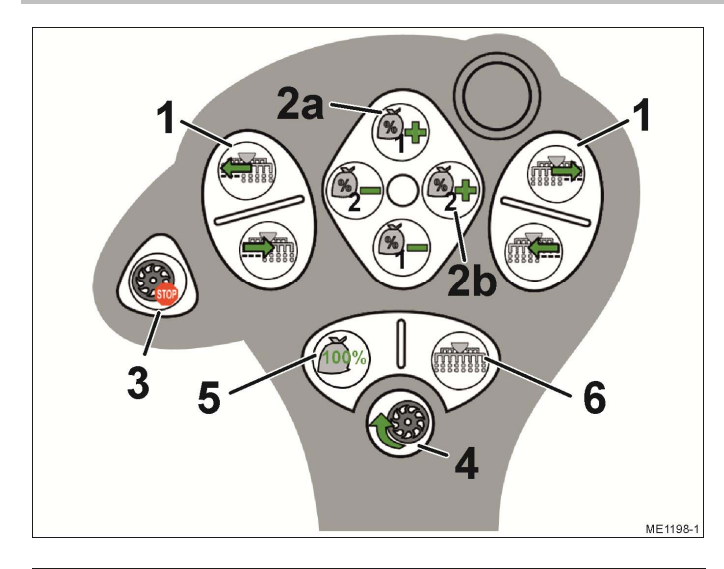

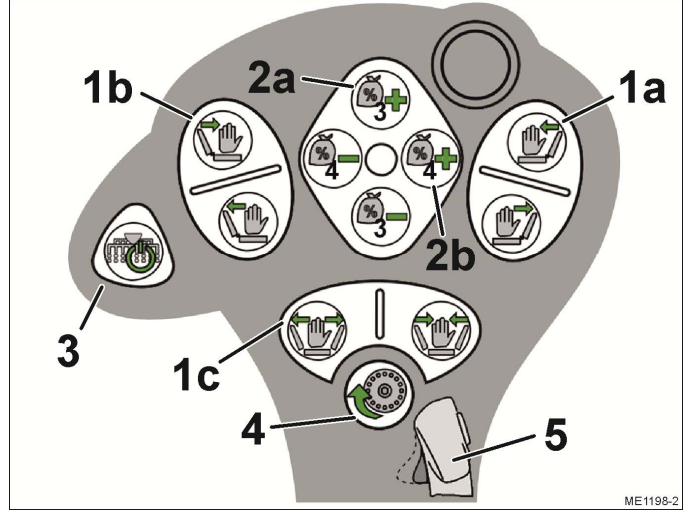

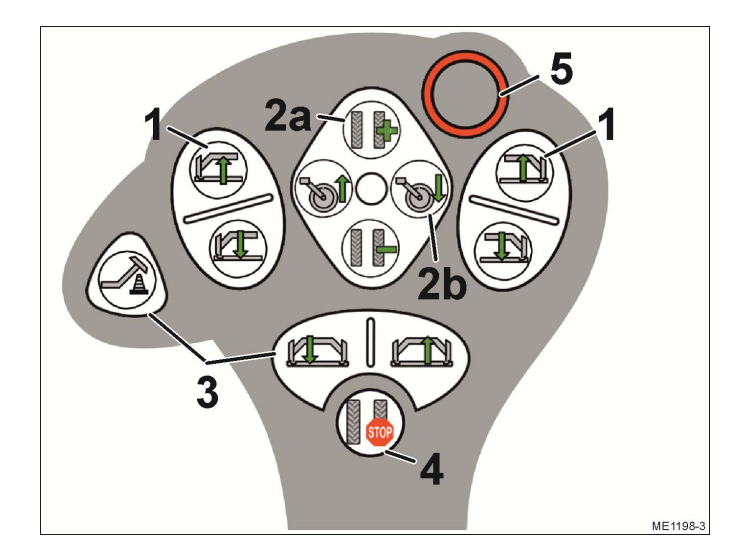

#### **Úroveň 1**

- (1) Postupné odpojování/připojování řádků
- (2) Přizpůsobení požadované hodnoty při práci
	- (2a) Hnojivo (1)
	- (2b) Osivo (2)
- (3) Funkce předzastavení, všechny vybrané pohony dávkování se zastaví
- (4) Předběžné dávkování, naplní dávkovací buňky osivem.
- (5) Opět obnoví požadovanou hodnotu 100 %
- (6) Připojí všechny řádky

#### **Úroveň 2**

- (1) Ovládání hydraulického zařízení
	- (1a) Zvednutí/spuštění výložníku vpravo kvůli objetí překážek
	- (1b) Zvednutí/spuštění výložníku vlevo kvůli objetí překážek
	- (1c) Složení/rozložení stroje
- (2) Přizpůsobení požadované hodnoty při práci
	- (2a) Hnojivo (3)
	- (2b) Osivo (4)
- (3) Odpojí nebo připojí všechny vybrané dílčí šířky/řádky
- (4) Předběžné dávkování naplňuje dávkovací kolo osivem
- (5) Změna úrovně

#### **Úroveň 3**

- (1) Ovládání znamenáků
- (2a) Přizpůsobení čísla přejezdu
- (2b) Zvednutí a spuštění hnacího kola
- (3) Ovládání znamenáků
- (4) Deaktivuje spínání kolejových řádků.
- (5) Změna úrovně

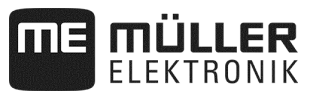

## 9.3.3 **Dostupné funkce u AmaPilot**+

Když používáte AmaPilot<sup>+</sup>, můžete tlačítka libovolně obsadit následujícími funkcemi.

Postup konfigurace obsazování tlačítek joysticku zjistíte v návodu k obsluze terminálu.

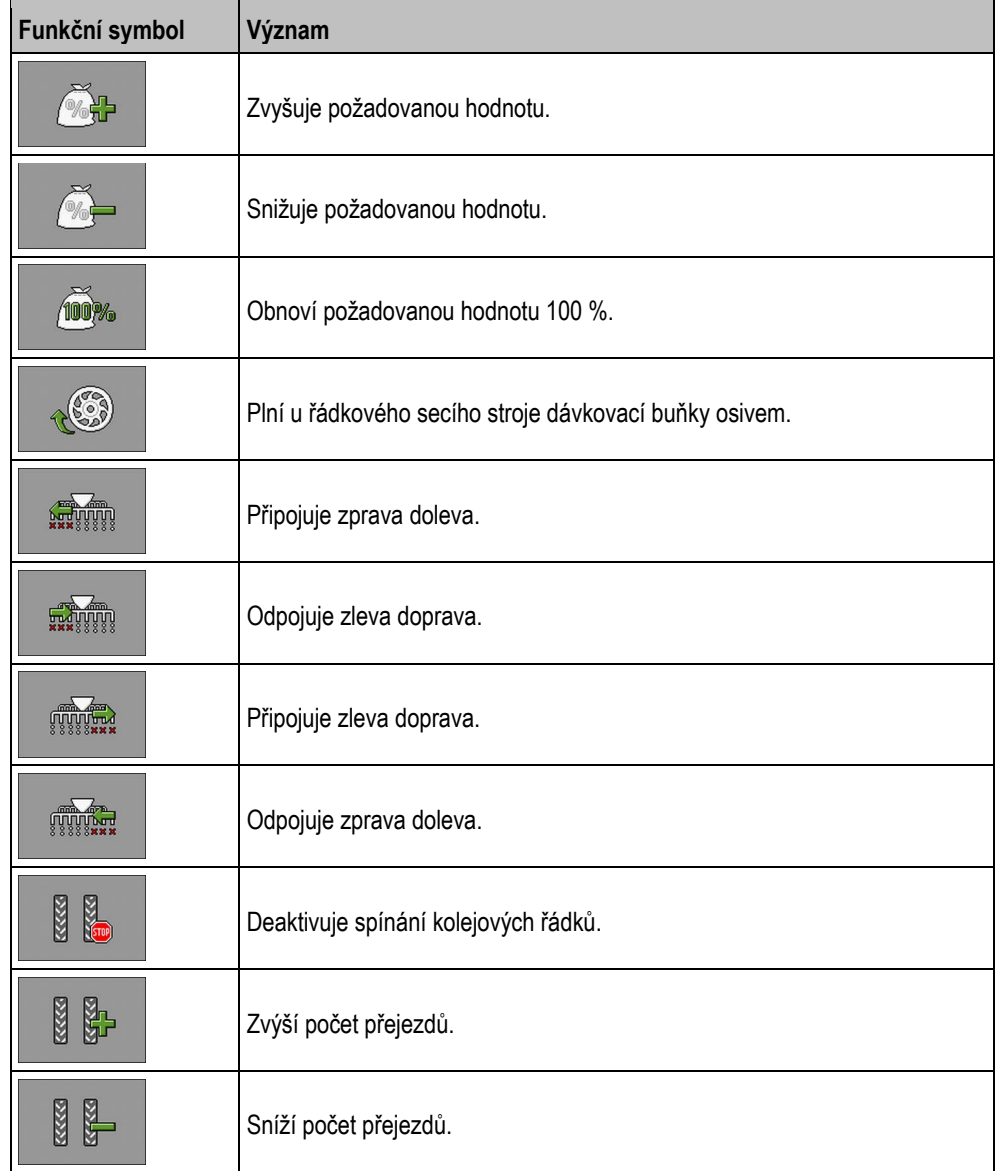

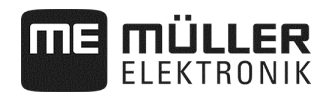

## **10 Vysvětlení signálů v plánu obsazení**

Ke každému modelu stroj existuje plán obsazení. Plán obsazení, který se hodí k vašemu stroji, obdržíte od vaší kontaktní osoby u Müller-Elektronik.

V následující tabulce naleznete vysvětlení textů z plánu obsazení.

#### **Rejstřík – vstupní signály**

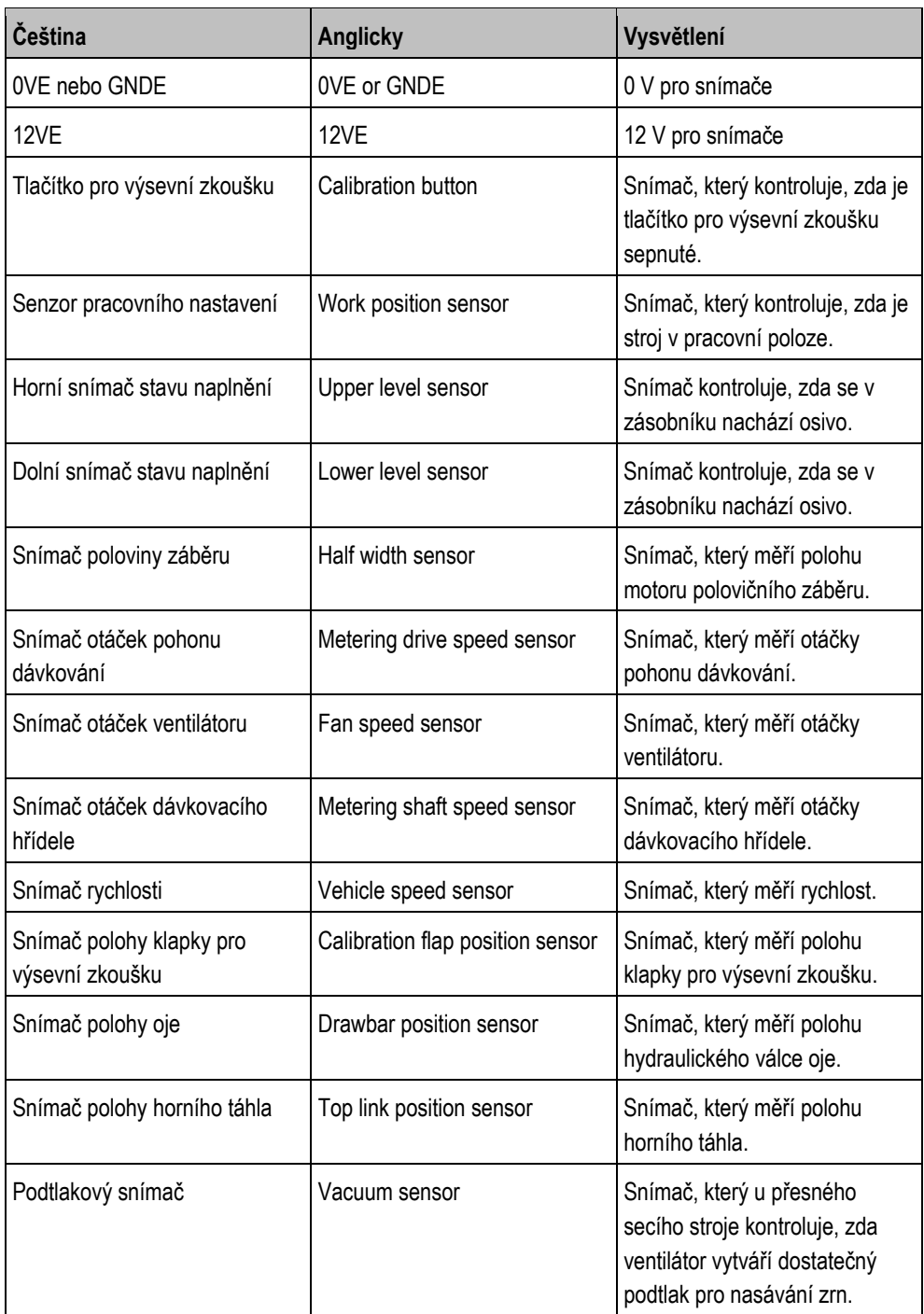

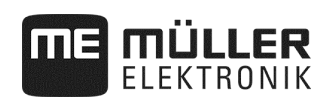

## **Rejstřík – výstupní signály**

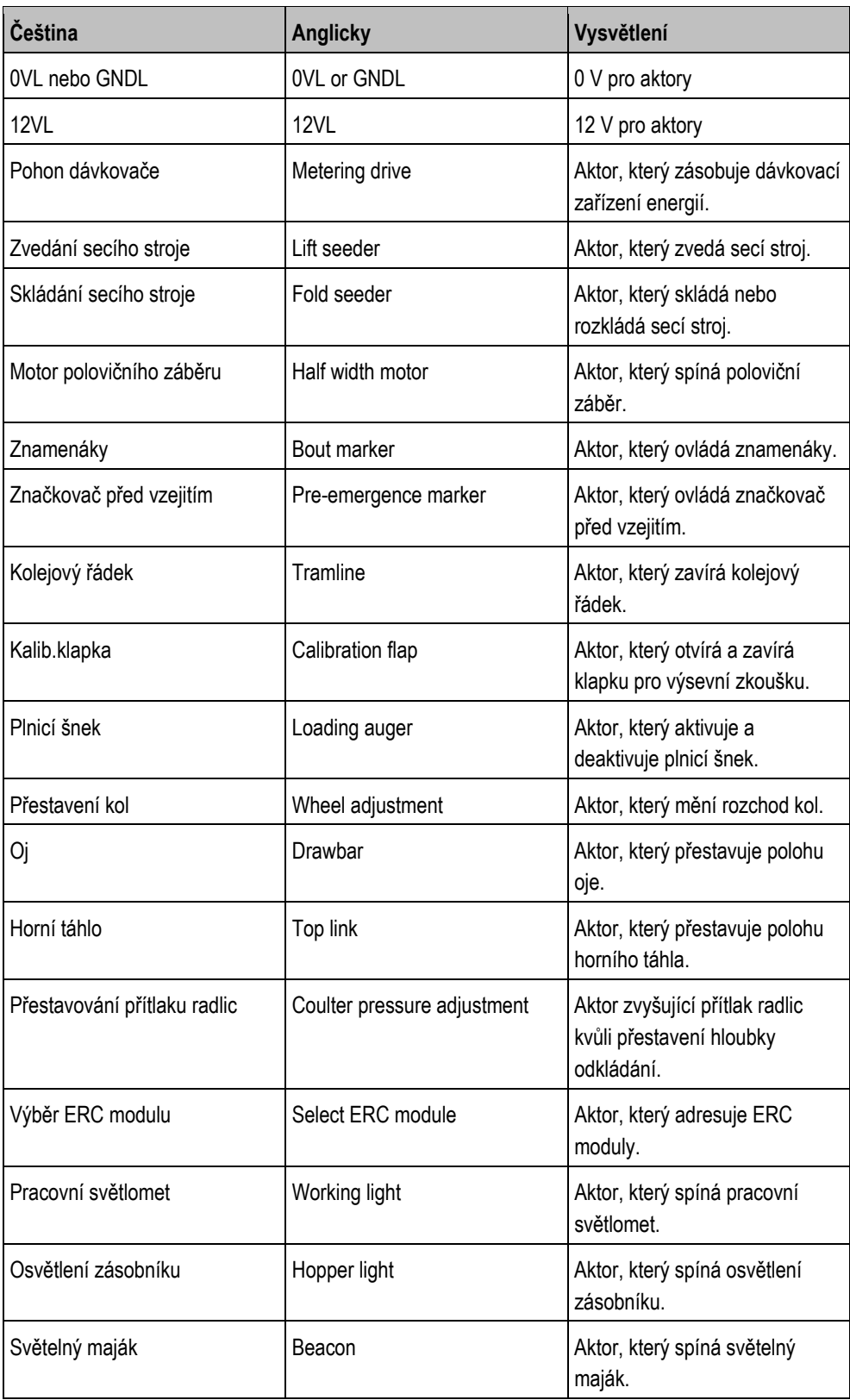

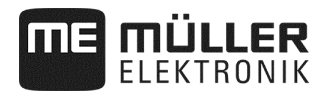

# **11 Poznámky**

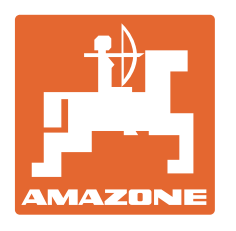

# **AMAZONEN-WERKE**

# H. DREYER GmbH & Co. KG

 Postfach 51 D-49202 Hasbergen-Gaste **Germany** 

Tel.: +49 (0) 5405 501-0<br>E-mail: amazone@amazone E-mail: amazone@amazone.de<br>http:// www.amazone.de www.amazone.de